# **D-Link**

SHARECENTER™ SHADOW 2-Bay Network Storage DNS-325

# **QUICK INSTALLATION GUIDE**

Руководство по быстрой установке Guía de Instalación Rápida Guia de Instalação Rápida 快速安裝指南 Petunjuk Pemasangan Cepat

## **Package Contents**

- D-Link ShareCenter Shadow 2-Bay Network Storage
- CD-ROM with Manual and Software
- Quick Installation Guide
- Power Cord and Adapter
- CAT5 Ethernet Cable

**PACKAGE CONTENTS**<br> **ENGLISHERE Strathers Share Center Share Control Manual and Software**<br> **CD-ROM with Manual and Software**<br> **COLIGN INSTELLIES**<br> **COLIGNS-325 EXECUTE CONTENTS**<br> **COLIGNS**<br> **COLIGNS** CHECT CONTES Externe *Note: Using a power supply with a different voltage than the one included with the ShareCenter Shadow will cause damage and void the warranty for this product.*

*If any of the above items are missing, please contact your reseller.*

## **System Requirements**

For best results, the following system requirements are recommended:

- Computer with: 1 GHz processor / 512 MB RAM / 200 MB available space / CD-ROM drive
- Internet Explorer version 7.0 or Mozilla Firefox 3.0 or Apple Safari 4.0 and above
- 3.5" SATA Hard Drive(s)
- Windows® XP (with Service Pack 2), Vista™ and Windows 7

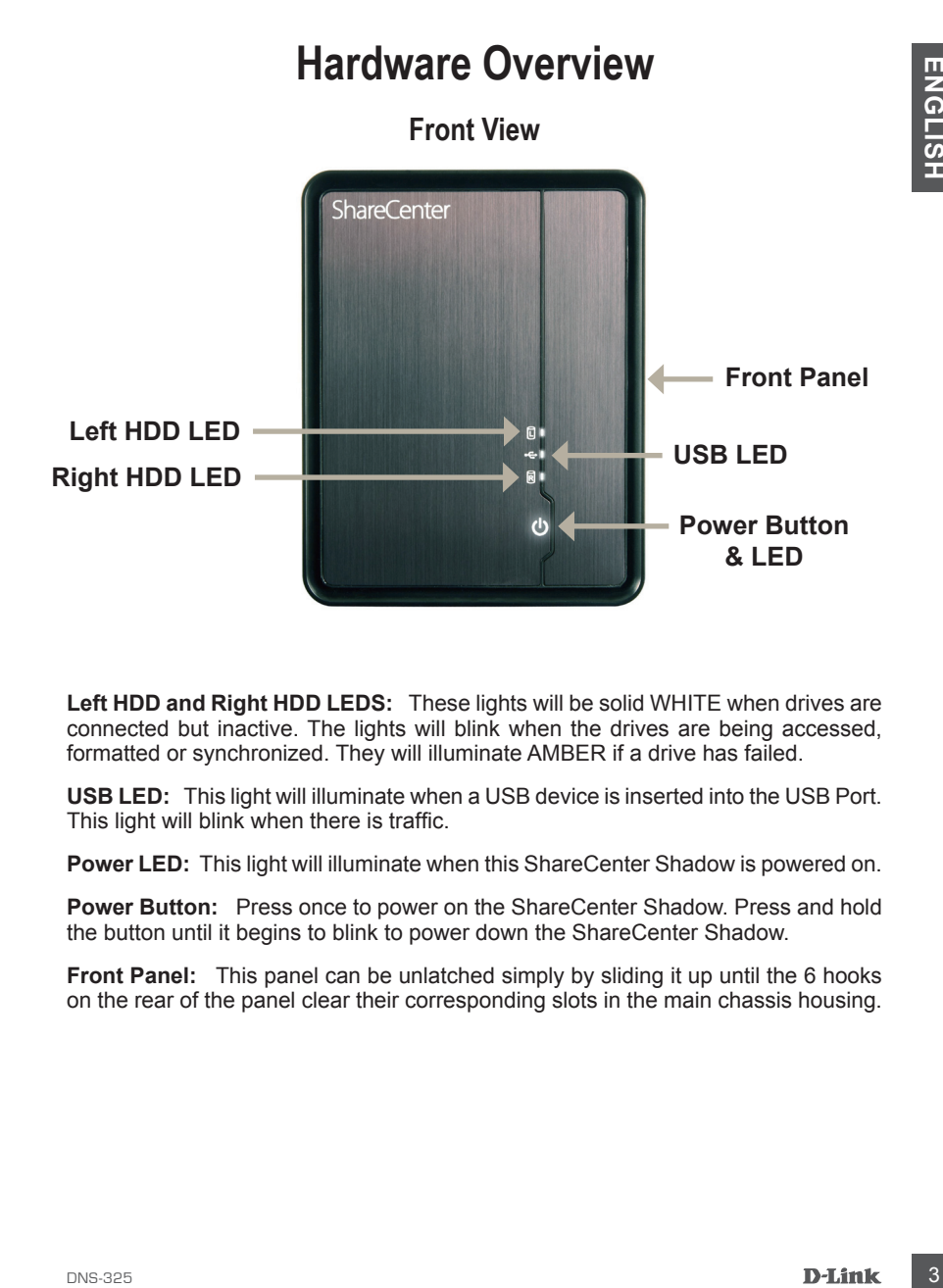

**Left HDD and Right HDD LEDS:** These lights will be solid WHITE when drives are connected but inactive. The lights will blink when the drives are being accessed, formatted or synchronized. They will illuminate AMBER if a drive has failed.

**USB LED:** This light will illuminate when a USB device is inserted into the USB Port. This light will blink when there is traffic.

**Power LED:** This light will illuminate when this ShareCenter Shadow is powered on.

**Power Button:** Press once to power on the ShareCenter Shadow. Press and hold the button until it begins to blink to power down the ShareCenter Shadow.

**Front Panel:** This panel can be unlatched simply by sliding it up until the 6 hooks on the rear of the panel clear their corresponding slots in the main chassis housing.

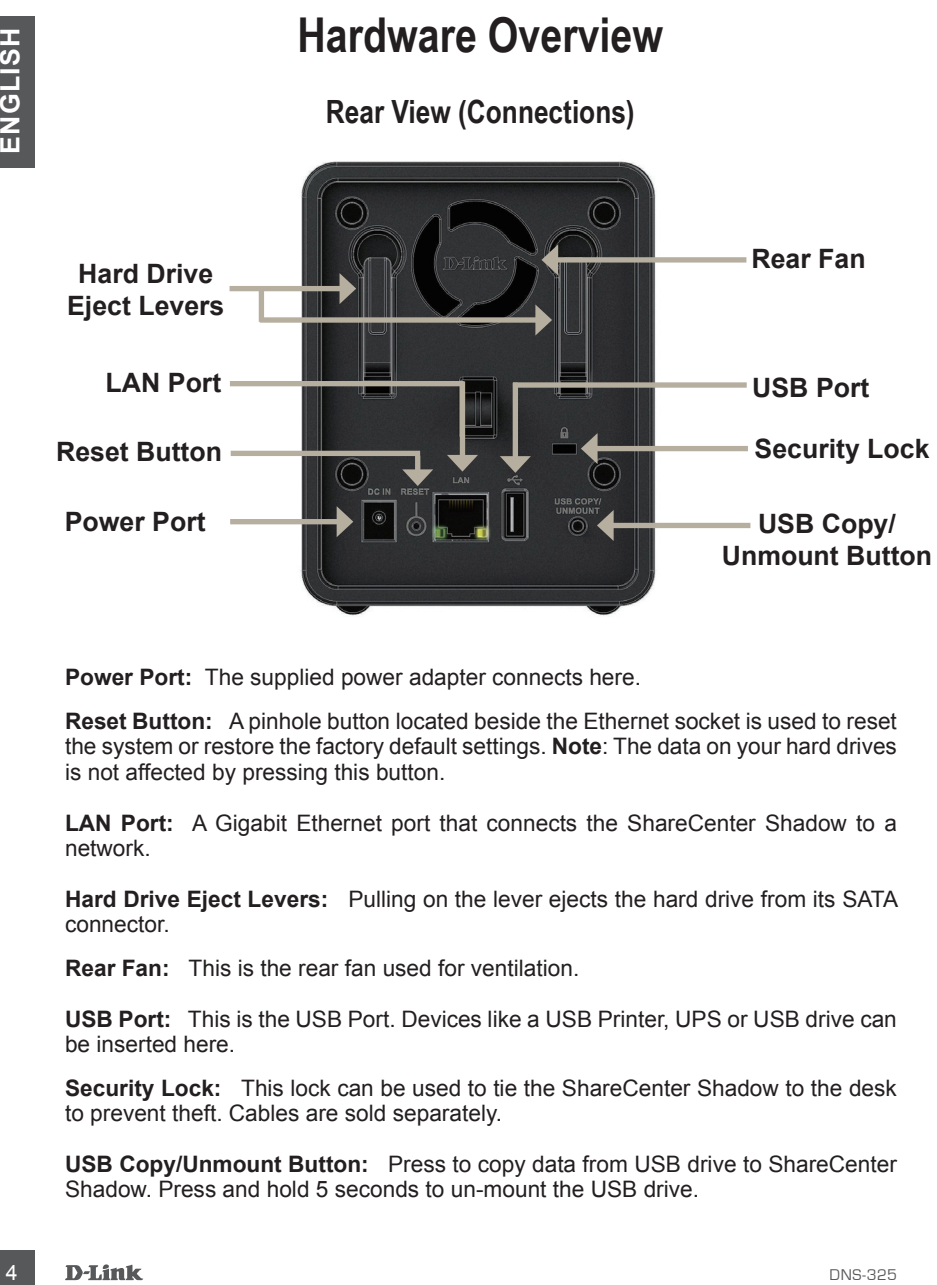

**Power Port:** The supplied power adapter connects here.

**Reset Button:** A pinhole button located beside the Ethernet socket is used to reset the system or restore the factory default settings. **Note**: The data on your hard drives is not affected by pressing this button.

**LAN Port:** A Gigabit Ethernet port that connects the ShareCenter Shadow to a network.

**Hard Drive Eject Levers:** Pulling on the lever ejects the hard drive from its SATA connector.

**Rear Fan:** This is the rear fan used for ventilation.

**USB Port:** This is the USB Port. Devices like a USB Printer, UPS or USB drive can be inserted here.

**Security Lock:** This lock can be used to tie the ShareCenter Shadow to the desk to prevent theft. Cables are sold separately.

**USB Copy/Unmount Button:** Press to copy data from USB drive to ShareCenter Shadow. Press and hold 5 seconds to un-mount the USB drive.

## **Hardware Setup**

This section provides installation information for the ShareCenter Shadow. To install the ShareCenter Shadow on your local network, refer to the steps below:

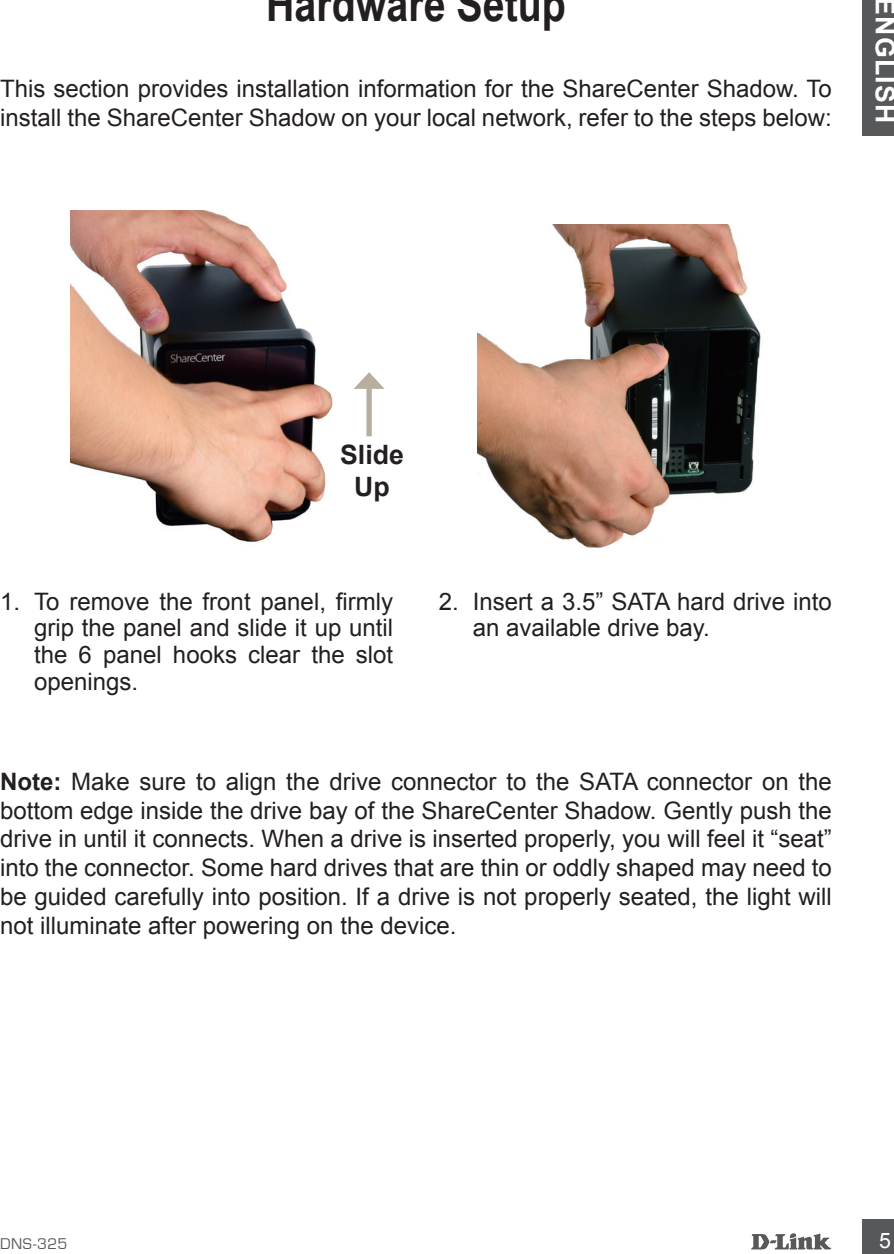

1. To remove the front panel, firmly grip the panel and slide it up until the 6 panel hooks clear the slot openings.

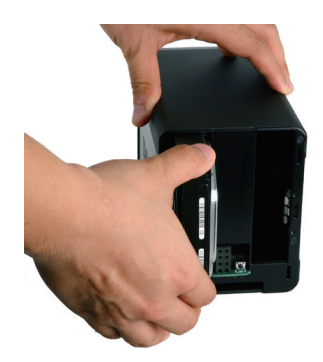

2. Insert a 3.5" SATA hard drive into an available drive bay.

**Note:** Make sure to align the drive connector to the SATA connector on the bottom edge inside the drive bay of the ShareCenter Shadow. Gently push the drive in until it connects. When a drive is inserted properly, you will feel it "seat" into the connector. Some hard drives that are thin or oddly shaped may need to be guided carefully into position. If a drive is not properly seated, the light will not illuminate after powering on the device.

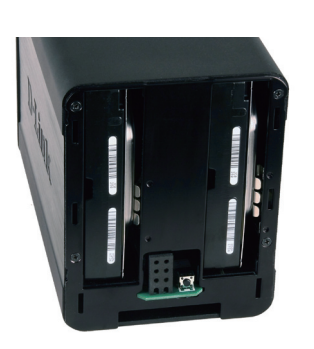

3. Front view of the DNS-325 with two 3.5" SATA hard drives installed.

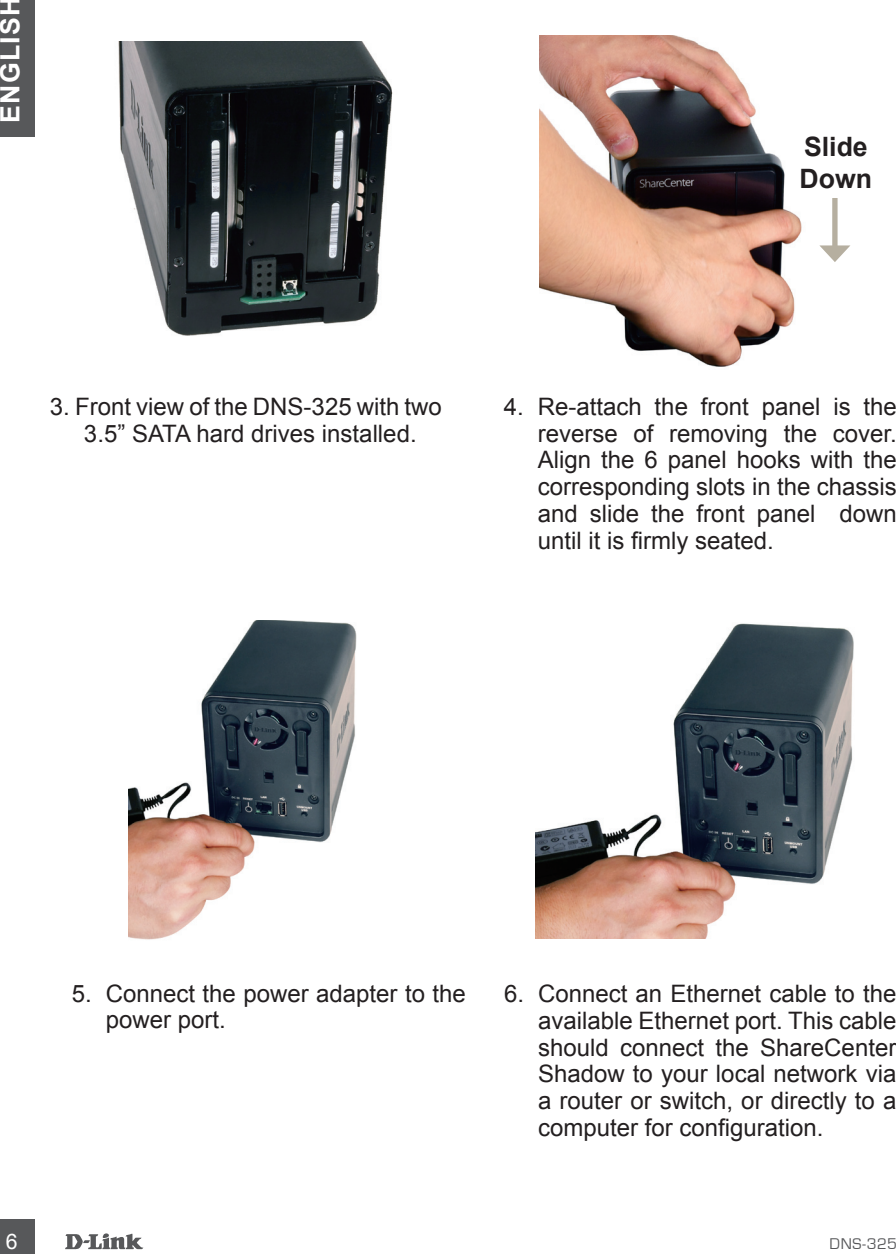

4. Re-attach the front panel is the reverse of removing the cover. Align the 6 panel hooks with the corresponding slots in the chassis and slide the front panel down until it is firmly seated.

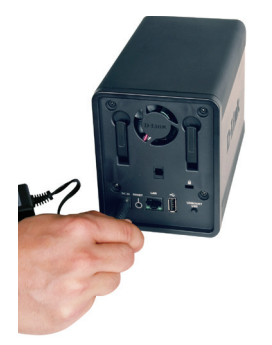

5. Connect the power adapter to the power port.

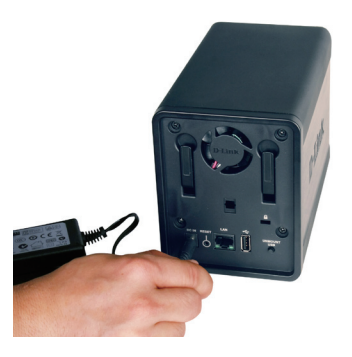

6. Connect an Ethernet cable to the available Ethernet port. This cable should connect the ShareCenter Shadow to your local network via a router or switch, or directly to a computer for configuration.

### **Setup Wizard and Storage Utility**

When first powered on, during the initial boot sequence, the ShareCenter Shadow will wait to be assigned an IP address via DHCP. It is recommended to use the included D-Link **ShareCenter Setup Wizard** when accessing and configuring the ShareCenter Shadow for the first time.

If you want to change the IP address before logging in or if you are unable to connect to the ShareCenter Shadow IP address, you can use the Storage Utility provided on the product CD to locate the device on your network and make any needed changes.

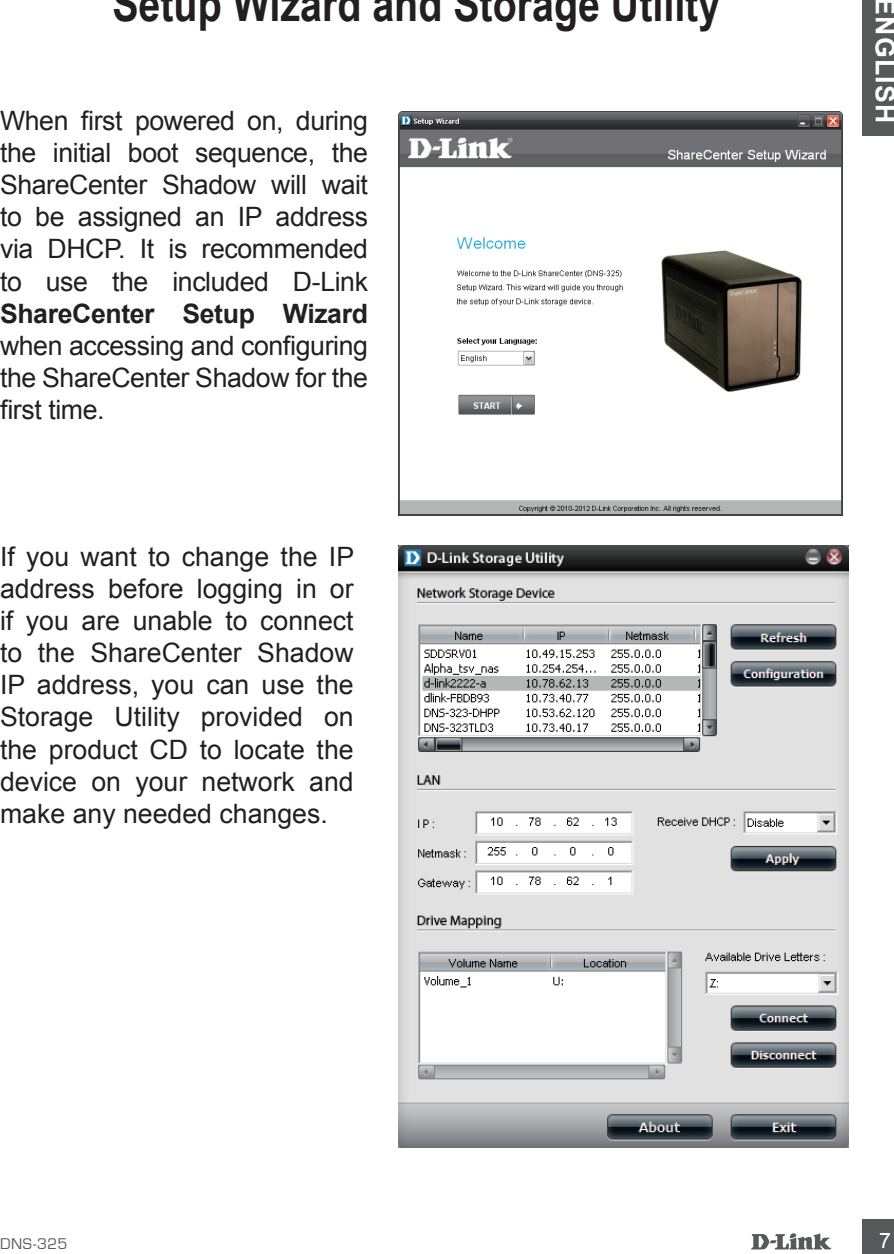

## **Getting Started**

To run the Setup Wizard, insert the ShareCenter Shadow CD into your CD-ROM drive:

### **Step 1:** Click **Storage Utility**.

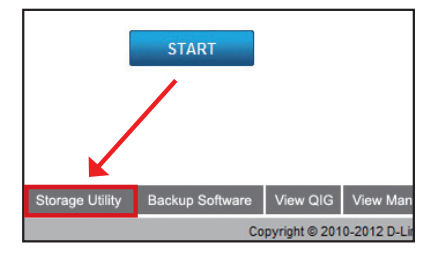

**Step 2:** The Setup wizard will step you through the configuration of getting your ShareCenter Shadow ready for use. Select the language here and click the **Start** button.

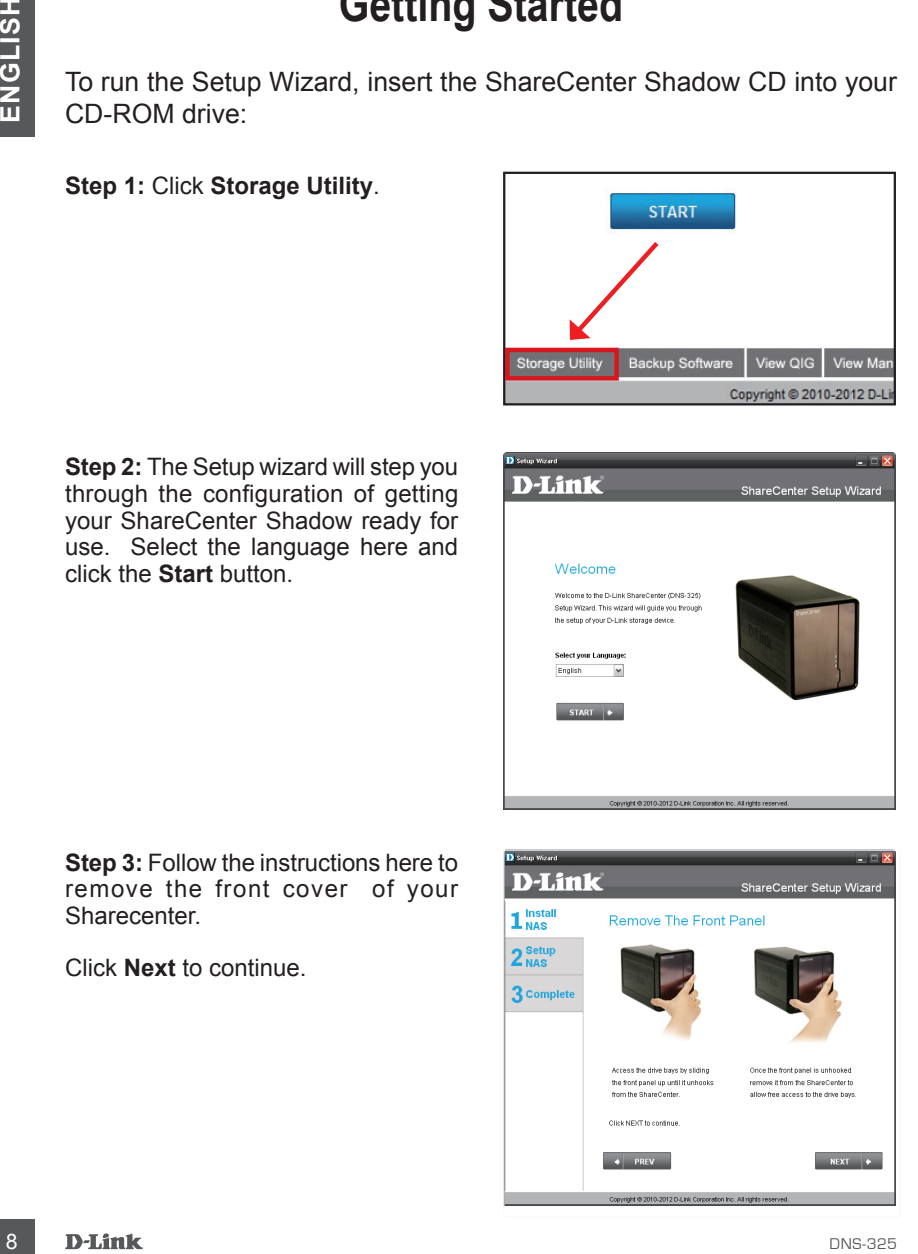

**Step 3: Follow the instructions here to** remove the front cover of your Sharecenter.

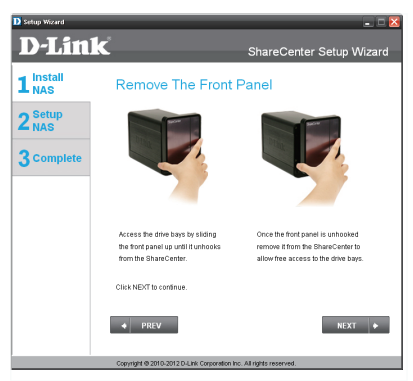

**Step 4: Follow this step's instructions** to slide either one or two hard drives into the open hard drive bays of your ShareCenter.

Click **Next** to continue.

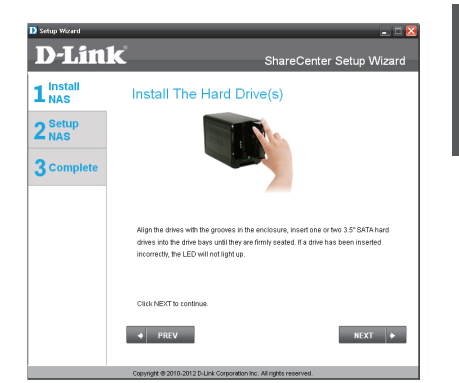

**Step 5:** Once the hard drives are properly installed into each bay you can then replace the front panel.

Click **Next** to continue.

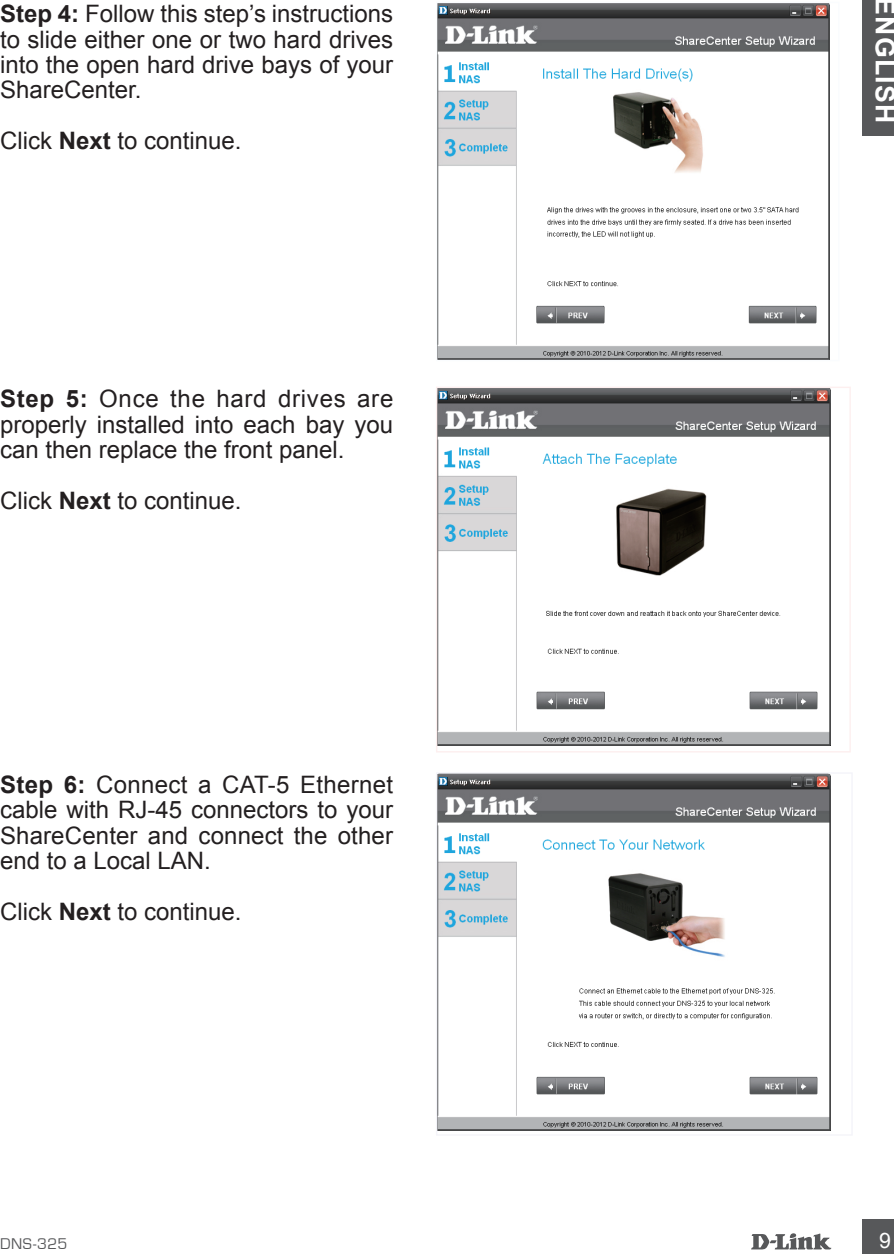

**Step 6:** Connect a CAT-5 Ethernet cable with RJ-45 connectors to your ShareCenter and connect the other end to a Local LAN.

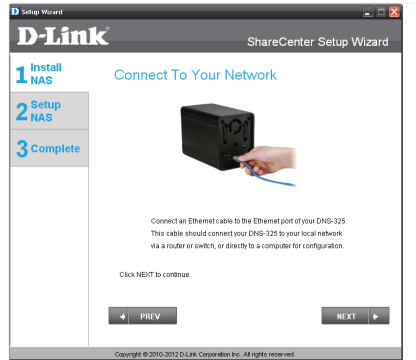

**Step 7: Connect the power adapter** connector to the power port at the back of the ShareCenter. Then power on the ShareCenter pressing the power button located under the faceplate LEDs

Click **Next** to continue.

**Step 8: Turn the power on and check** that the Power LED is blinking. If the LED is blinking, answer **Yes** to the confirmation window. If there is a problem, select **No** and check the power connectivity to the ShareCenter. If the power connection is OK, check that the hard drives are installed correctly and have no other issues.

Click **Next** to continue.

**Step 9:** This step requests that you enter the Admin (administrator) password. If this is the first installation of this ShareCenter then the password will be blank

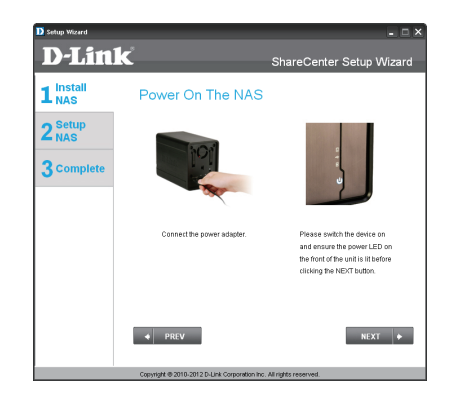

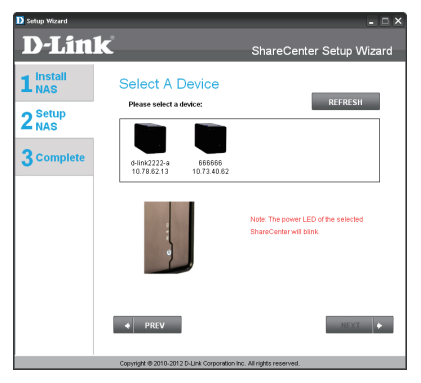

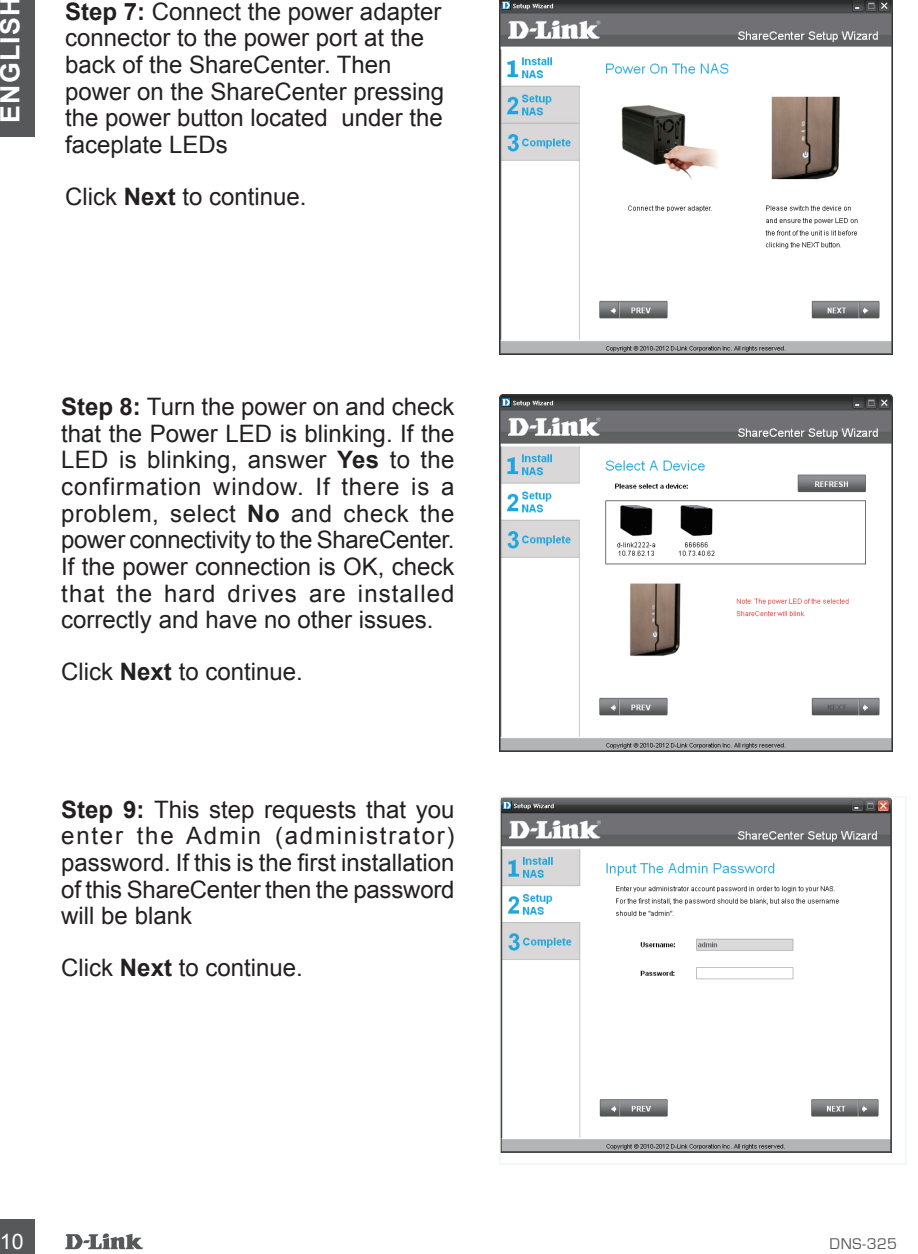

**Step 10:** Create a new password for the 'Admin" username. It is recommended you set a password, however you may also leave the fields blank.

Click **Next** to continue.

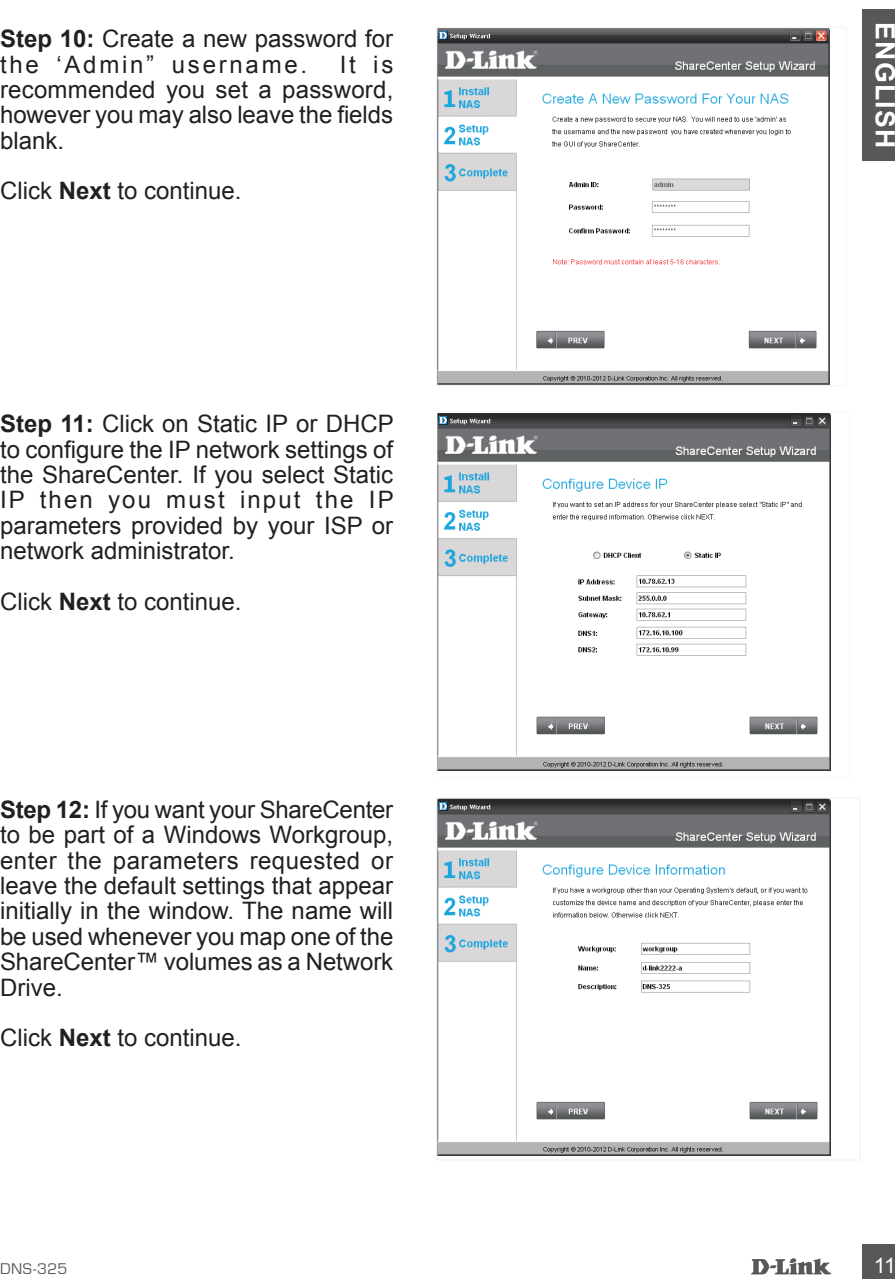

**Step 11: Click on Static IP or DHCP** to configure the IP network settings of the ShareCenter. If you select Static IP then you must input the IP parameters provided by your ISP or network administrator.

Click **Next** to continue.

**Step 12:** If you want your ShareCenter to be part of a Windows Workgroup, enter the parameters requested or leave the default settings that appear initially in the window. The name will be used whenever you map one of the ShareCenter™ volumes as a Network Drive.

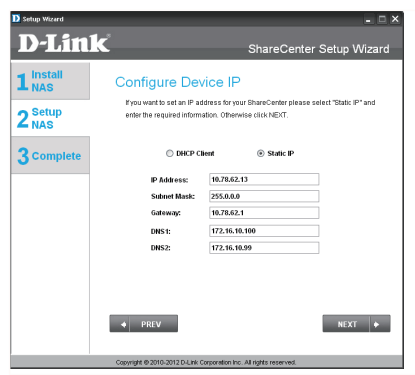

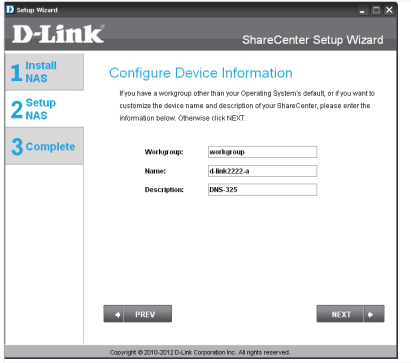

**Step 13:** Click on the **Yes** Radio button if you already have a DDNS account to use for the ShareCenter DDNS settings. Click on the **No** Radio button and proceed to step 15 to obtain new DDNS account.

Click **Next** to continue.

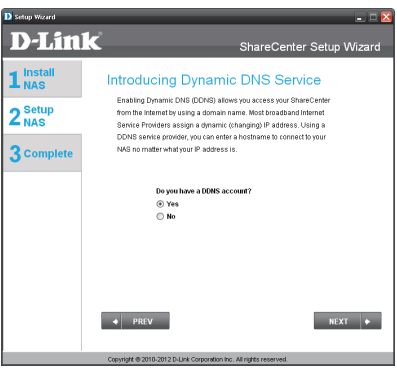

**Step 14: Enter the DDNS parameters** requested in this step so that your ShareCenter can be accessed by a URL over the WWW.

Click **Next** to continue.

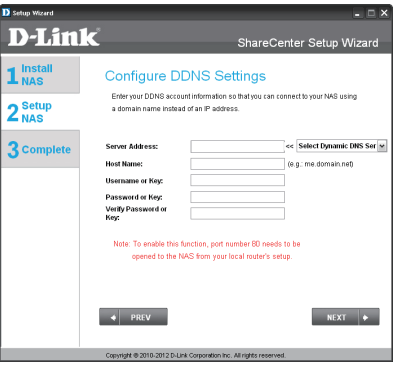

**Step 15:** Clicking the **Yes** button here takes you to a Wizard step with instructions and links on how to obtain a free DDNS account.

Clicking **No** skips the DDNS steps and continues with the Setup Wizard.

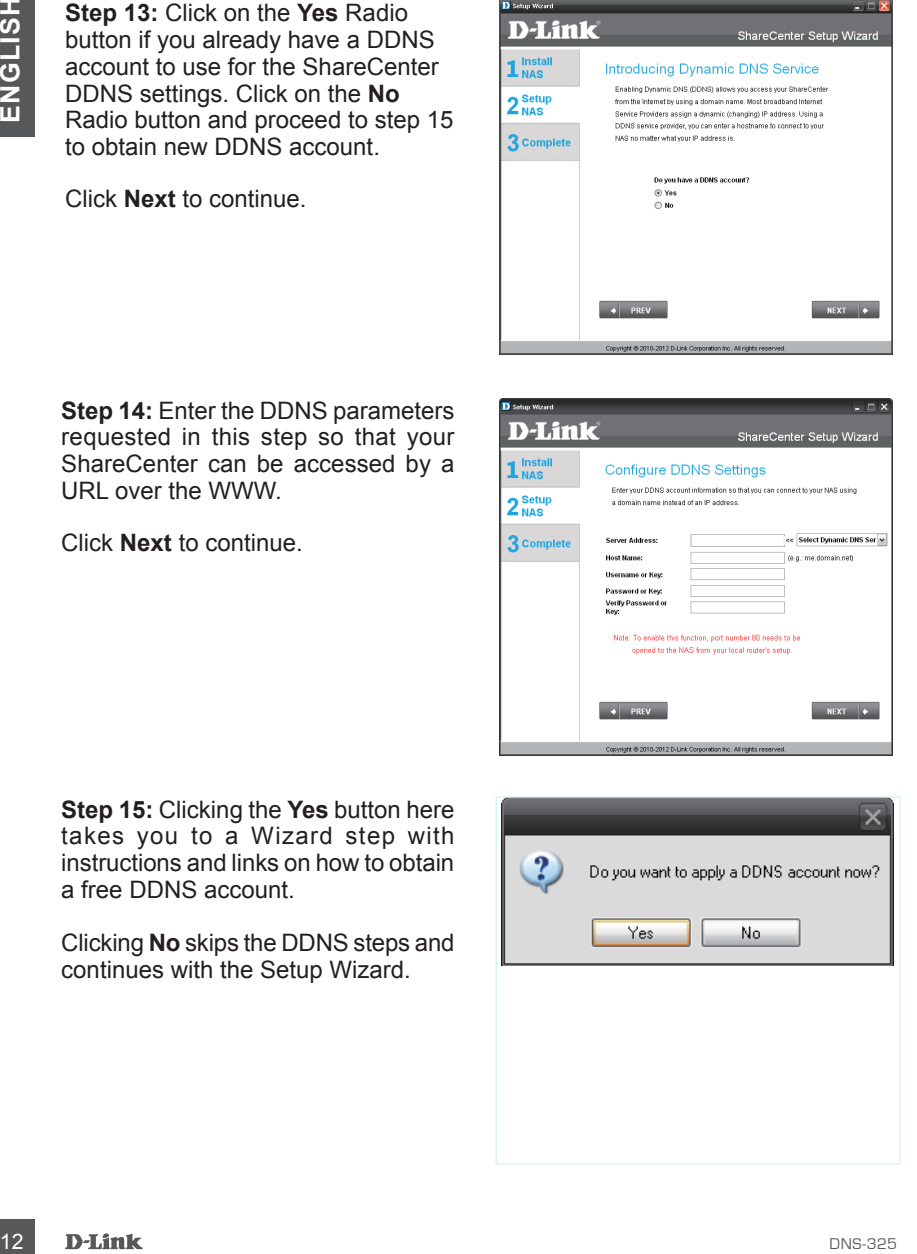

**Step 16:** Follow the steps listed here in order to create a DDNS account, and configure your LAN equipment and ShareCenter to work with the new settings.

Click **Next** to continue.

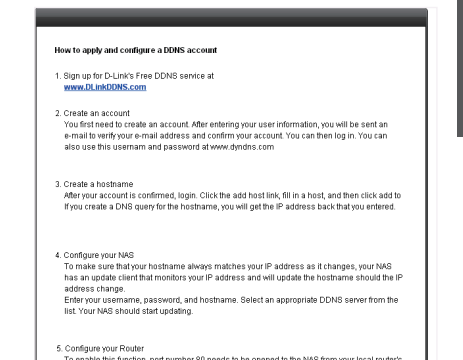

**Step 17:** Select the ShareCenter system time date and timezone settings using this step. You can set the time and date manually, from an NTP server or from the computers settings. The timezone must be set manually.

Click **Next** to continue.

**Step 18:** To receive e-mail events that the ShareCenter may encounter, you may set an optional e-mail account here.

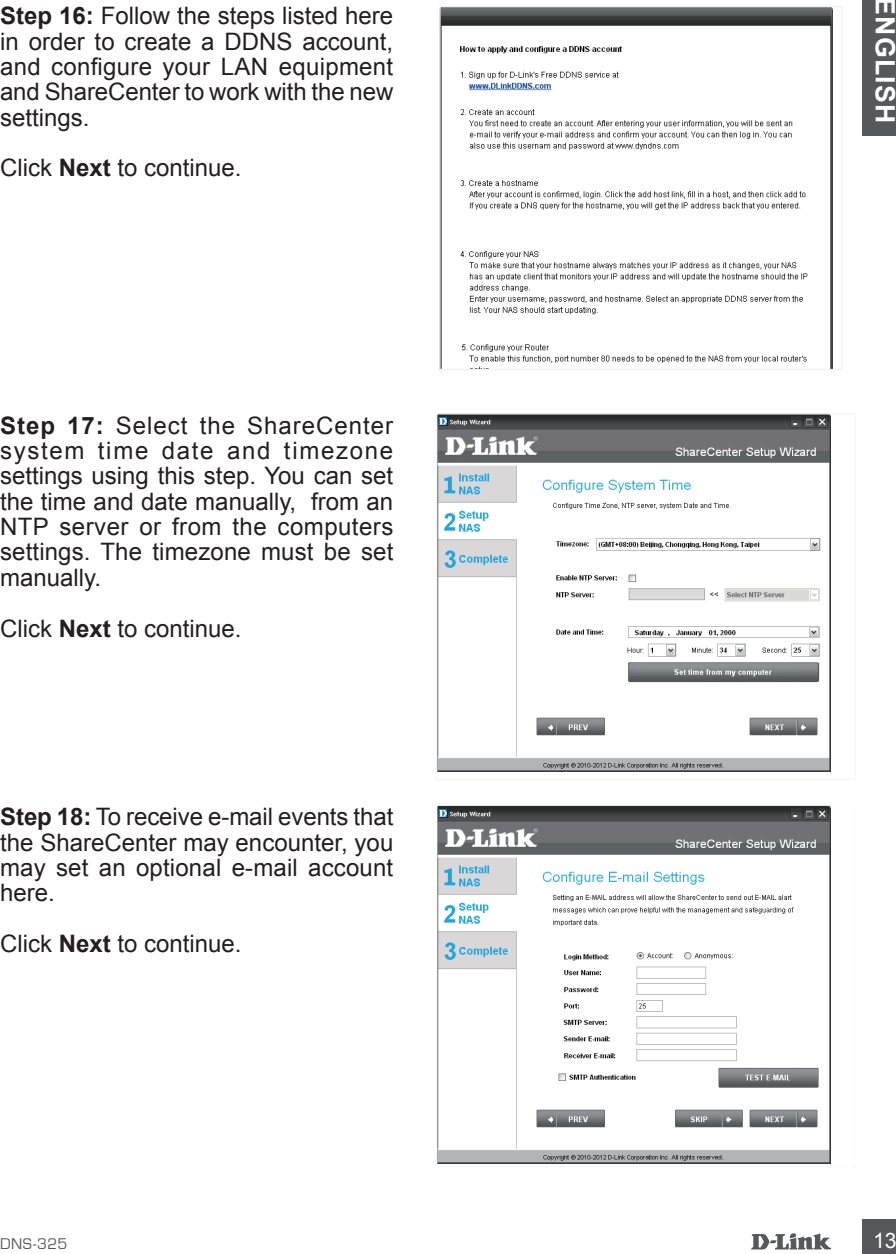

**Step 19:** This step is informational and shows any Volumes previously configured on the ShareCenter.

Click **Next** to continue.

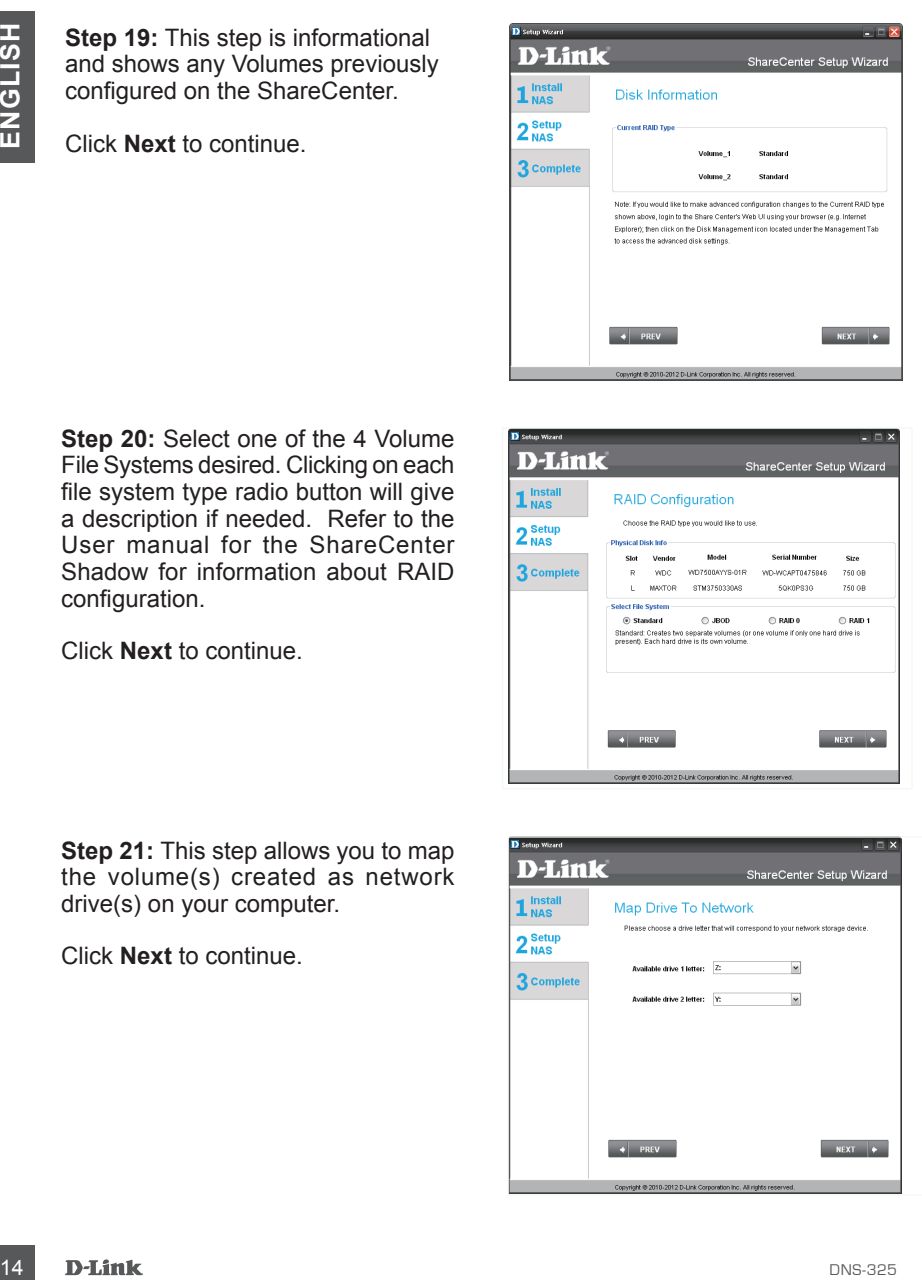

**Step 20: Select one of the 4 Volume** File Systems desired. Clicking on each file system type radio button will give a description if needed. Refer to the User manual for the ShareCenter Shadow for information about RAID configuration.

Click **Next** to continue.

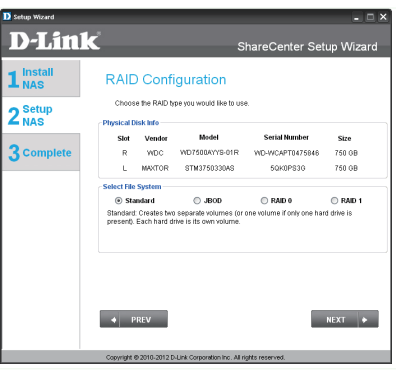

**Step 21:** This step allows you to map the volume(s) created as network drive(s) on your computer.

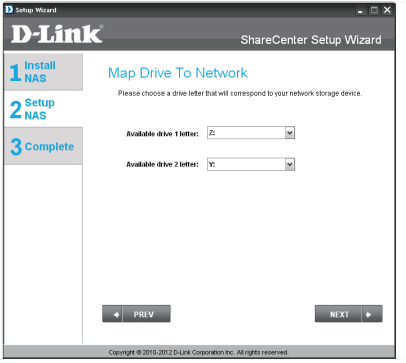

**Step 22:** Review your volume configuration summary details here before starting the drive format. Use the **PREV** button to go back and reconfigure the RAID configuration of the volume(s). When you click **Next** a warning message will appear to confirm to format the drives since all the data on the drives will be deleted. Click the **No** button if you are unsure.

Click **Next** to continue.

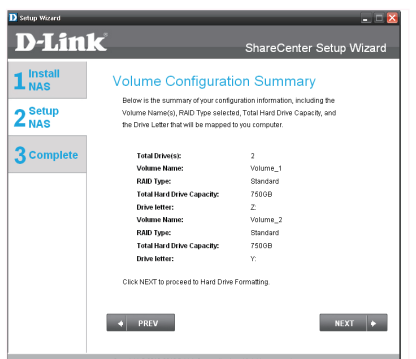

**Step 23: During hard drive formatting** the wizard displays a percentage complete bar.

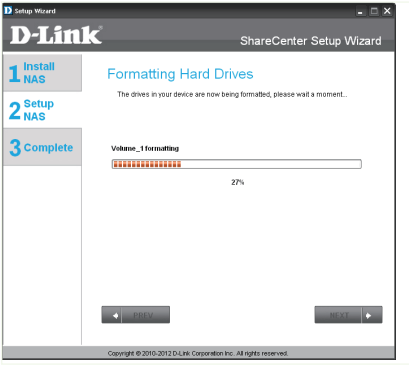

**Step 24:** The wizard will display this step if the hard drive format(s) are successful.

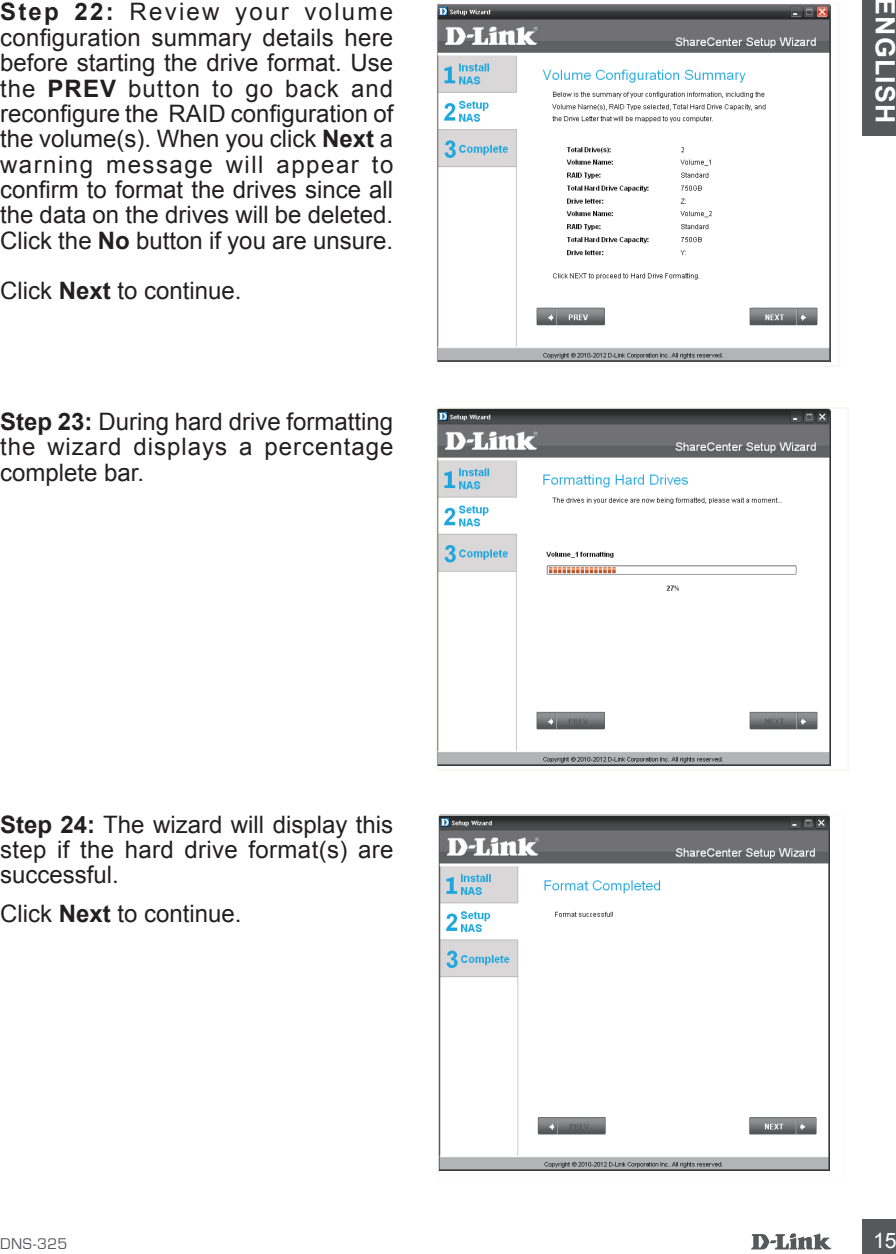

**Step 25:** Your ShareCenter supports Add-On packages. You you may install the Audio Streamer, Blog, SqueezeCenter, Photo Center and AjaXplorer add-on applications which extend the functionality of your ShareCenter.

Click **Next** to continue.

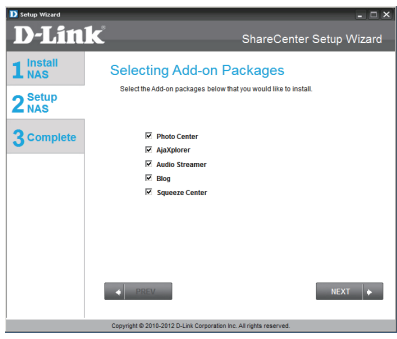

**Step 26:** The add-on package(s) installation is shown with a progress bar.

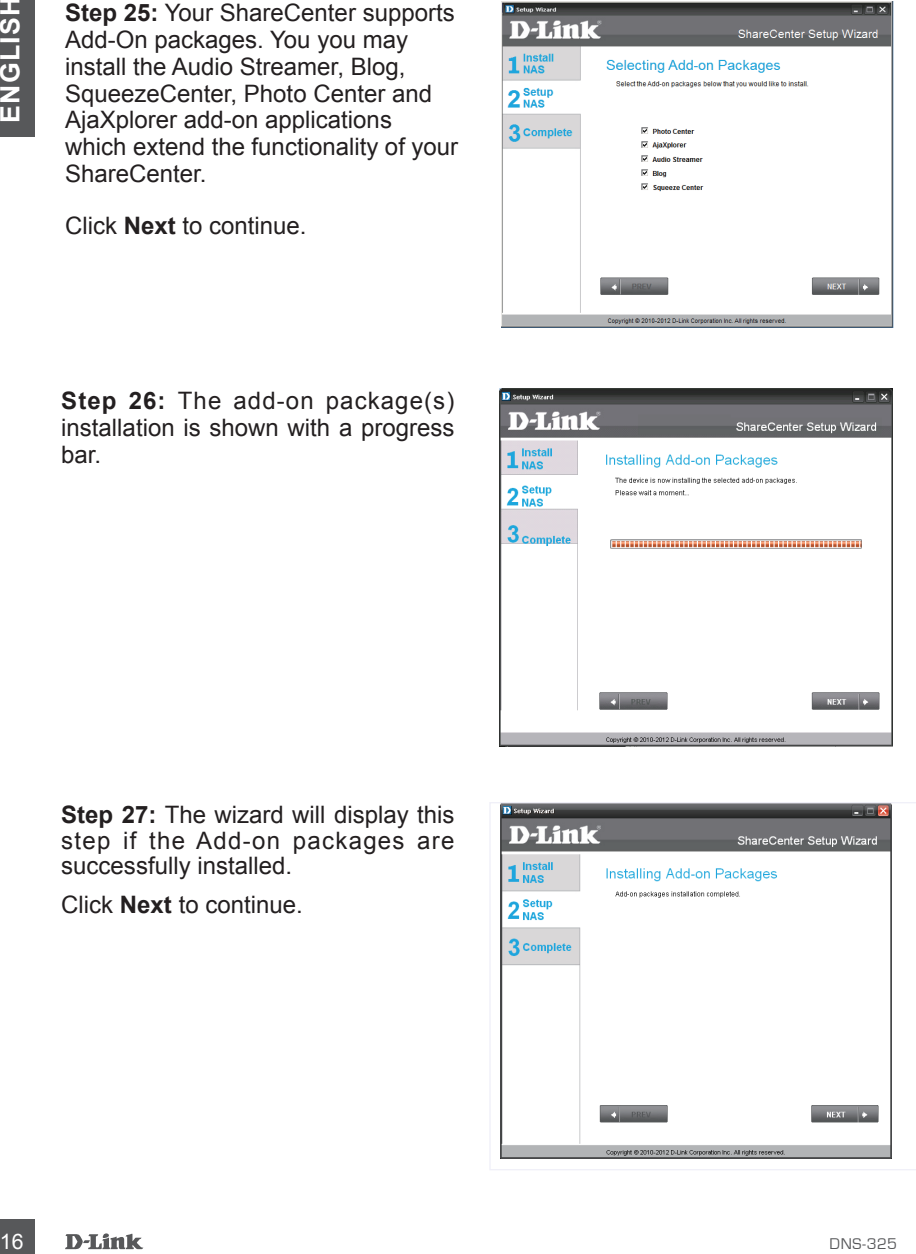

**Step 27:** The wizard will display this step if the Add-on packages are successfully installed.

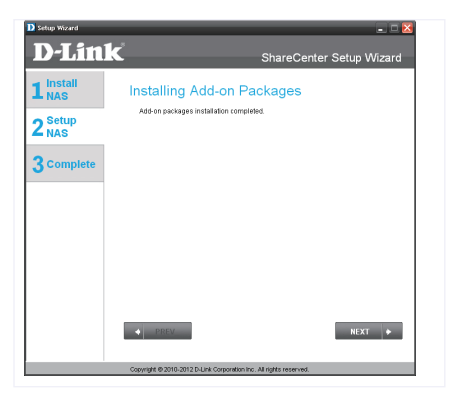

**Step 28:** The wizard can enable the Add-on packages installed using this step. Click the **Enable** button next to the Add-on package as desired.

Click **Next** to continue.

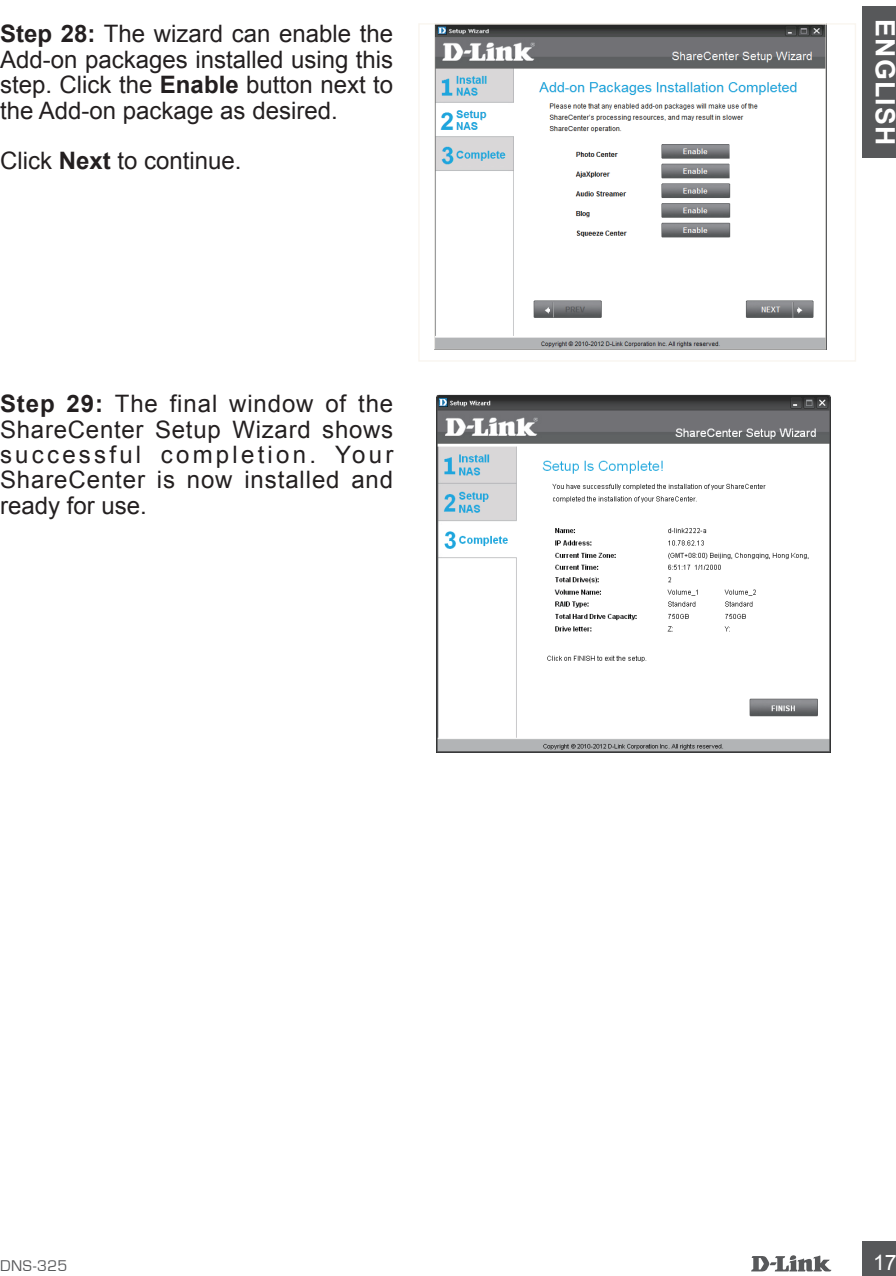

**Step 29:** The final window of the ShareCenter Setup Wizard shows successful completion. Your ShareCenter is now installed and ready for use.

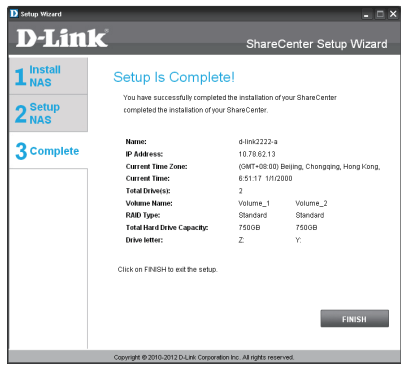

## **Mapping a Drive**

You can use the D-Link Storage Utility to map drives to your computer. Insert the ShareCenter Shadow CD into your CD-ROM drive.

**Step 1:** Click **Storage Utility**. The Storage Utility will load and detect any ShareCenter Shadow devices that are on the local network. If the ShareCenter Shadow you would like to map does not show up in the device list, click **Refresh**.

**Step 2:** Highlight an available ShareCenter Shadow. Available volumes will be displayed under Drive Mapping. Highlight the volume you want to map. Select an available drive letter from the drop-down menu and click **Connect**. Once connected, your mapped drive(s) will appear in My Computer.

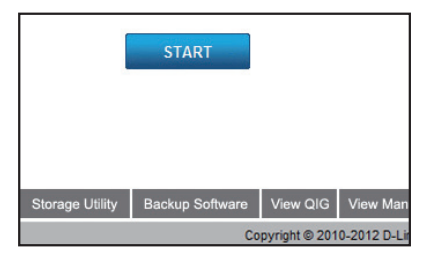

**EXAMPLE THE Share Center Shadow CD into your CD-ROM drive.**<br>
These the D-Link Storage Utility to map drives to your computer.<br>
Step 1: Click Storage Utility. The<br>
Share Center Shadow develops that develops the box of the

**Step 3:** Double-click the My **Computer** icon on your desktop. Double-click on the mapped drive to access the files and folders.

## **MADE A TECHNICAL SUPPO**

You can find software updates and user documentation on the D-Link website. **Tech Support for customers in**

#### **Australia:**

Tel: 1300-766-868 24/7 Technical Support Web: http://www.dlink.com.au E-mail: support@dlink.com.au

#### **India:**

Tel: 1800-233-0000 (MTNL & BSNL Toll Free) +91-832-2885700 (GSM, CDMA & Others) Web: www.dlink.co.in E-Mail: helpdesk@dlink.co.in

### **Singapore, Thailand, Indonesia, Malaysia, Philippines, Vietnam:**

Singapore - www.dlink.com.sg Thailand - www.dlink.co.th Indonesia - www.dlink.co.id Malaysia - www.dlink.com.my Philippines - www.dlink.com.ph Vietnam - www.dlink.com.vn

#### **Korea:**

Tel : +82-2-2028-1810 Monday to Friday 9:00am to 6:00pm Web : http://d-link.co.kr E-mail : g2b@d-link.co.kr

#### **New Zealand:**

Tel: 0800-900-900 24/7 Technical Support Web: http://www.dlink.co.nz E-mail: support@dlink.co.nz

#### **South Africa and Sub Sahara Region:**

Tel: +27-12-665-2165 08600 DLINK (for South Africa only) Monday to Friday 8:30am to 9:00pm South Africa Time Web: http://www.d-link.co.za E-mail: support@d-link.co.za

#### **Saudi Arabia (KSA):**

Tel: +966 01 217 0008 Fax: +966 01 217 0009 Saturday to Wednesday 9.30AM to 6.30PM Thursdays 9.30AM to 2.00 PM E-mail: Support.sa@dlink-me.com

### **D-Link Middle East - Dubai, U.A.E.**

Plot No. S31102, Jebel Ali Free Zone South, P.O.Box 18224, Dubai, U.A.E. Tel: +971-4-8809022 Fax: +971-4-8809066 / 8809069 Technical Support: +971-4-8809033 General Inquiries: info.me@dlink-me.com Tech Support: support.me@dlink-me.com

### **Egypt**

1, Makram Ebeid Street - City Lights Building Nasrcity - Cairo, Egypt Floor 6, office C2 Tel.: +2 02 26718375 - +2 02 26717280 Technical Support: +2 02 26738470 General Inquiries: info.eg@dlink-me.com Tech Support: support.eg@dlink-me.com

### **Kingdom of Saudi Arabia**

Office  $\#$  84. Al Khaleej Building ( Mujamathu Al-Khaleej) Opp. King Fahd Road, Olaya Riyadh - Saudi Arabia Tel: +966 1 217 0008 Technical Support: +966 1 2170009 / +966 2 6522951 General Inquiries: info.sa@dlink-me.com Tech Support: support.sa@dlink-me.com

#### **Pakistan**

Islamabad Office: 61-A, Jinnah Avenue, Blue Area, Suite # 11, EBC, Saudi Pak Tower, Islamabad - Pakistan Tel.: +92-51-2800397, 2800398 Fax: +92-51-2800399

TECHNICAL SUPPORT<br>
You can find schewe updates and user documentation on the D-Link website.<br>
You can find schewe updates and user documentation on the D-Link Widdle East - Dubai, U.A.E.<br>
Naturalis:<br>
Australis:<br>
Australis Karachi Office: D-147/1, KDA Scheme # 1, Opposite Mudassir Park, Karsaz Road, Karachi – Pakistan Phone: +92-21-34548158, 34326649 Fax: +92-21-4375727 Technical Support: +92-21-34548310, 34305069 General Inquiries: info.pk@dlink-me.com Tech Support: support.pk@dlink-me.com

### TECHNICAL SUPPO

#### **Iran**

20 December 32, 1979 1982<br>
20 December 32, 1979 New York Polynomia 2000 Priva<br>
20 December 32, 1979 New York Polynomia 2000 Priva<br>
20 December 16:00<br>
The Head Code is 513833817<br>
The 16:02-168838917<br>
1982 + 4879683.54<br>
19 Unit 5, 5th Floor, No. 20, 17th Alley , Bokharest St. , Argentine Sq. , Tehran IRAN Postal Code : 1513833817 Tel: +98-21-88880918,19 +98-21-88706653,54 General Inquiries: info.ir@dlink-me.com Tech Support: support.ir@dlink-me.com

#### **Morocco**

M.I.T.C Route de Nouaceur angle R S et CT 1029 Bureau N° 312 ET 337 Casablanca , Maroc Phone : +212 663 72 73 24 Email: support.na@dlink-me.com

### **Lebanon RMA center**

Dbayeh/Lebanon PO Box:901589 Tel: +961 4 54 49 71 Ext:14 Fax: +961 4 54 49 71 Ext:12 Email: taoun@dlink-me.com

#### **Bahrain**

Technical Support: +973 1 3332904

#### **Kuwait:**

Technical Support: + 965 22453939 / +965 22453949

### **Türkiye Merkez İrtibat Ofisi**

Ayazağa Maslak yolu Erdebil Cevahir İş Merkezi No: 5/ A Ayazağa / Maslak İstanbul Tel: +90 212 2895659 Ücretsiz Müşteri Destek Hattı: 0 800 211 00 65 Web:www.dlink.com.tr Teknik Destek: support.tr@dlink.com.tr

### **Комплект поставки**

- Сетевой дисковый массив D-Link ShareCenter с 2 отсеками для жестких дисков
- CD-диск с руководством пользователя и программным обеспечением
- Руководство по быстрой установке
- Адаптер и шнур питания
- Кабель Ethernet 5 категории

• CD-диск с руководством пользователя и программным<br>• Руководство по быстрой установке<br>• Руководство по быстрой установке<br>• Кабель Ethernet 5 категории<br>• Кабель Ethernet 5 категории<br>• Кабель Ethernet 5 категории<br>• Кабель *Примечание: Использование источника питания с другими характеристиками может повлечь выход из строя устройства ShareCenter и потерю гарантии.*

*Если что-либо из перечисленного отсутствует, пожалуйста, обратитесь к поставщику.*

### **Системные требования**

Для наилучшей производительности, следуйте рекомендациям по системным требованиям:

- Компьютер с: процессором 1 ГГц / ОП 512 Мб / 200 Мб доступного пространства / приводом CD-ROM
- Internet Explorer версии 7.0 или Mozilla Firefox 3.0 или Apple Safari 4.0 и выше
- Жесткий диск(-и) 3.5" SATA
- Windows® XP (with Service Pack 2), Vista™ and Windows 7

## **Обзор устройства**

### **Обзор передней панели**

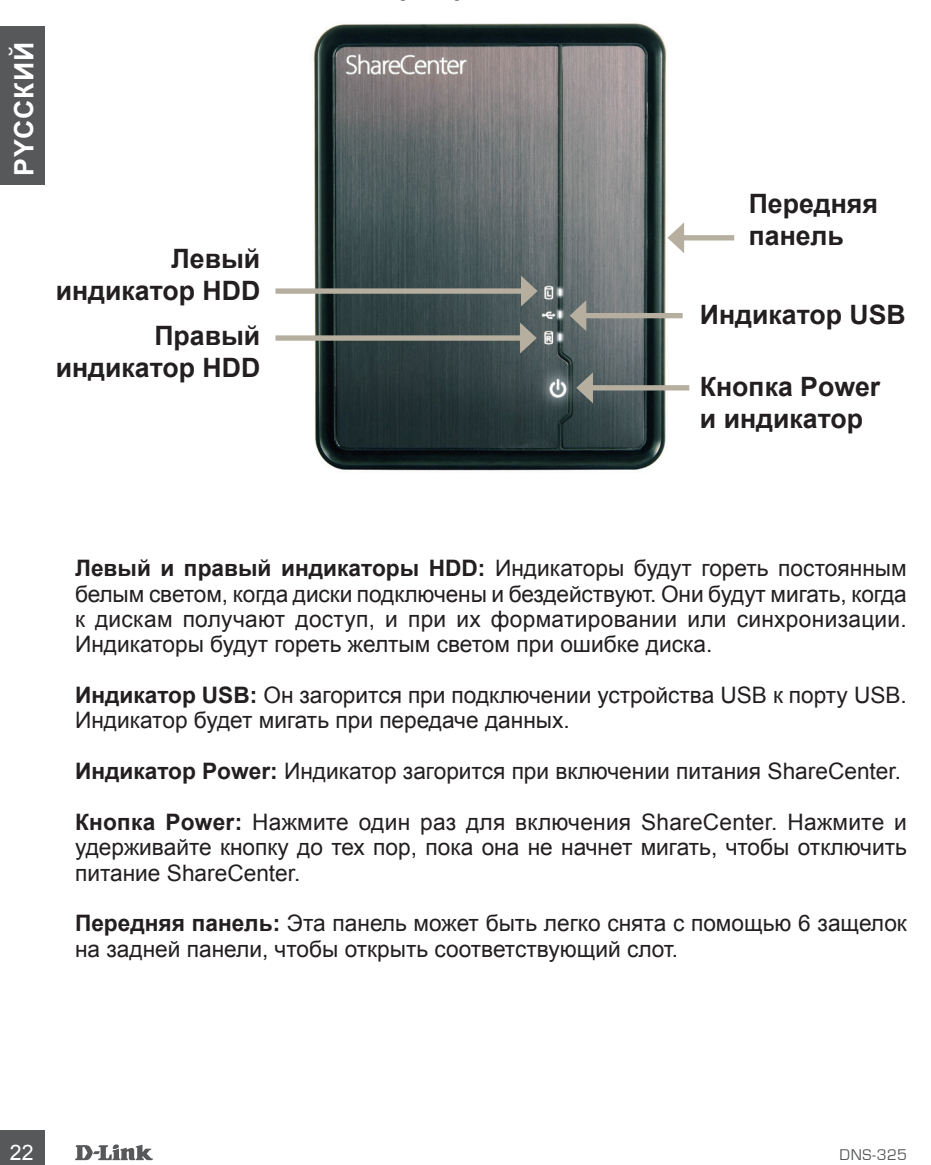

**Левый и правый индикаторы HDD:** Индикаторы будут гореть постоянным белым светом, когда диски подключены и бездействуют. Они будут мигать, когда к дискам получают доступ, и при их форматировании или синхронизации. Индикаторы будут гореть желтым светом при ошибке диска.

**Индикатор USB:** Он загорится при подключении устройства USB к порту USB. Индикатор будет мигать при передаче данных.

**Индикатор Power:** Индикатор загорится при включении питания ShareCenter.

**Кнопка Power:** Нажмите один раз для включения ShareCenter. Нажмите и удерживайте кнопку до тех пор, пока она не начнет мигать, чтобы отключить питание ShareCenter.

**Передняя панель:** Эта панель может быть легко снята с помощью 6 защелок на задней панели, чтобы открыть соответствующий слот.

## **Обзор устройства**

### **Обзор задней панели (Подключения)**

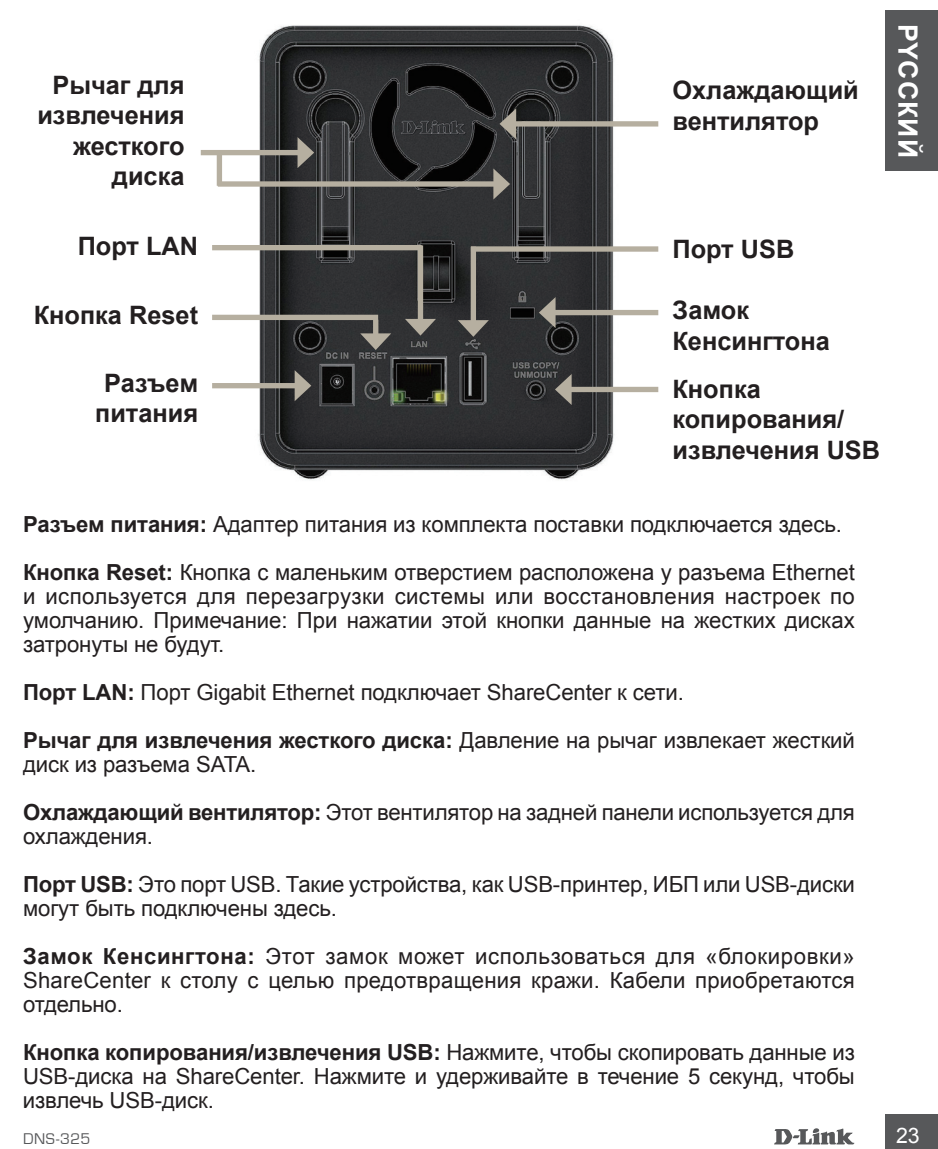

**Разъем питания:** Адаптер питания из комплекта поставки подключается здесь.

**Кнопка Reset:** Кнопка с маленьким отверстием расположена у разъема Ethernet и используется для перезагрузки системы или восстановления настроек по умолчанию. Примечание: При нажатии этой кнопки данные на жестких дисках затронуты не будут.

**Порт LAN:** Порт Gigabit Ethernet подключает ShareCenter к сети.

**Рычаг для извлечения жесткого диска:** Давление на рычаг извлекает жесткий диск из разъема SATA.

**Охлаждающий вентилятор:** Этот вентилятор на задней панели используется для охлаждения.

**Порт USB:** Это порт USB. Такие устройства, как USB-принтер, ИБП или USB-диски могут быть подключены здесь.

**Замок Кенсингтона:** Этот замок может использоваться для «блокировки» ShareCenter к столу с целью предотвращения кражи. Кабели приобретаются отдельно.

**Кнопка копирования/извлечения USB:** Нажмите, чтобы скопировать данные из USB-диска на ShareCenter. Нажмите и удерживайте в течение 5 секунд, чтобы извлечь USB-диск.

## **Установка устройства**

Данный раздел предоставляет информацию по установке ShareCenter. Для подключения ShareCenter к локальной сети следуйте шагам ниже:

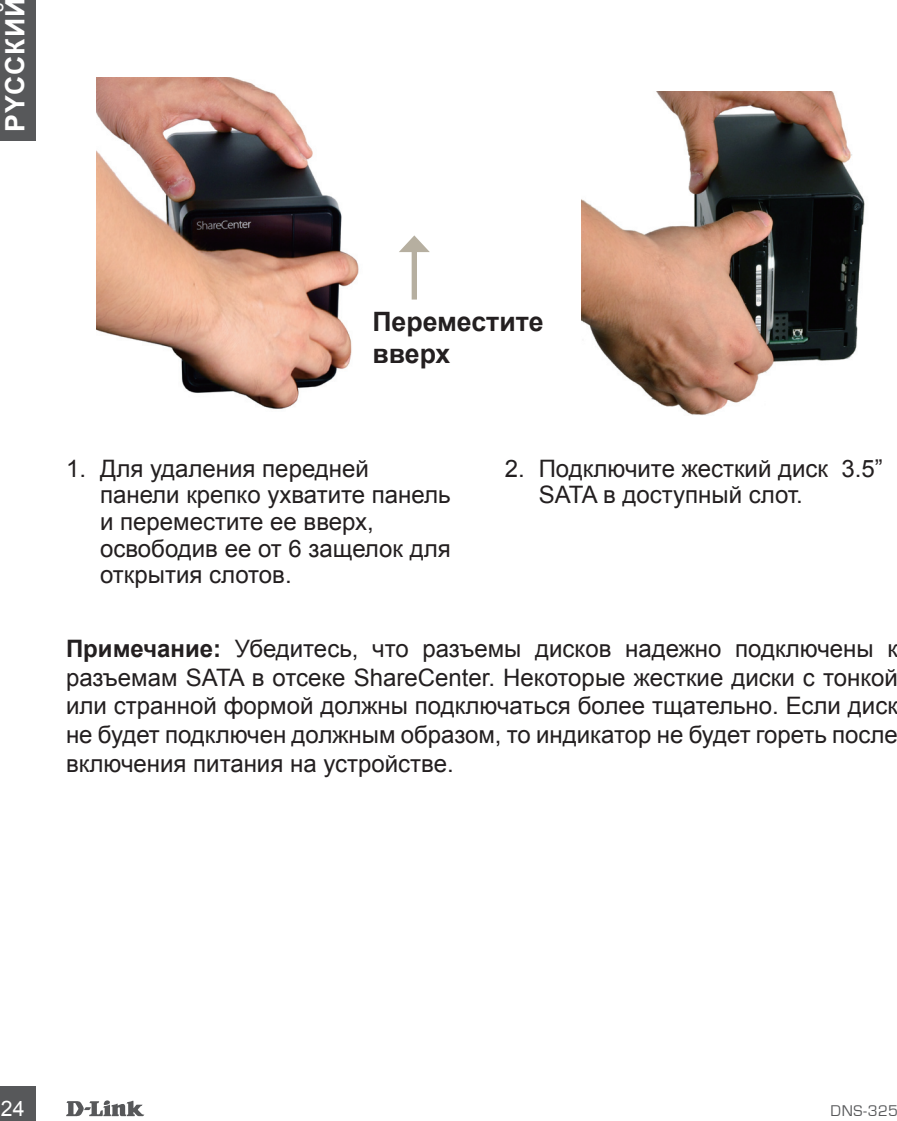

- 1. Для удаления передней панели крепко ухватите панель и переместите ее вверх, освободив ее от 6 защелок для открытия слотов.
- 2. Подключите жесткий диск 3.5" SATA в доступный слот.

**Примечание:** Убедитесь, что разъемы дисков надежно подключены к разъемам SATA в отсеке ShareCenter. Некоторые жесткие диски с тонкой или странной формой должны подключаться более тщательно. Если диск не будет подключен должным образом, то индикатор не будет гореть после включения питания на устройстве.

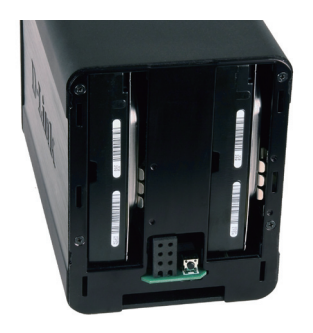

3. Вид передней панели DNS-325 с двумя установленными жесткими дисками 3.5" SATA.

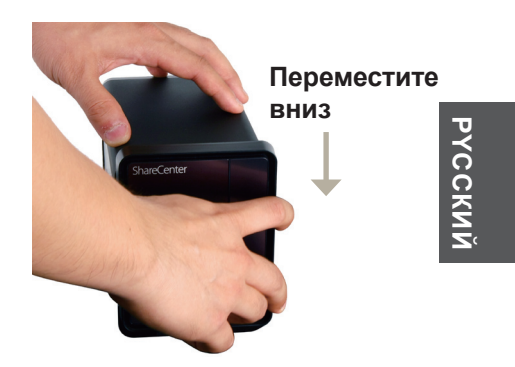

4. Снова закрепите переднюю панель. Выровняйте 6 защелок панели в соответствии с отверстиями на устройстве, и переместите переднюю панель вниз для надежного закрепления.

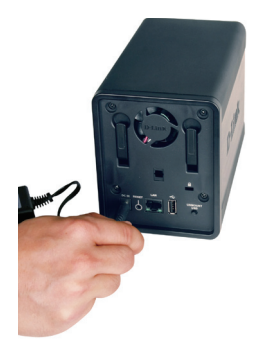

5. Подключите адаптер питания к разъему питания.

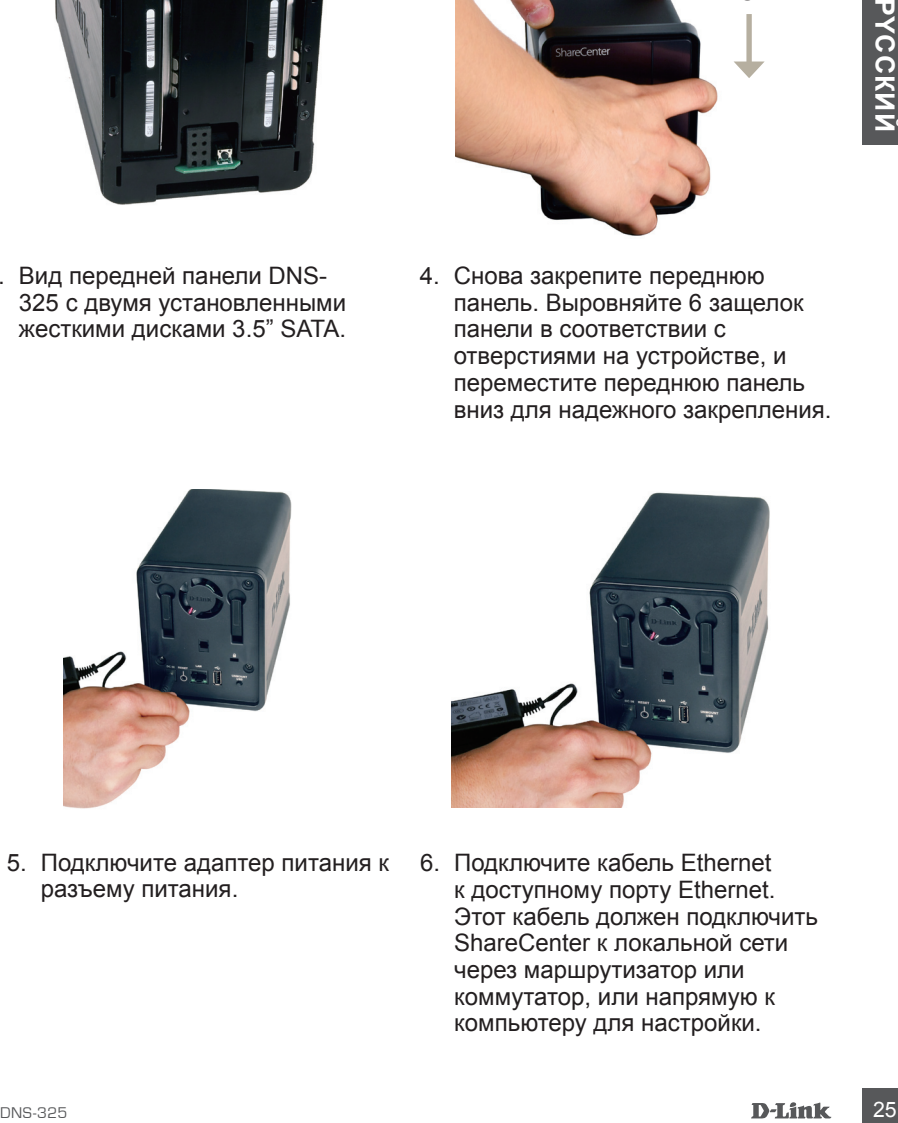

6. Подключите кабель Ethernet к доступному порту Ethernet. Этот кабель должен подключить ShareCenter к локальной сети через маршрутизатор или коммутатор, или напрямую к компьютеру для настройки.

### **Мастер установки и Storage Utility**

При первом подключении во время начальной загрузки ShareCenter ожидает назначения IP-адреса через DHCP. Для начала рекомендуется использовать мастер установки ShareCenter D-Link из комплекта поставки для получения доступа и настройки ShareCenter.

Если необходимо изменить IP-адрес перед регистрацией или невозможно подключиться к IP-адресу ShareCenter, то можно использовать утилиту Storage Utility для обнаружения местоположения устройства в сети и сделать необходимые изменения.

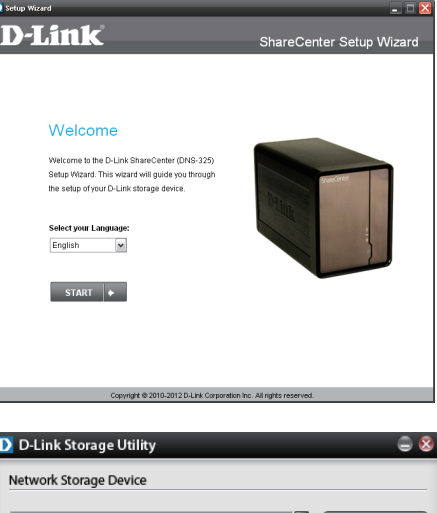

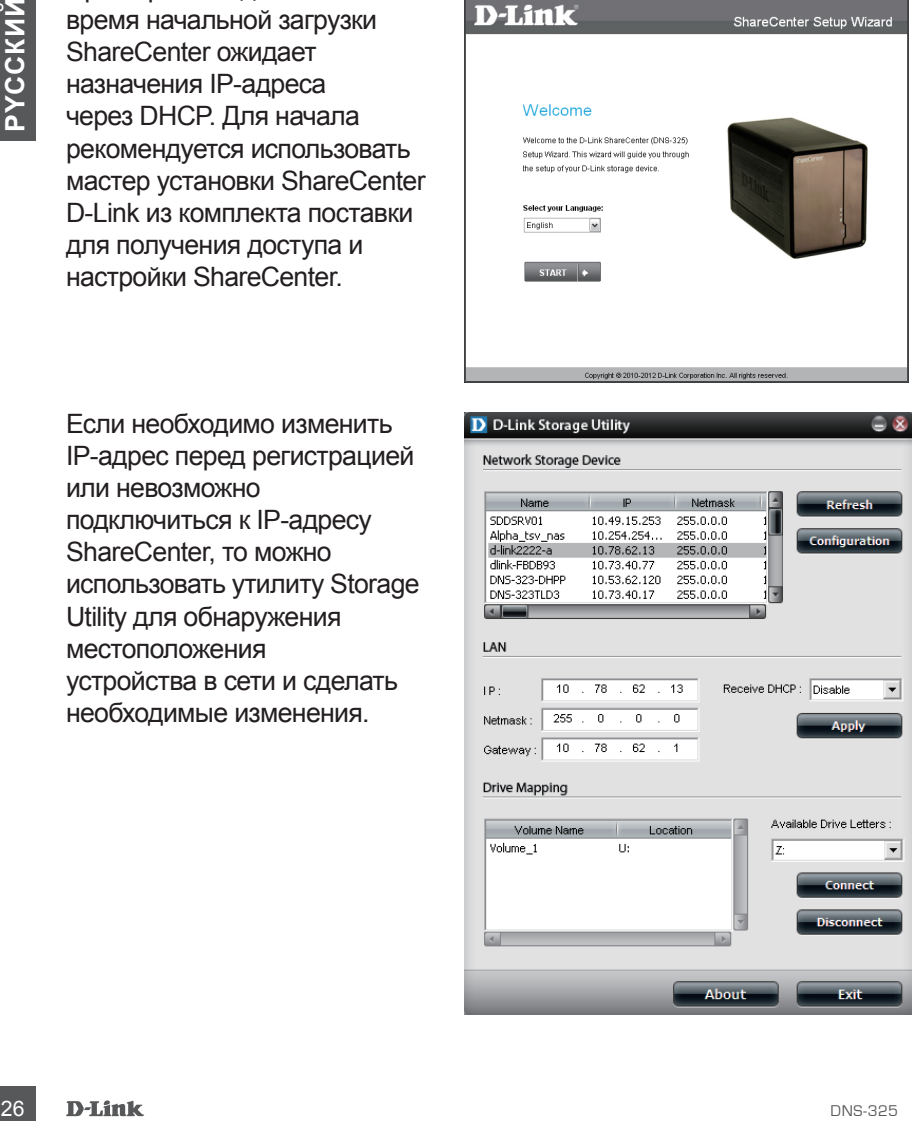

## **Начало работы**

Для запуска мастера по установке, поместите CD-диск ShareCenter в привод CD-ROM:

**Шаг 1:** Нажмите **Storage Utility**.

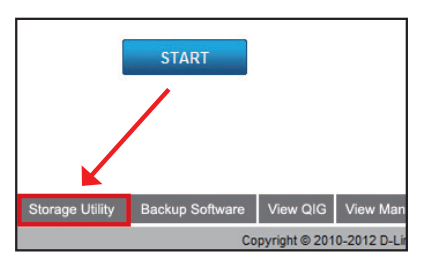

**Шаг 2:** Мастер по установке поможет пошагово настроить ShareCenter для использования. Выберите язык здесь и нажмите кнопку **Start**.

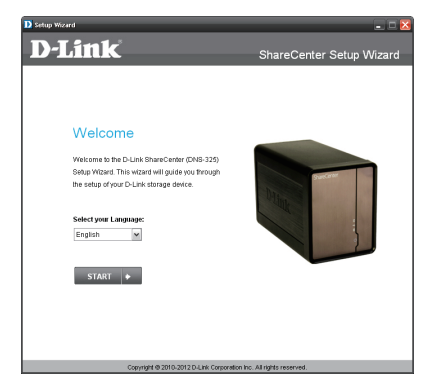

**Шаг 3:** Следуйте инструкциям здесь для удаления передней панели Sharecenter.

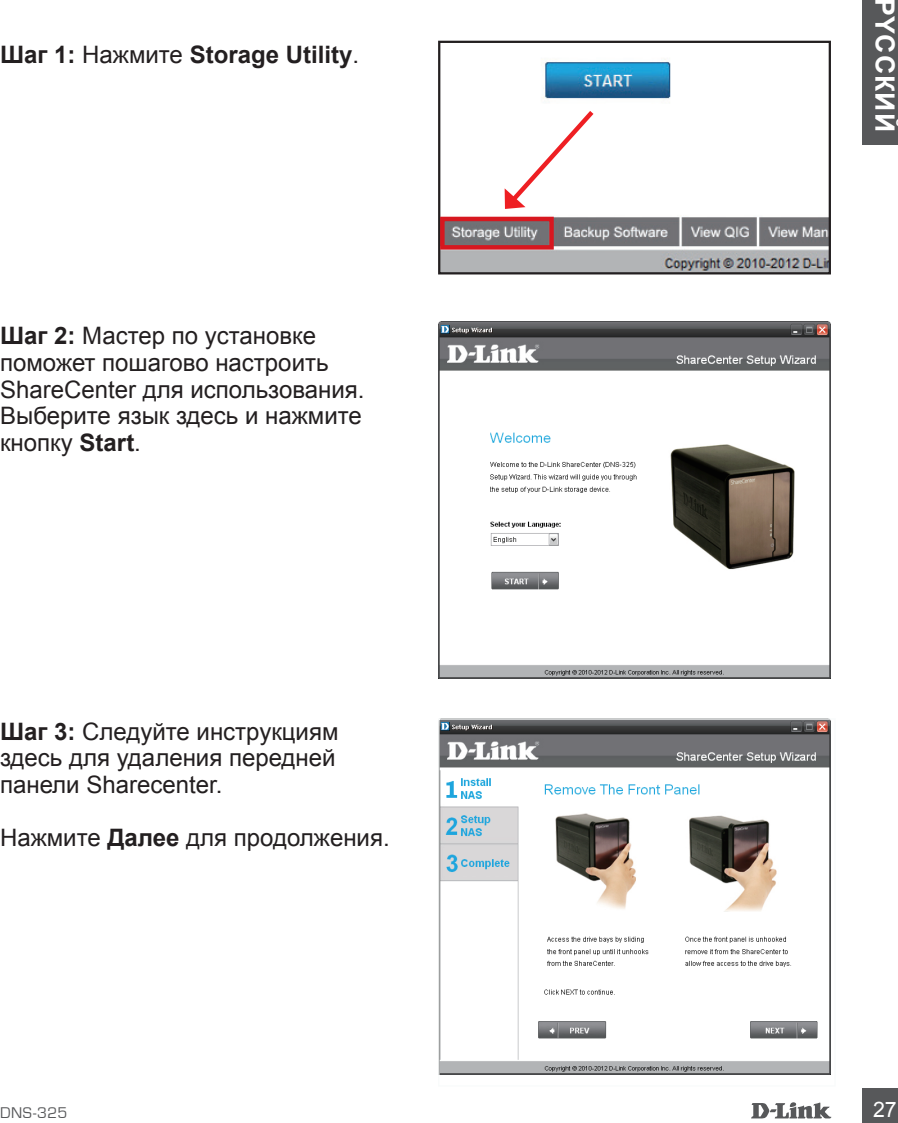

### **Шаг 4:** Следуйте этим шагам для установки одного или двух жестких дисков в доступные слоты ShareCenter.

Нажмите **Далее** для продолжения.

**Шаг 5:** После корректной установки жестких дисков в каждый отсек, можно снова закрепить переднюю панель.

Нажмите **Далее** для продолжения.

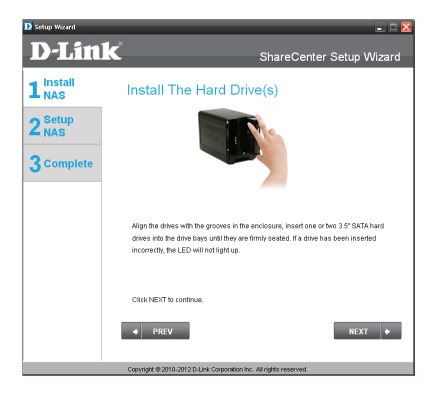

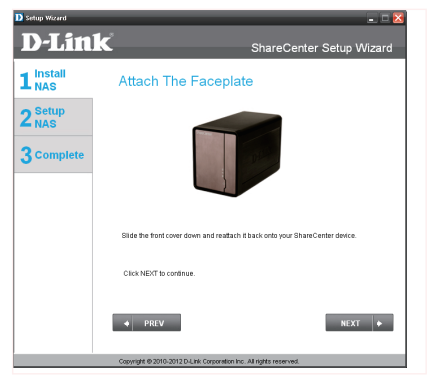

**Шаг 6:** Подключите кабель Ethernet 5 категории с разъемом RJ-45 к ShareCenter и подключите другой конец кабеля к локальной сети.

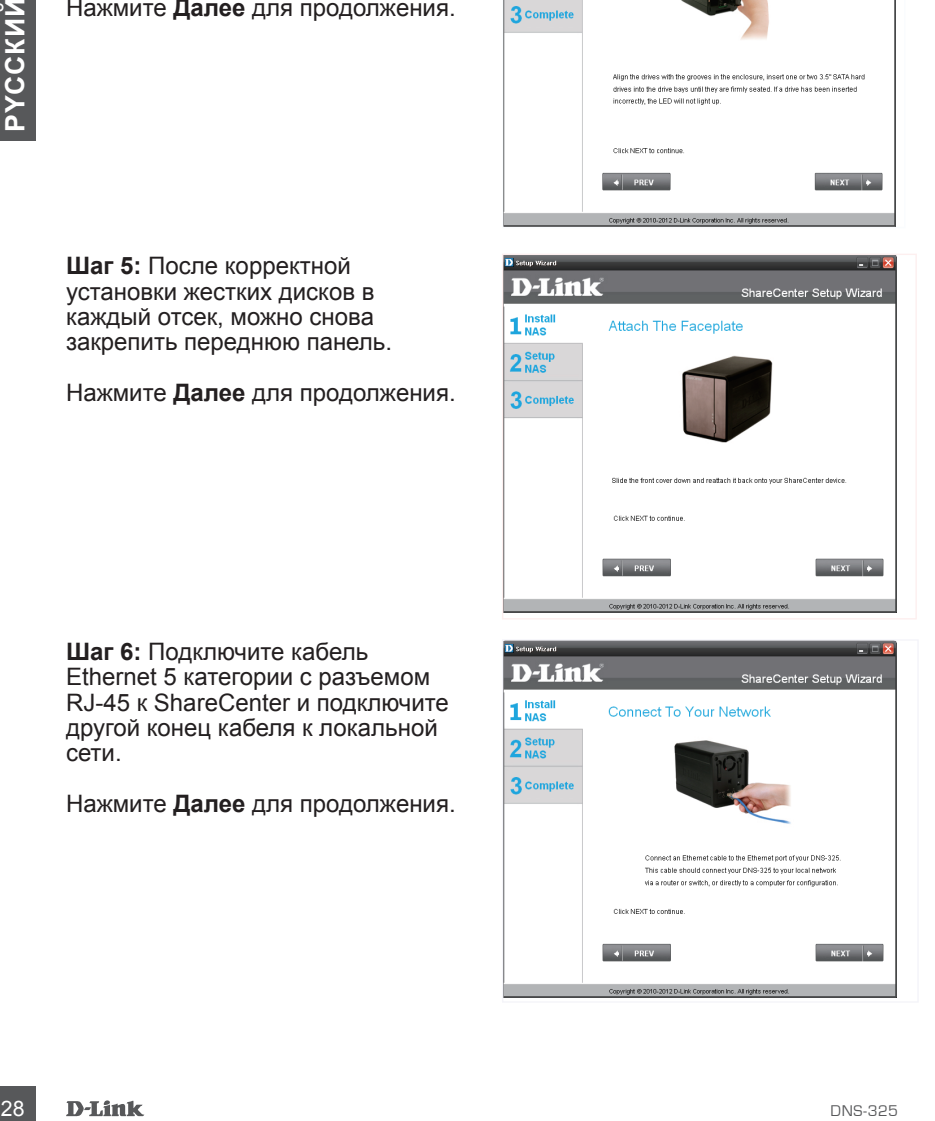

**Шаг 7:** Подключите адаптер питания к разъему питания на задней панели Share Center. Затем включите питание на Share Center, нажав на кнопку питания, расположенную на передней панели под индикаторами.

Нажмите **Далее** для продолжения.

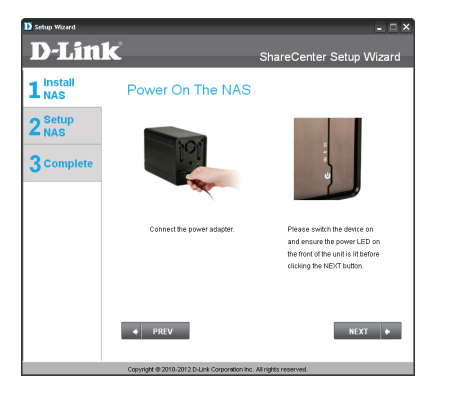

**Шаг 8:**  Включите питание и проверьте мигает ли индикатор питания. Если индикатор мигает, то ответьте **Yes (Да)** для подтверждения. При возникновении проблем, выберите **No (Нет)** и проверьте шнур питания к Share Center. Если шнур питания установлен корректно, то проверьте правильность установки жестких дисков.

Нажмите **Далее** для продолжения.

**Шаг 9:**  В этом шаге необходимо ввести пароль администратора. При первой установке ShareCenter пароль будет пустым

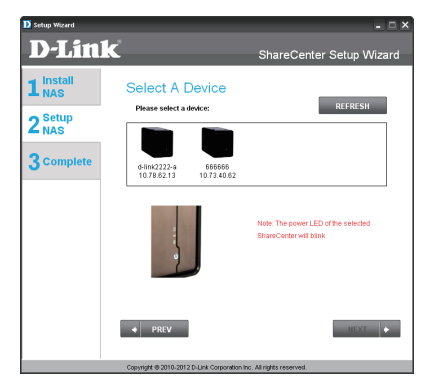

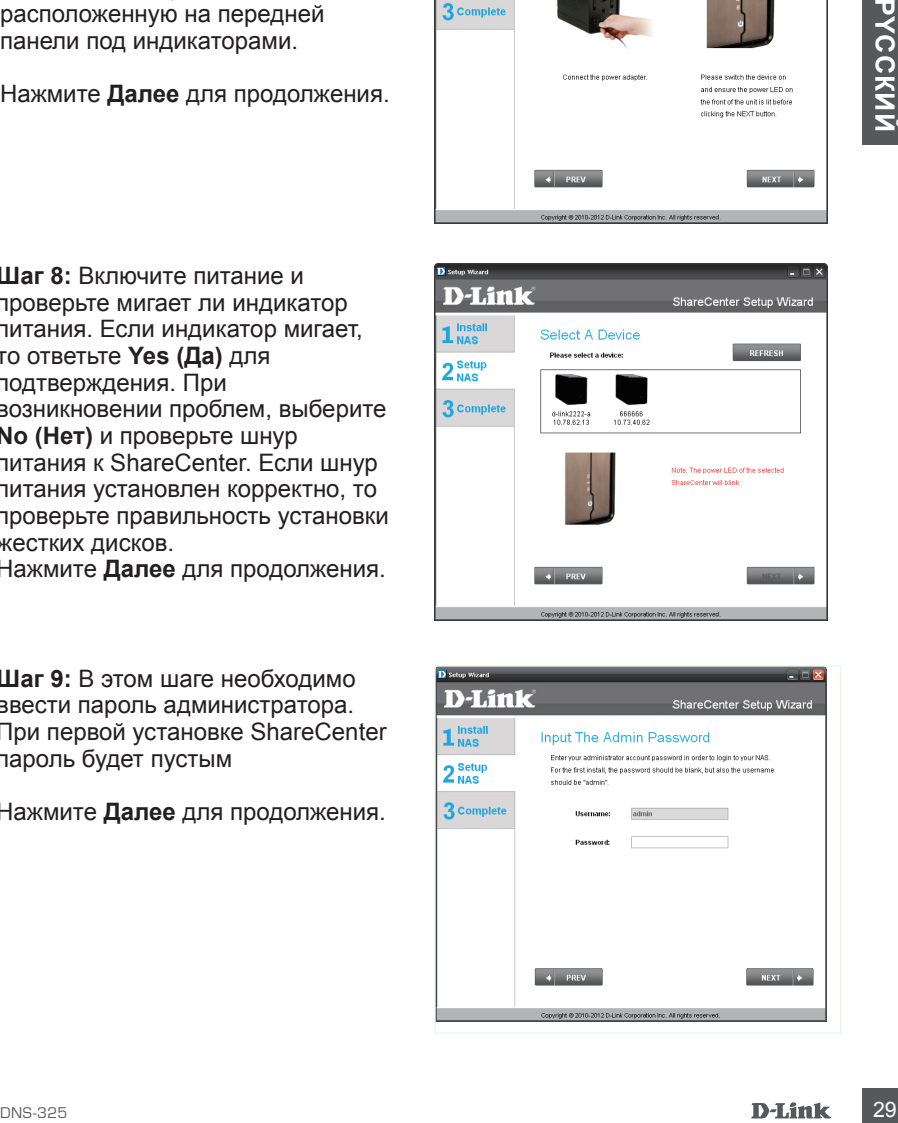

**Шаг 10:** Создайте новый пароль для имени пользователя ' Admin". Рекомендуется установить пароль, но можно также оставить поля пустыми.

Нажмите **Далее** для продолжения.

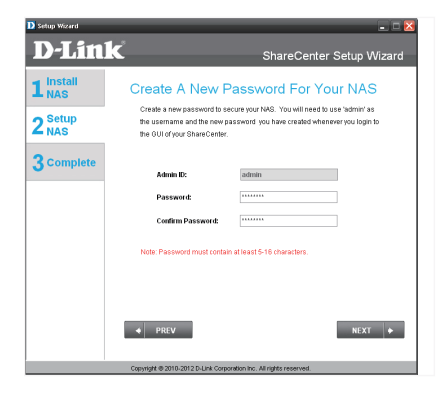

**Шаг 11:**  Выберите Static I P (Статический IP-адрес) или DHCI для настройки сетевых I P параметров Share Center. Если выбран Static I P ( Статический I P-адрес), то необходимо ввести параметры I P, предоставленные провайдером или сетевым администратором.

Нажмите **Далее** для продолжения.

**Шаг 12:** Если необходимо, чтобы Share Center был частью рабочей группы Windows, то введите необходимые параметры или оставьте настройки по умолчанию, которые появились в начальном окне. Имя будет использоваться каждый раз, когда будете<br>подключать один из томов ShareCenter™ в качестве сетевого диска.

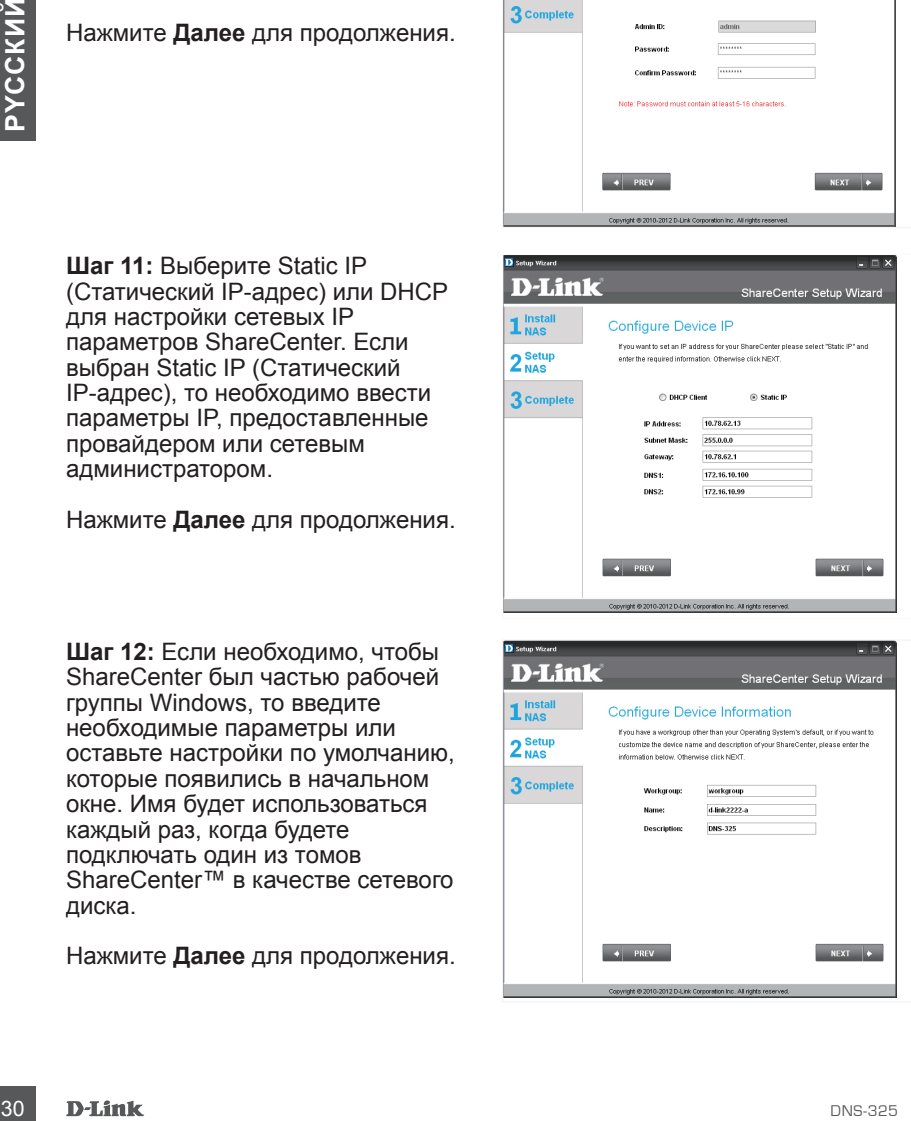

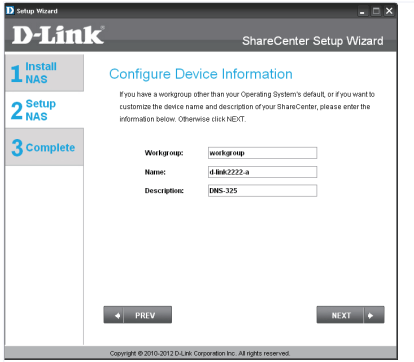

**Шаг 13:** Нажмите на радиокнопку **Yes (Да)**, если уже есть учетная запись DDNS для использования настроек DDNS ShareCenter. Нажмите радиокнопку **No (Нет)** и перейдите к 15 шагу для получения новой учетной записи DDNS.

Нажмите **Далее** для продолжения.

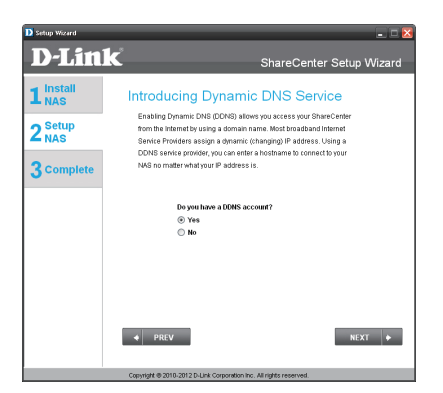

**Шаг 14:** Введите требуемые в этом шаге параметры DDNS для того, чтобы ShareCenter мог быть доступен по URL-адресу через WWW.

Нажмите **Далее** для продолжения.

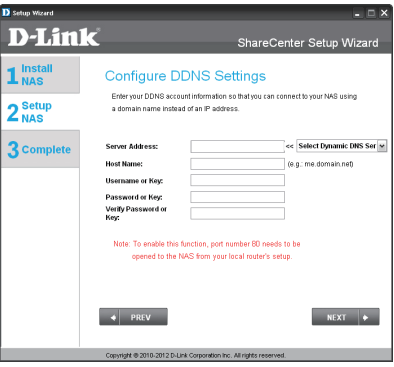

**Шаг 15:** Нажатие кнопки **Yes (Да)** запустит мастер установки с инструкциями и ссылками на то, как получить бесплатную учетную запись DDNS.

Нажатие на кнопку **No (Нет)** пропускает шаги DDNS и продолжает установку с помощью мастера.

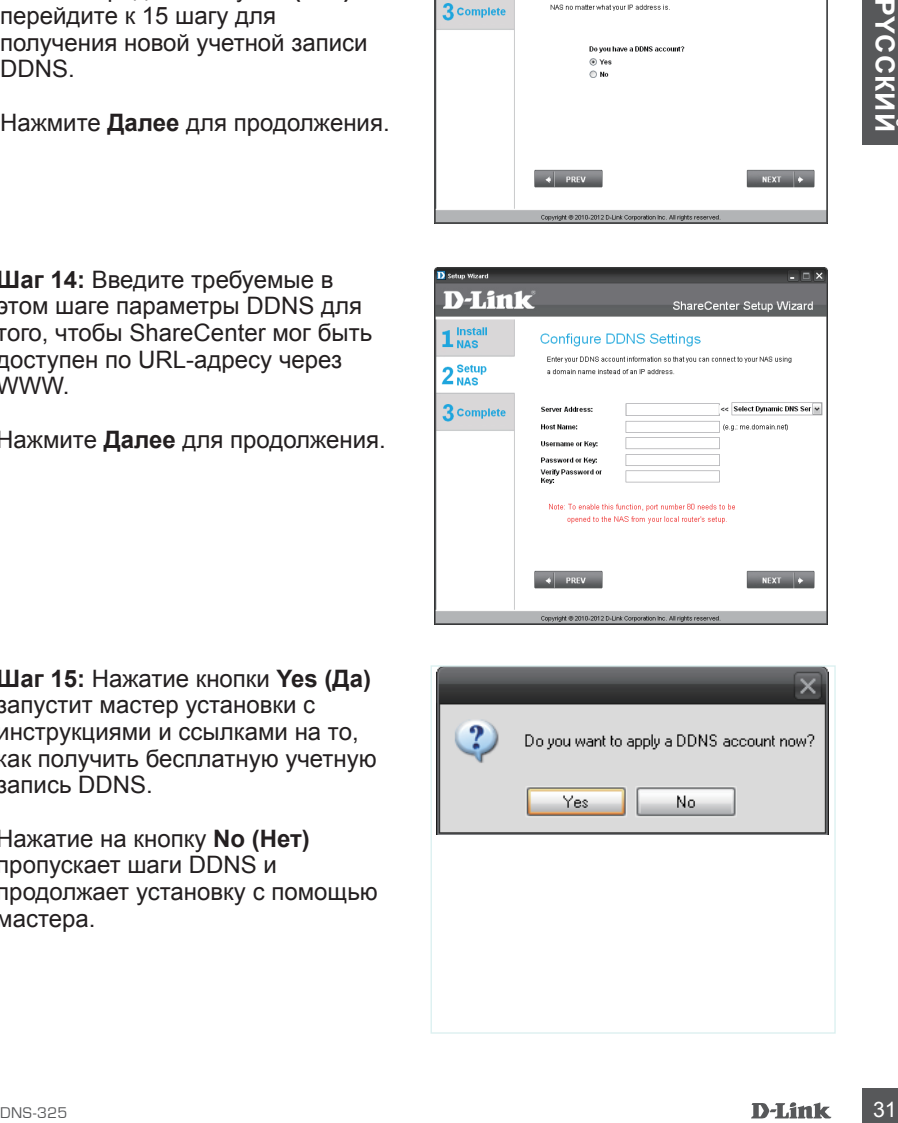

**Шаг 16:** Следуйте шагам, перечисленными здесь для создания учетной записи DDNS, настройки сетевого оборудования и ShareCenter для работы с новыми настройками.

Нажмите **Далее** для продолжения.

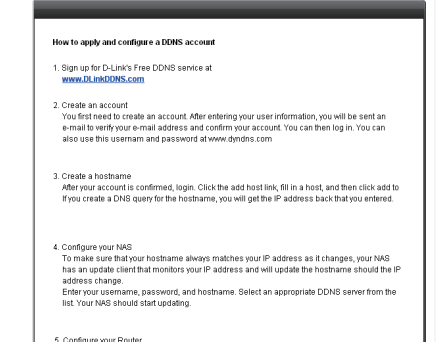

**Шаг 17:** Выберите настройки даты, времени и часового пояса ShareCenter с помощью этого шага. Можно установить дату и время вручную с помощью сервера NTP или настроек компьютера. Часовой пояс должен быть установлен вручную.

Нажмите **Далее** для продолжения.

**Шаг 18:** Чтобы получать уведомления о событиях ShareCenter e-mail, можно установить дополнительную учетную запись e-mail здесь.

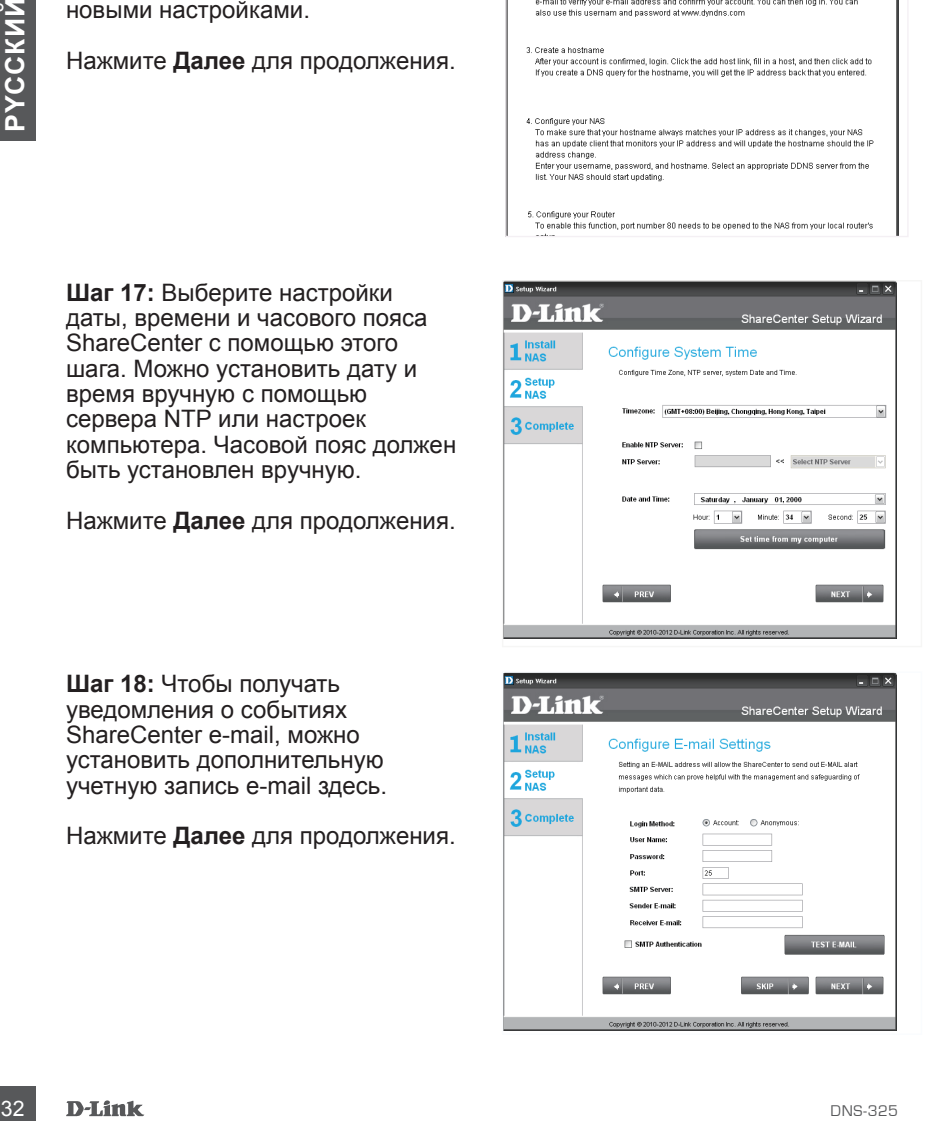

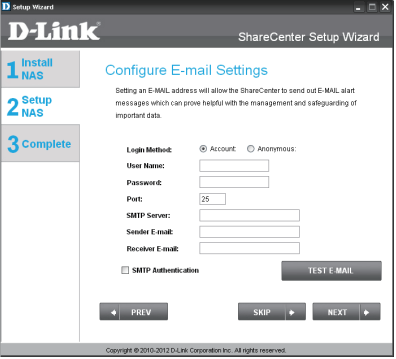

**Шаг 19:** В этом шаге отображается информация о любых предварительно настроенных разделах на ShareCenter.

Нажмите **Далее** для продолжения.

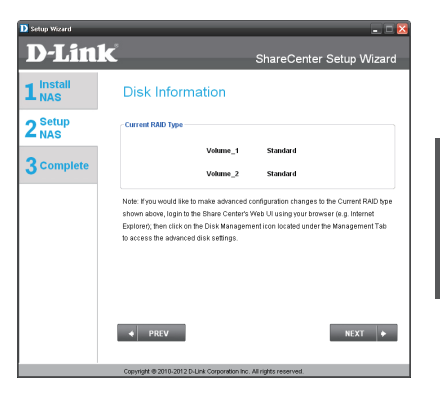

**Шаг 20:** Выберите один из четырех файловых систем. При нажатии на радиокнопку каждого типа выбранной файловой системы появится ее описание. За информацией о конфигурации RAID, пожалуйста, обратитесь к руководству пользователя ShareCenter.

Нажмите **Далее** для продолжения.

**Шаг 21:** Этот шаг позволяет подключать раздел(-ы), созданный как сетевой диск(-и) на компьютере.

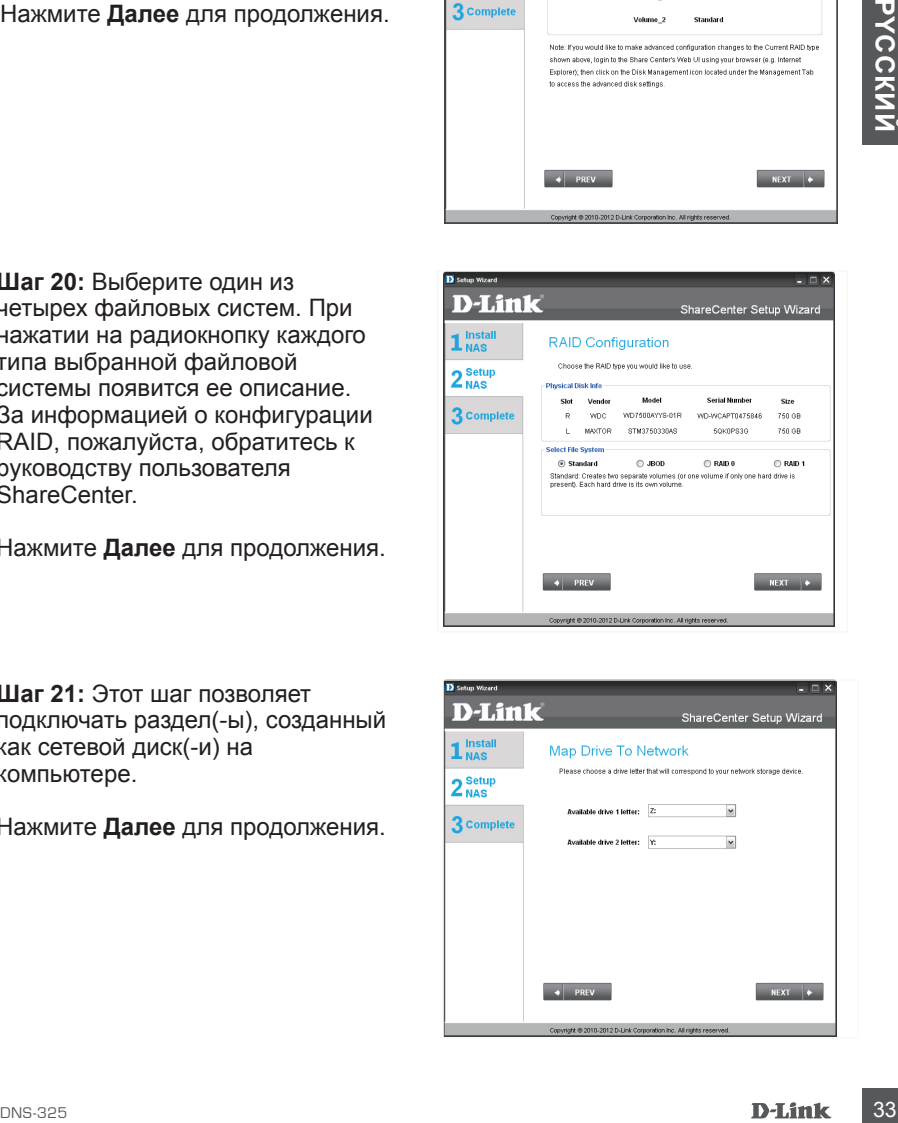

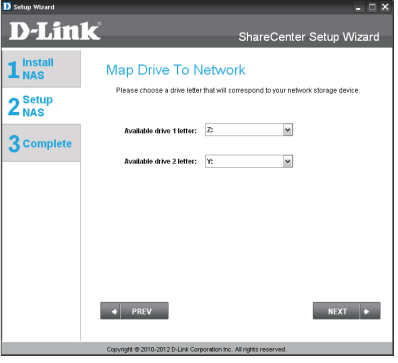

**Шаг 22:** Перед форматированием диска здесь отображается вся информация о настройках раздела. Используйте кнопку PREV (Назад) для возврата и перенастройки параметров RAID раздела(-ов). При нажатии на кнопку NEXT (Далее) появится предупреждающее сообщение для подтверждения о форматировании дисков, поскольку все данные на дисках будут удалены. Нажмите кнопку No (Нет), если не уверены.

Нажмите **Далее** для продолжения.

#### **Шаг 23:** Во время

форматирования жесткого диска прогресс-бар отображает процент завершения форматирования.

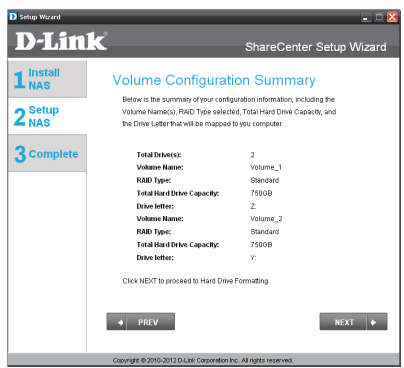

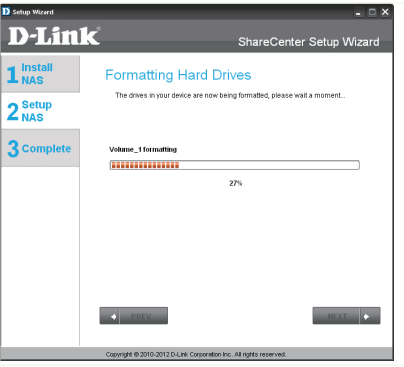

**Шаг 24:** Это окно появится при успешном завершении форматирования.

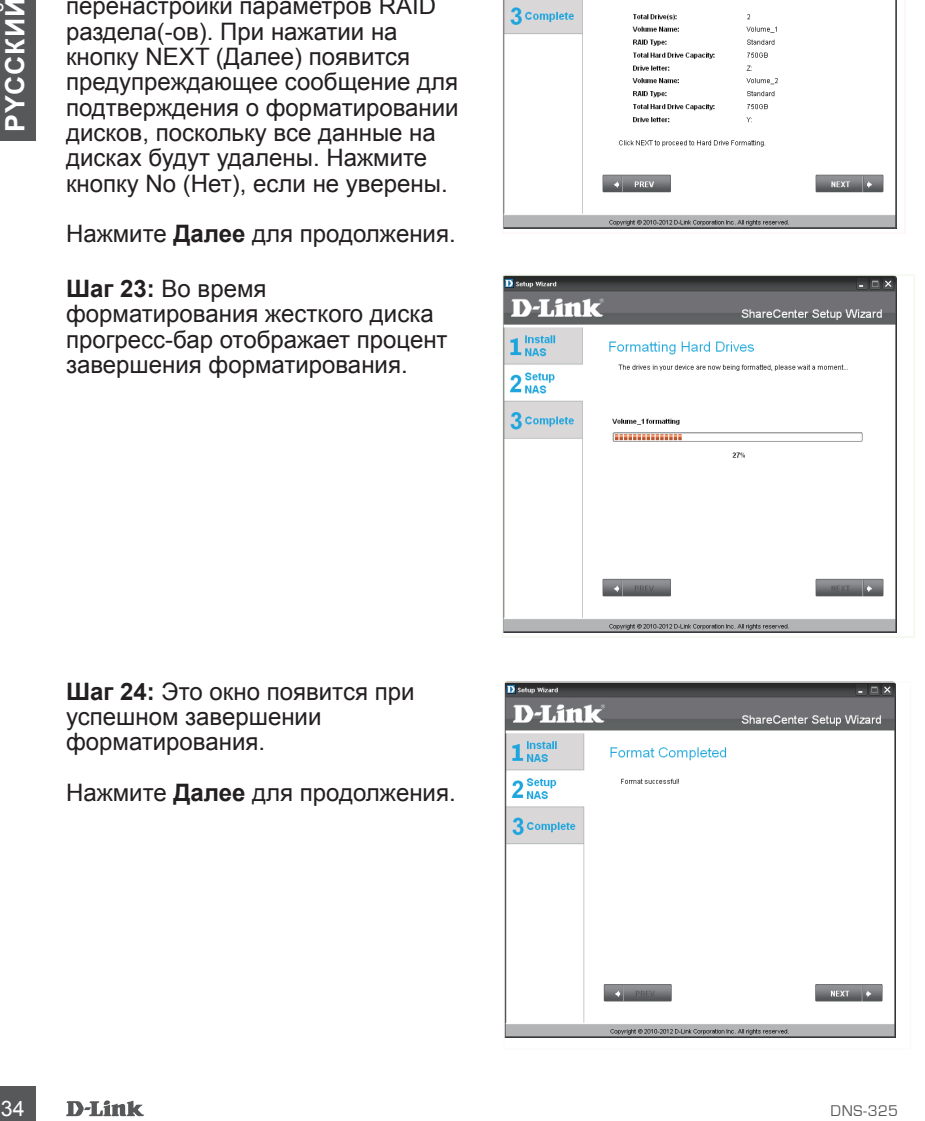

### **Шаг 25:** ShareCenter

поддерживает дополнения Add-On. Можно установить такие дополнения как Audio Streamer, Blog, SqueezeCenter, Photo Center и AjaXplorer, которые расширяют функциональность ShareCenter.

Нажмите **Далее** для продолжения.

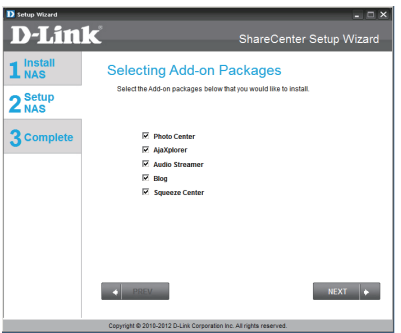

**Шаг 26:** Установка add-on дополнений отображается в виде прогресс-бара

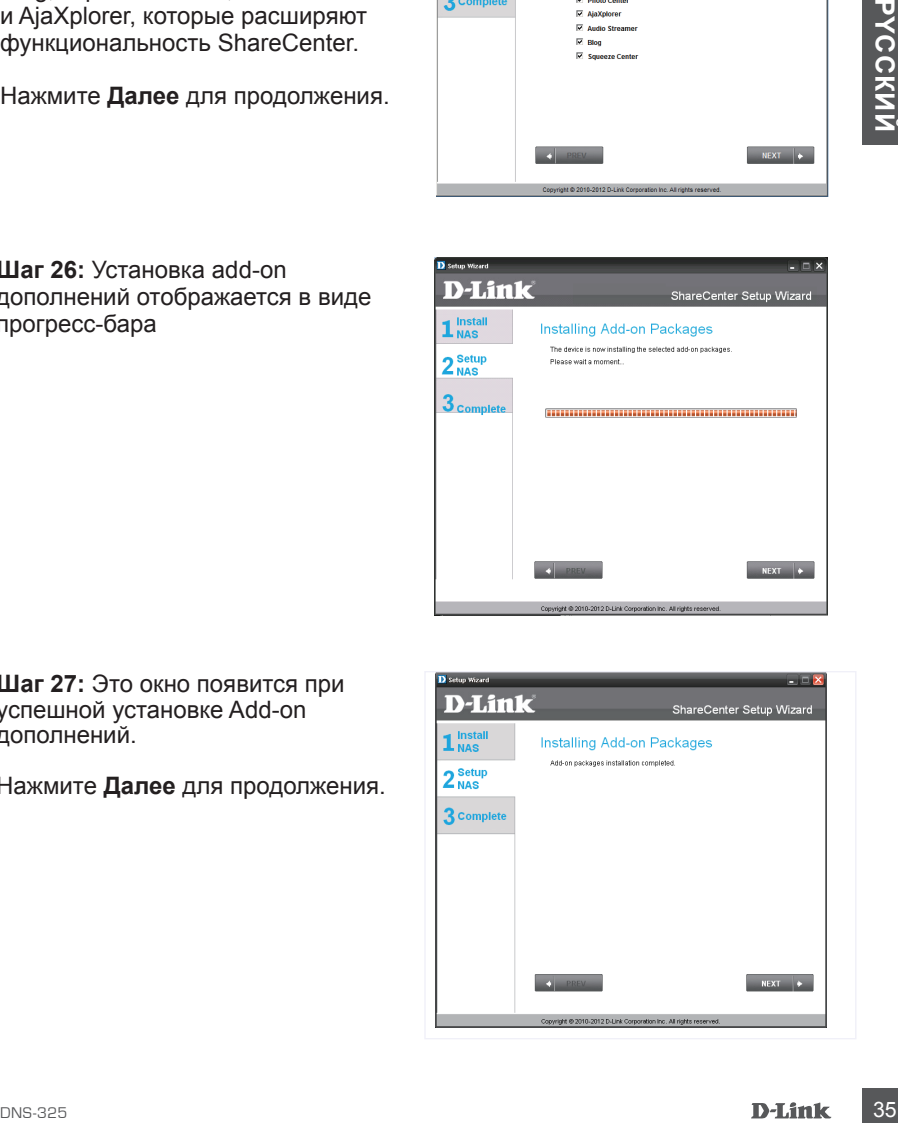

**Шаг 27:** Это окно появится при успешной установке Add-on дополнений.

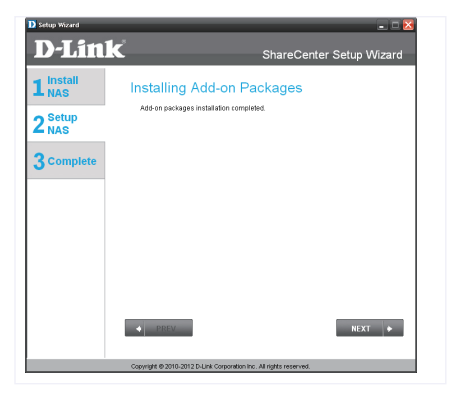

**Шаг 28:** В этом окне можно активировать установленные Add-on дополнения. Нажмите кнопку Enable (включить) рядом с желаемым Add-on дополнением.

Нажмите **Далее** для продолжения.

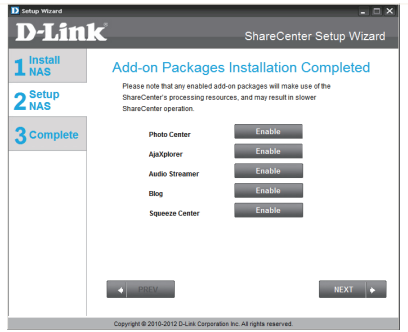

**Шаг 29:** Финальное окно мастера по установке ShareCenter появится при успешном завершении. ShareCenter теперь установлен и готов к использованию.

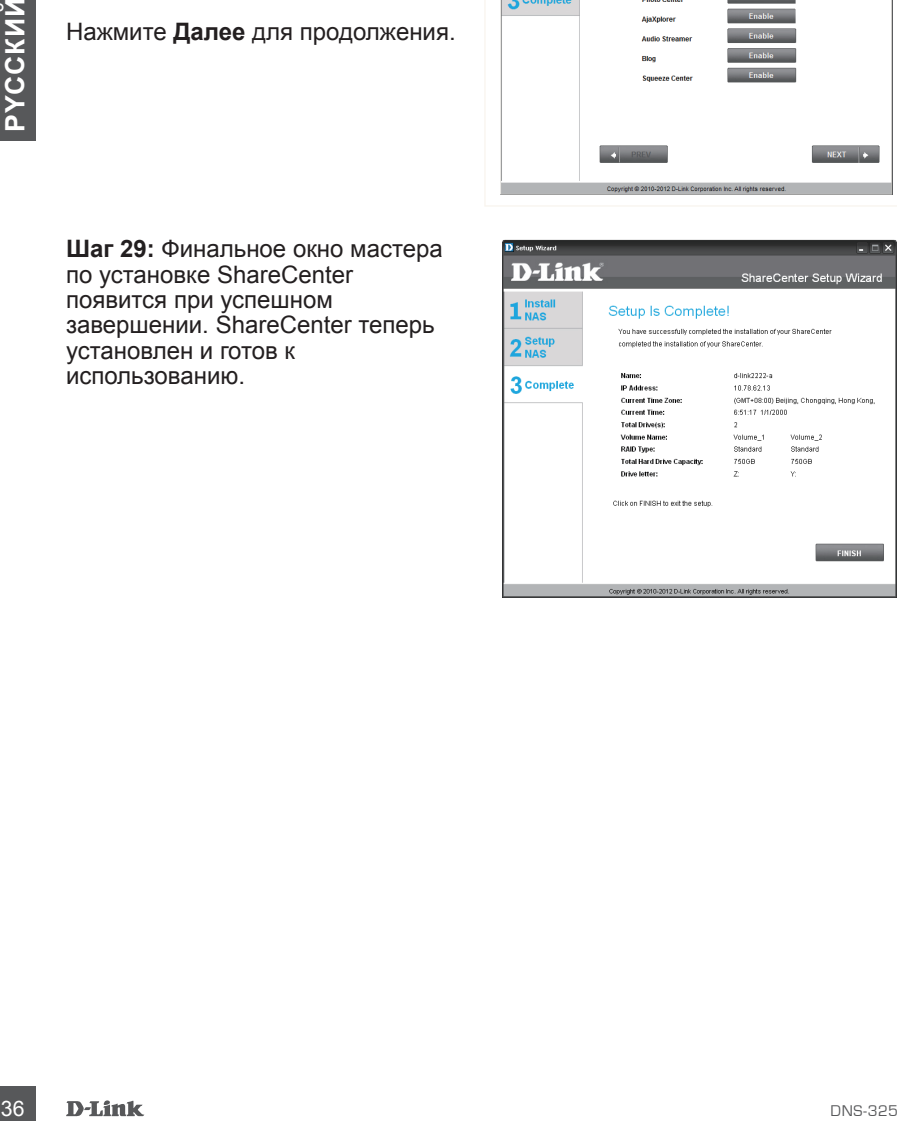
# **Подключение диска**

Можно использовать утилиту D-Link Storage Utility для подключения дисков к компьютеру. Поместите CD-диск ShareCenter Shadow в привод CD-ROM.

**Шаг 1:** Нажмите Storage Utility. Утилита Storage Utility загрузится и обнаружит любые устройства ShareCenter в локальной сети. Если ShareCenter, который необходимо добавить в список устройство, не обнаружен, то нажмите кнопку Refresh (Обновить).

**Шаг 2:** Выделите доступный ShareCenter. Доступные разделы будут отображены под подключенными дисками. Выделите раздел, необходимый для подключения. Выберите доступную букву диска из выпадающего меню и нажмите Connect (Подключить). После подключения диск (-и) будут появится в Моем компьютере.

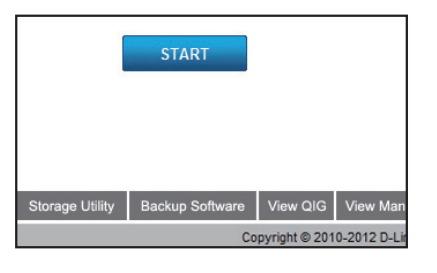

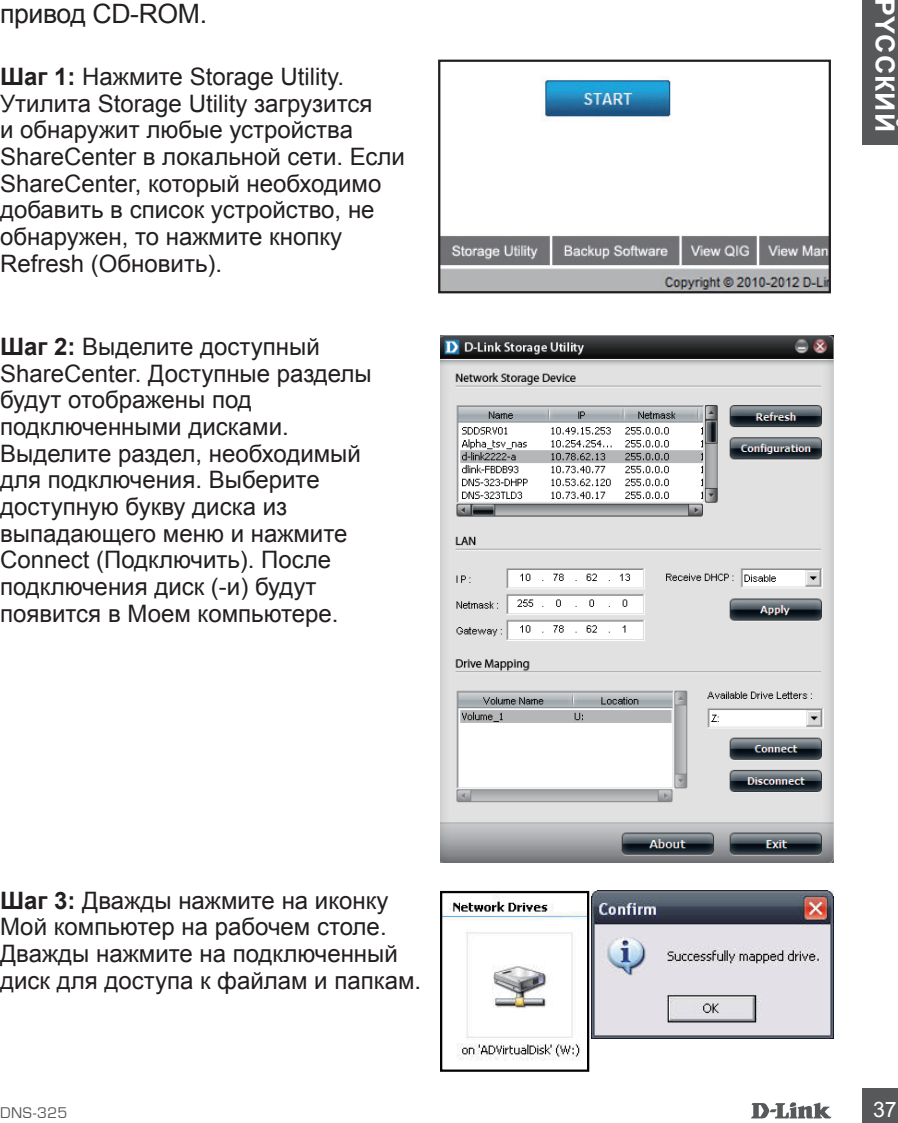

**Шаг 3:** Дважды нажмите на иконку Мой компьютер на рабочем столе. Дважды нажмите на подключенный диск для доступа к файлам и папкам.

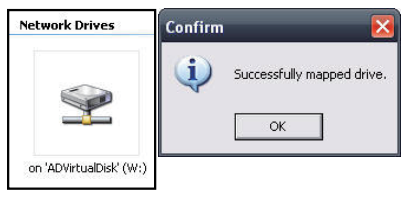

## Техническая поддержка

Обновления программного обеспечения и документация доступны на Интернет-сайте D-Link. D-Link предоставляет бесплатную поддержку для клиентов

в течение гарантийного срока.

Клиенты могут обратиться в группу технической поддержки D-Link по телефону или через Интернет.

## **Техническая поддержка D-Link:**

+7(495) 744-00-99

## **Техническая поддержка через Интернет**

http://www.dlink.ru e-mail: support@dlink.ru

## Офисы

#### **Украина,**

04080 г. Киев , ул. Межигорская, 87-А, офис 18 Тел.: +38 (044) 545-64-40 E-mail: kiev@dlink.ru

#### **Беларусь**

Минины могут воряниться в группу техническом поддерж**ка D-Link**<br>
1976-1974-1976-1989<br>
1978-**НИЧЕСКАЯ ПОДДЕР)ЖКА ЧЕРЕЗ ИНТЕРНЕТ**<br>
1978-НИЧЕСКАЯ ПОДДЕР)ЖКА ЧЕРЕЗ ИНТЕРНЕТ<br>
МИРИСКАЯ ПОДДЕР)ЖКА ЧЕРЕЗ ИНТЕРНЕТ<br>
МИРИСКИЙ е-mai 220114, г. Минск, проспект Независимости, 169 , БЦ "XXI Век" Тел.: +375(17) 218-13-65 E-mail: minsk@dlink.ru

#### **Казахстан,**

050008, г. Алматы, ул. Курмангазы, дом 143 (уг. Муканова) Тел./факс: +7 727 378-55-90 E-mail: almaty@dlink.ru

#### **Узбекистан**

100015, г.Ташкент, ул. Нукусская, 89 Тел./Факс: +998 (71) 120-3770, 150-2646 E-mail: tashkent@dlink.ru

#### **Армения**

0038, г. Ереван, ул. Абеляна, 6/1, 4 этаж Тел./Факс: + 374 (10) 398-667 E-mail: erevan@dlink.ru

#### **Грузия**

0162, г. Тбилиси, проспект Чавчавадзе 74, 10 этаж Тел./Факс: + 995 (32) 244-563

#### **Lietuva**

09120, Vilnius, Žirmūnų 139-303 Tel./faks. +370 (5) 236-3629 E-mail: info@dlink.lt

#### **Eesti**

Peterburi tee 46-205 11415, Tallinn, Eesti , Susi Bürookeskus tel +372 613 9771 e-mail: info@dlink.ee

#### **Latvija**

Mazā nometņu 45/53 (ieeja no Nāras ielas) LV-1002, Rīga tel.: +371 6 7618703 +371 6 7618703 e-pasts: info@dlink.lv

# **Contenidos del Empaque**

- Dispositivo ShareCenter Shadow de D-Link con 2 Bahías para Almacenamiento en Red
- CD-ROM con Manual y Software
- Guía de Instalación Rápida
- Cable y Fuente de Energía
- Cable Ethernet CAT5

*Nota: Utilizar una fuente de energía con un voltaje diferente a la que se incluye con el producto causará daños y anulará la garantía de este producto.*

*Si alguno de estos ítems no se encuentra en el empaque, por favor contacte a su vendedor.*

# **Requerimientos del Sistema**

Para mejores resultados, los siguientes requerimientos son recomendados:

- **Nota:** Unitar the the energia con through entergine a large streament of the second to the second the second to the stream in the second of the stream in the stream of the stream of the stream of the stream of the stream • Computador con: Procesador 1GHz/512 MB de RAM /200 MB de espacio disponible /Lector de CD
	- Internet Explorer 7.0 o Mozilla Firefox 3.0 o superior, Safari 4.0 o superior
	- Discos Duros 3.5" Sata
	- Windows XP (Con SP2), Vista™ o Windows 7

# **Descripción de Hardware Descripción de Hardware**

**Vista Frontal**

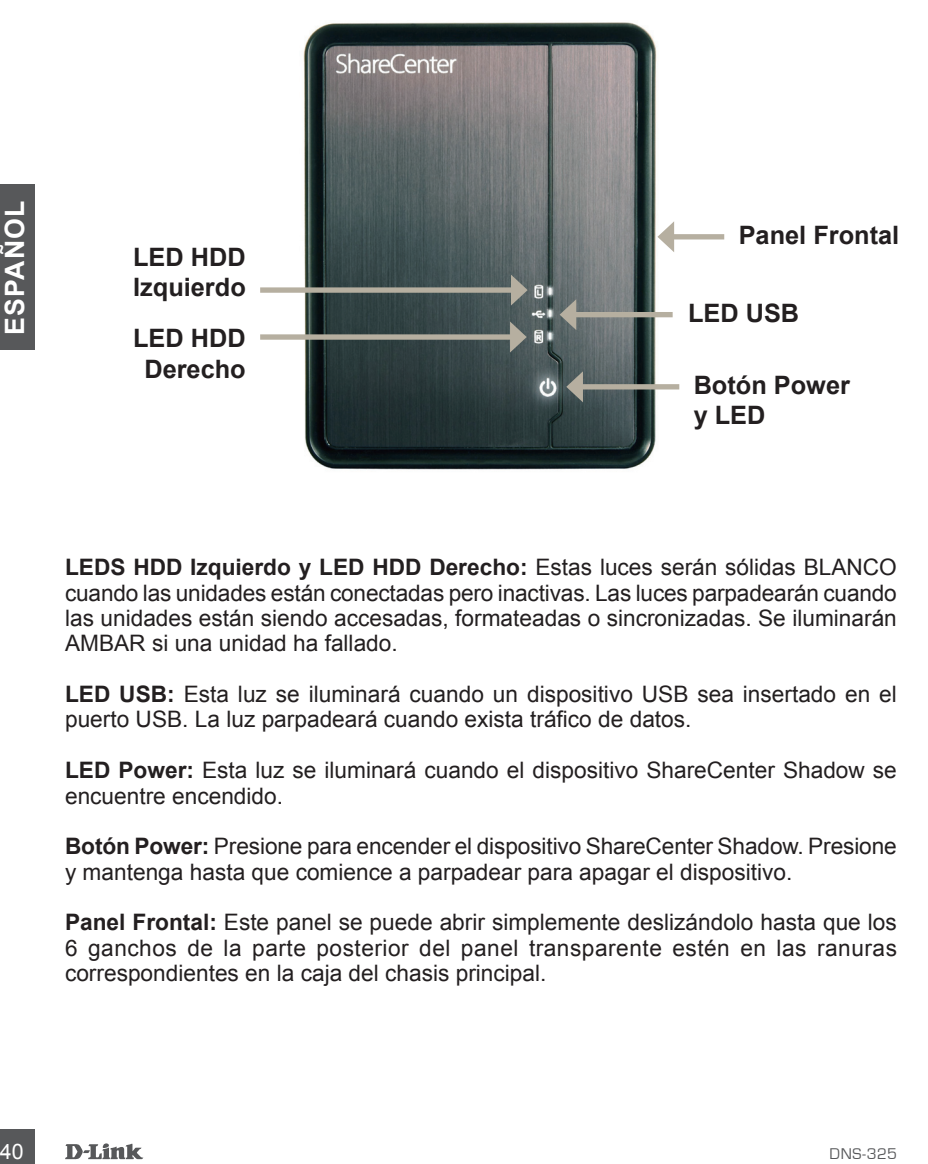

**LEDS HDD Izquierdo y LED HDD Derecho:** Estas luces serán sólidas BLANCO cuando las unidades están conectadas pero inactivas. Las luces parpadearán cuando las unidades están siendo accesadas, formateadas o sincronizadas. Se iluminarán AMBAR si una unidad ha fallado.

**LED USB:** Esta luz se iluminará cuando un dispositivo USB sea insertado en el puerto USB. La luz parpadeará cuando exista tráfico de datos.

**LED Power:** Esta luz se iluminará cuando el dispositivo ShareCenter Shadow se encuentre encendido.

**Botón Power:** Presione para encender el dispositivo ShareCenter Shadow. Presione y mantenga hasta que comience a parpadear para apagar el dispositivo.

**Panel Frontal:** Este panel se puede abrir simplemente deslizándolo hasta que los 6 ganchos de la parte posterior del panel transparente estén en las ranuras correspondientes en la caja del chasis principal.

# **Descripción de Hardware**

## **Vista Posterior (Conexiones)**

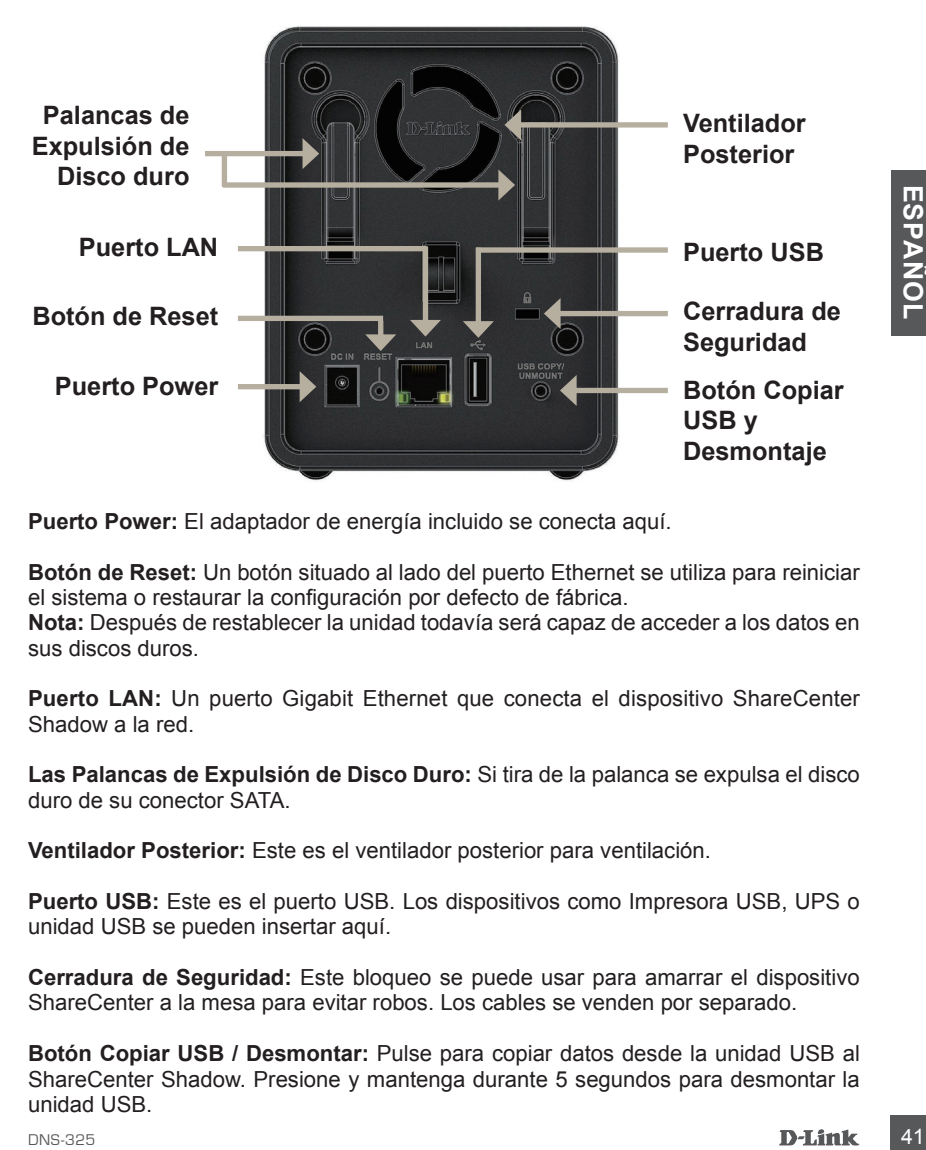

**Puerto Power:** El adaptador de energía incluido se conecta aquí.

**Botón de Reset:** Un botón situado al lado del puerto Ethernet se utiliza para reiniciar el sistema o restaurar la configuración por defecto de fábrica. **Nota:** Después de restablecer la unidad todavía será capaz de acceder a los datos en sus discos duros.

**Puerto LAN:** Un puerto Gigabit Ethernet que conecta el dispositivo ShareCenter Shadow a la red.

**Las Palancas de Expulsión de Disco Duro:** Si tira de la palanca se expulsa el disco duro de su conector SATA.

**Ventilador Posterior:** Este es el ventilador posterior para ventilación.

**Puerto USB:** Este es el puerto USB. Los dispositivos como Impresora USB, UPS o unidad USB se pueden insertar aquí.

**Cerradura de Seguridad:** Este bloqueo se puede usar para amarrar el dispositivo ShareCenter a la mesa para evitar robos. Los cables se venden por separado.

**Botón Copiar USB / Desmontar:** Pulse para copiar datos desde la unidad USB al ShareCenter Shadow. Presione y mantenga durante 5 segundos para desmontar la unidad USB.

# **Instalación de Hardware**

Esta sección incluye información de instalación para el dispositivo ShareCenter Shadow. Para instalarlo en su red local, refiérase a los pasos a continuación:

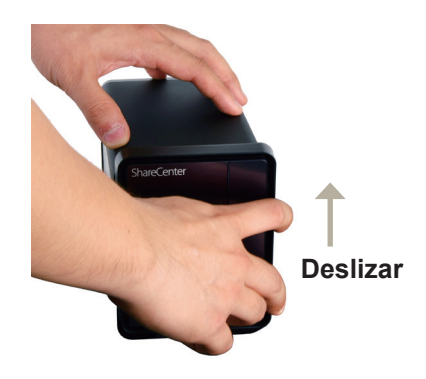

- 1. Para quitar el panel frontal, sujete firmemente el panel y deslice hacia arriba hasta que los 6 ganchos del panel transparente muestren las aberturas de la ranura.
- 
- 2. Inserte un disco duro de 3,5" SATA en una bahía disponible de la unidad.

1. Para quitar el panel frontal, sujete<br>
1. Para quitar el panel y deslice hacia<br>
arriba hasta que los 6 ganchos del a SATA en una bahía disponible<br>
arriba hasta que los 6 ganchos del a unidad al conector SATA en el<br>
band **Nota:** Asegúrese de alinear el conector de la unidad al conector SATA en el borde inferior dentro de la bahía de la unidad ShareCenter Shadow. Empuje suavemente la unidad hasta que se conecte. Cuando una unidad se inserta correctamente, usted sentirá que "inserto" en el conector. Algunos discos duros que son delgados o de forma extraña necesitan ser guiados cuidadosamente en su posición. Si una unidad no está colocada correctamente, la luz no se iluminará después de encender el dispositivo.

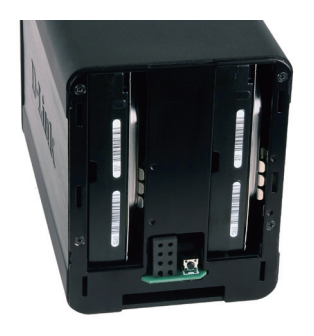

3. Vista Frontal de DNS-325 con dos discos duros de 3.5" SATA instalados.

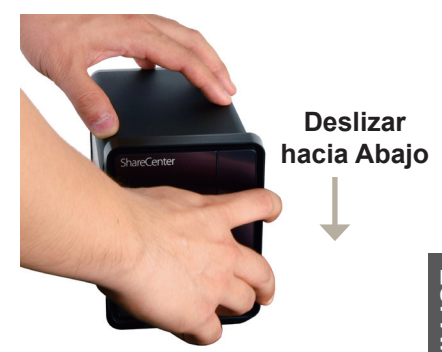

4. Vuelva a colocar el panel frontal es el reverso de la cubierta. Alinee el panel de 6 ganchos con las ranuras correspondientes en el chasis y deslice el panel frontal hacia abajo hasta que esté firmemente asentada.

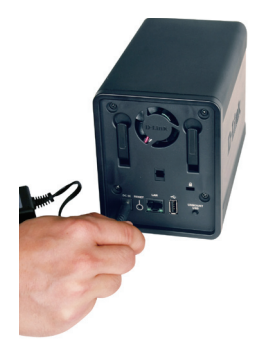

5. Conecte el adaptador de energía al puerto de alimentación.

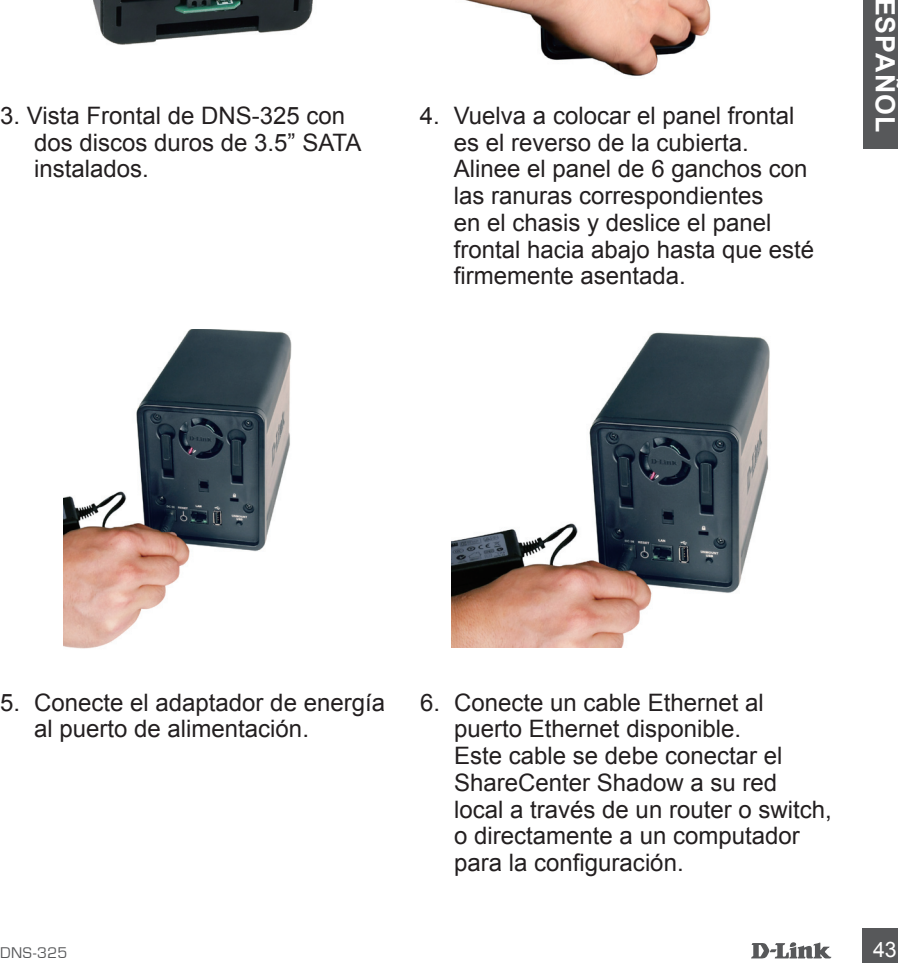

6. Conecte un cable Ethernet al puerto Ethernet disponible. Este cable se debe conectar el ShareCenter Shadow a su red local a través de un router o switch, o directamente a un computador para la configuración.

# **Utilidad de Asistente para la Instalación y de Almacenamiento**

Cuando se enciende por primera vez, durante la secuencia de arranque inicial, el ShareCenter Shadow esperará a que se le asigne una dirección IP mediante DHCP. Se recomienda usar el **Asistente para la Instalación D-Link** incluido cuando acceda y configure el ShareCenter Shadow por primera vez.

Si desea cambiar la dirección IP antes de poder ingresar o si no puede conectarse a la dirección IP del ShareCenter Shadow, puede utilizar la Utilidad de Almacenamiento en el CD del producto para localizar el dispositivo en la red y hacer los cambios necesarios.

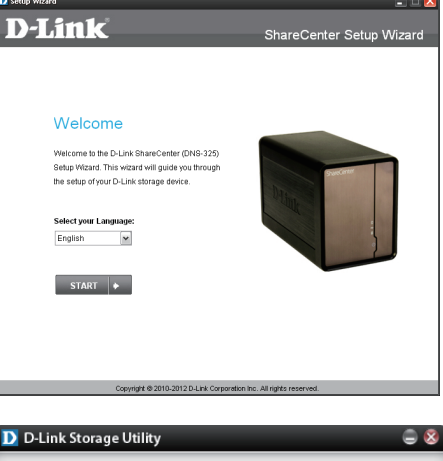

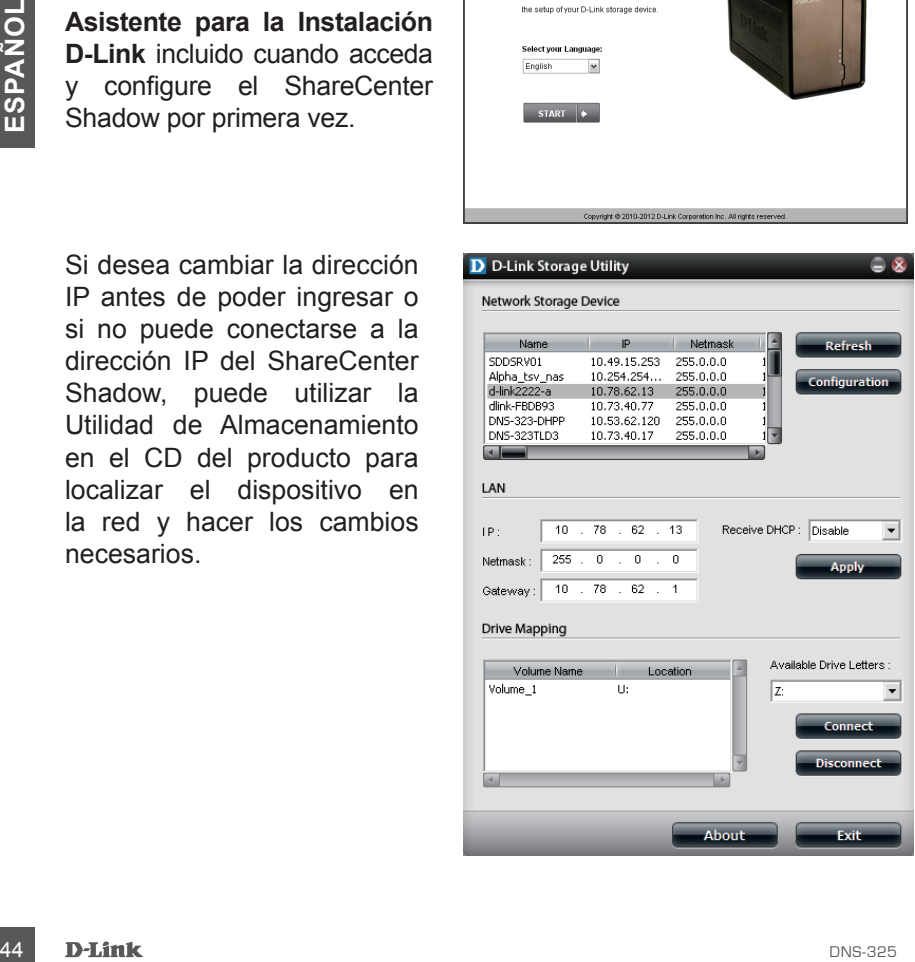

# **Comenzando**

Para ejecutar el Asistente de Instalación, inserte el CD incluido en el dispositivo en el lector de CD:

**Paso 1:** Haga clic en la **Utilidad de Almacenamiento**.

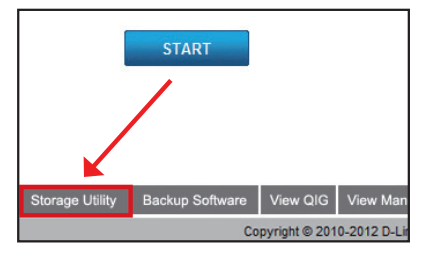

**Paso 2:** El Asistente de Instalación le guiará a través de la configuración de su ShareCenter Shadow para su uso. Seleccione el idioma aquí y haga clic en el botón **Inicio**.

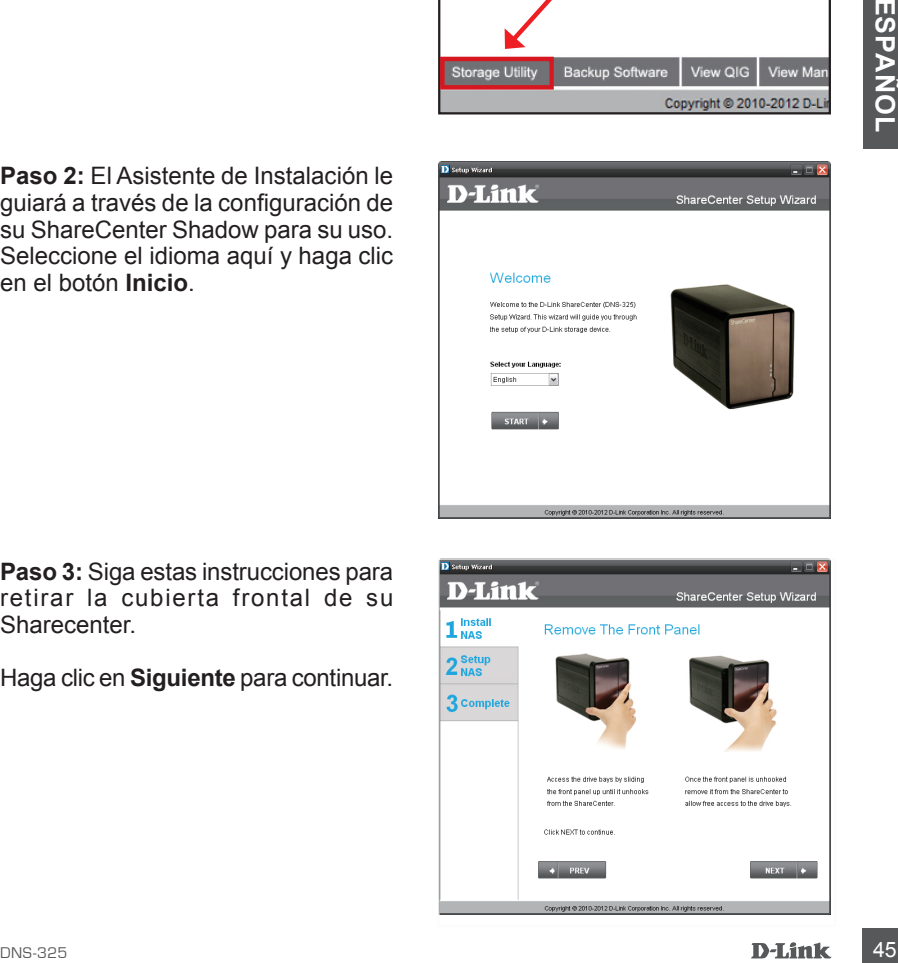

**Paso 3:** Siga estas instrucciones para retirar la cubierta frontal de su Sharecenter.

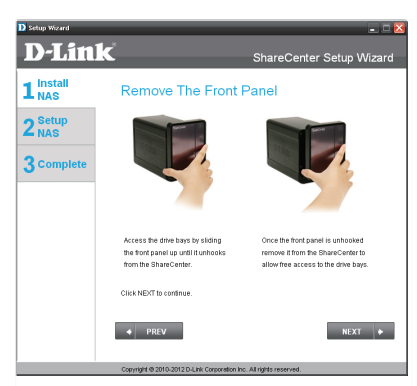

**Paso 4:** Siga las instrucciones de este paso es para deslizar uno o dos discos duros en las bahías de disco duro de su ShareCenter.

Haga clic en **Siguiente** para continuar.

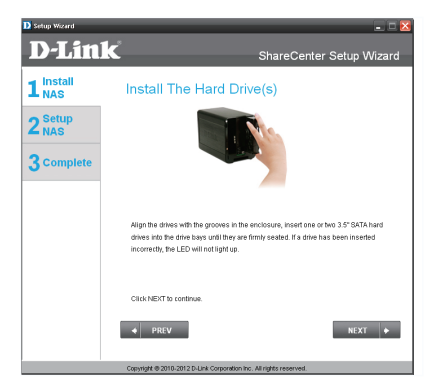

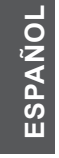

**Paso 5:** Una vez que los discos duros están instalados correctamente en cada bahía, a continuación, puede reinsertar el panel frontal.

Haga clic en **Siguiente** para continuar.

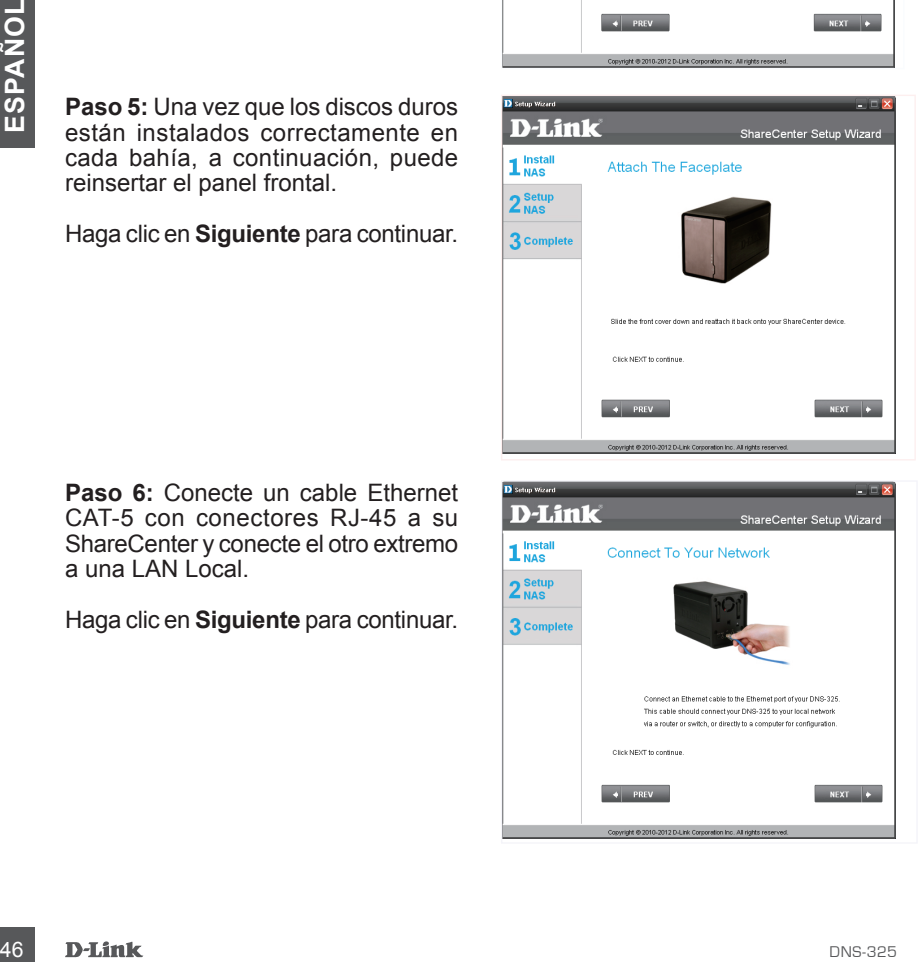

**Paso 6:** Conecte un cable Ethernet CAT-5 con conectores RJ-45 a su ShareCenter y conecte el otro extremo a una LAN Local.

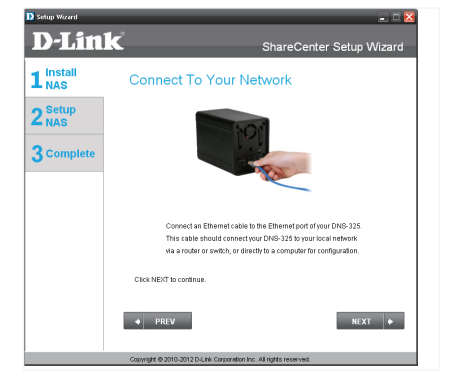

**Paso 7:** Conecte el conector del adaptador de energía al puerto de alimentación en la parte posterior del Share Center. Luego, encender el Share Center presionando el botón de encendido ubicado bajo de la placa frontal LEDs.

Haga clic en **Siguiente** para continuar.

**Paso 8:**  Encienda y compruebe que el LED de encendido parpadea. Si el LED parpadea, responda Sí a la ventana de confirmación. Si hay un problema, seleccione No y compruebe la conectividad de energía al ShareCenter. Si la conexión de energía está bien, compruebe que los discos duros están instalados correctamente y que no tengan otros problemas.

Haga clic en **Siguiente** para continuar.

**Paso 9:**  Este paso pide que introduzca la contraseña Admin (administrador). Si esta es la primera instalación de este Share Center la contraseña estará en blanco.

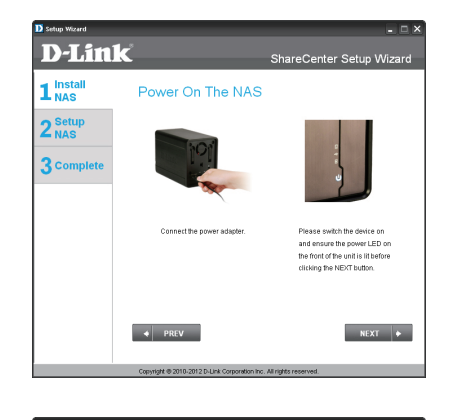

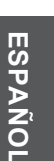

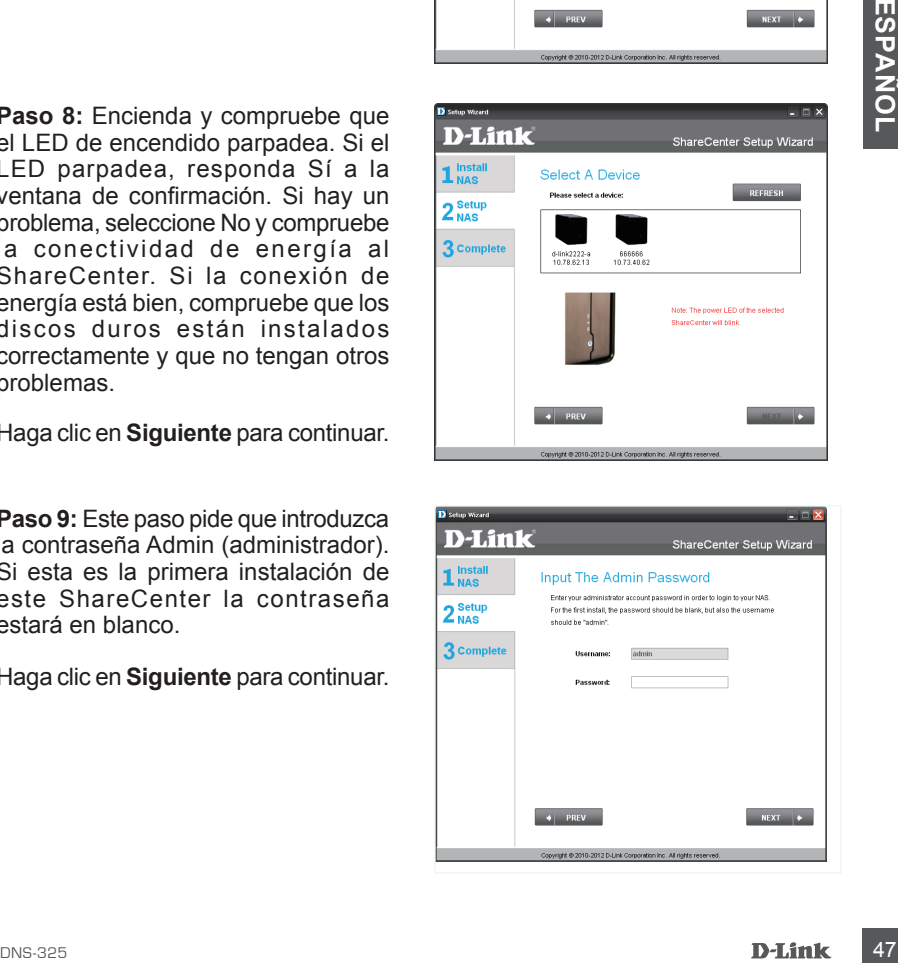

**Paso 10:** Crear una nueva contraseña para el nombre de usuario "Administrador". Se recomienda establecer una contraseña, sin embargo, también puede dejar los campos en blanco.

Haga clic en **Siguiente** para continuar.

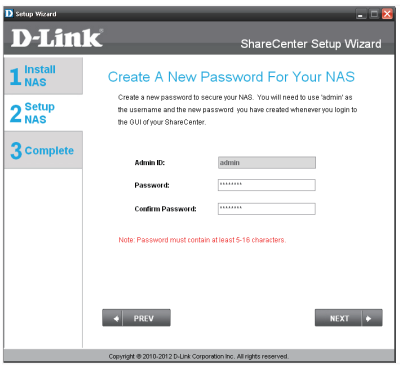

**Paso 11:** Haga clic en IP Estática o DHCP para configurar los ajustes de red IP del ShareCenter. Si selecciona IP Estática, debe introducir los parámetros IP proporcionados por su ISP o administrador de red.

Haga clic en **Siguiente** para continuar.

**Paso 12:**Si quiere que su ShareCenter sea parte de un Grupo de Trabajo de Windows, escriba los parámetros solicitados o deje la configuración por defecto que aparece inicialmente en la ventana. El nombre será usado cada vez que usted mapee uno de los volúmenes ShareCenter ™ como una Unidad de Red.

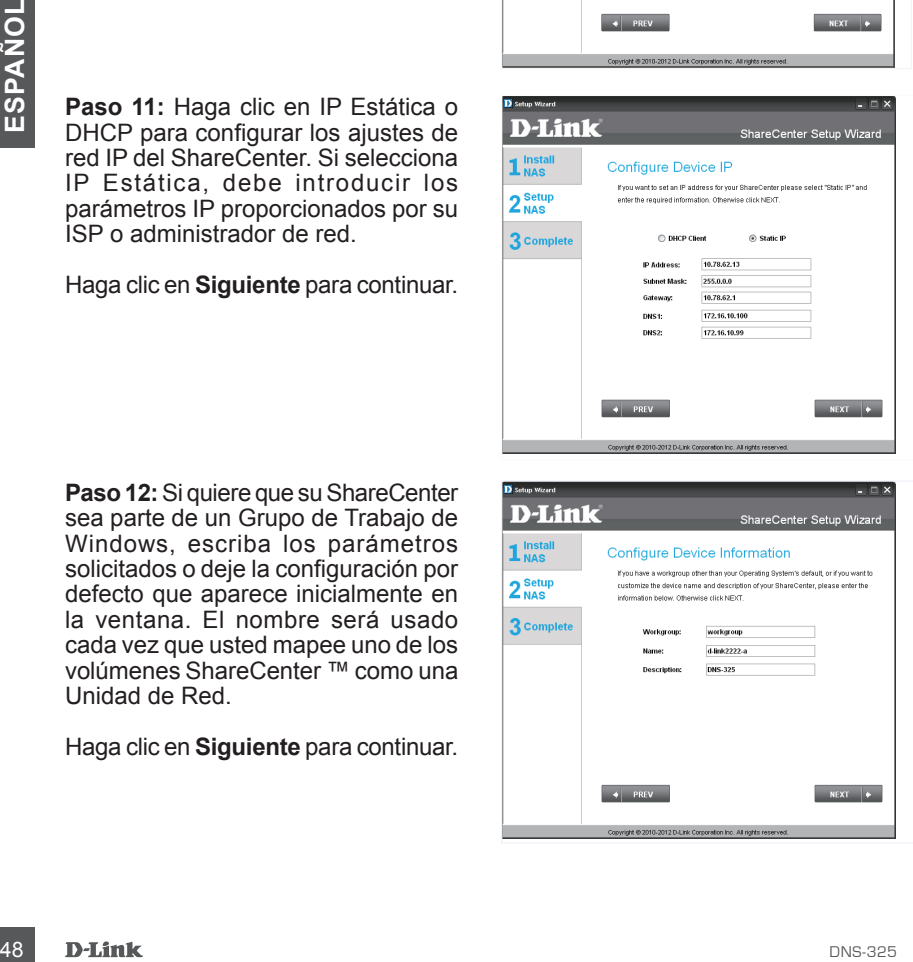

**Paso 13:** Haga clic en el botón Sí, si usted ya tiene una cuenta DDNS para utilizar la configuración de DDNS ShareCenter. Haga clic en el botón No y vaya al paso 15 para obtener una nueva cuenta DDNS .

Haga clic en **Siguiente** para continuar.

**Paso 14:** Introduzca los parámetros de DDNS solicitados en este paso para que su Share Center pueda acceder por una dirección U R L en la WWW.

Haga clic en **Siguiente** para continuar.

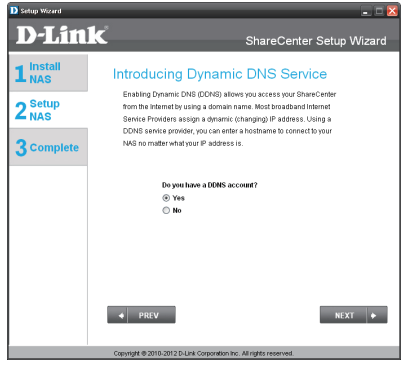

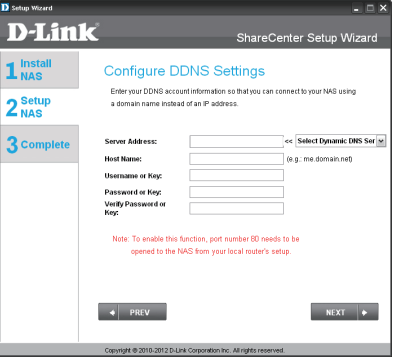

**Paso 15:**  Al hacer clic en el botón **Sí**, lo lleva a un paso del Asistente con las instrucciones y enlaces sobre cómo obtener una cuenta gratis de DDNS .

Al hacer clic en **No**, se salta los pasos DDNS y continúa con el Asistente de Configuración.

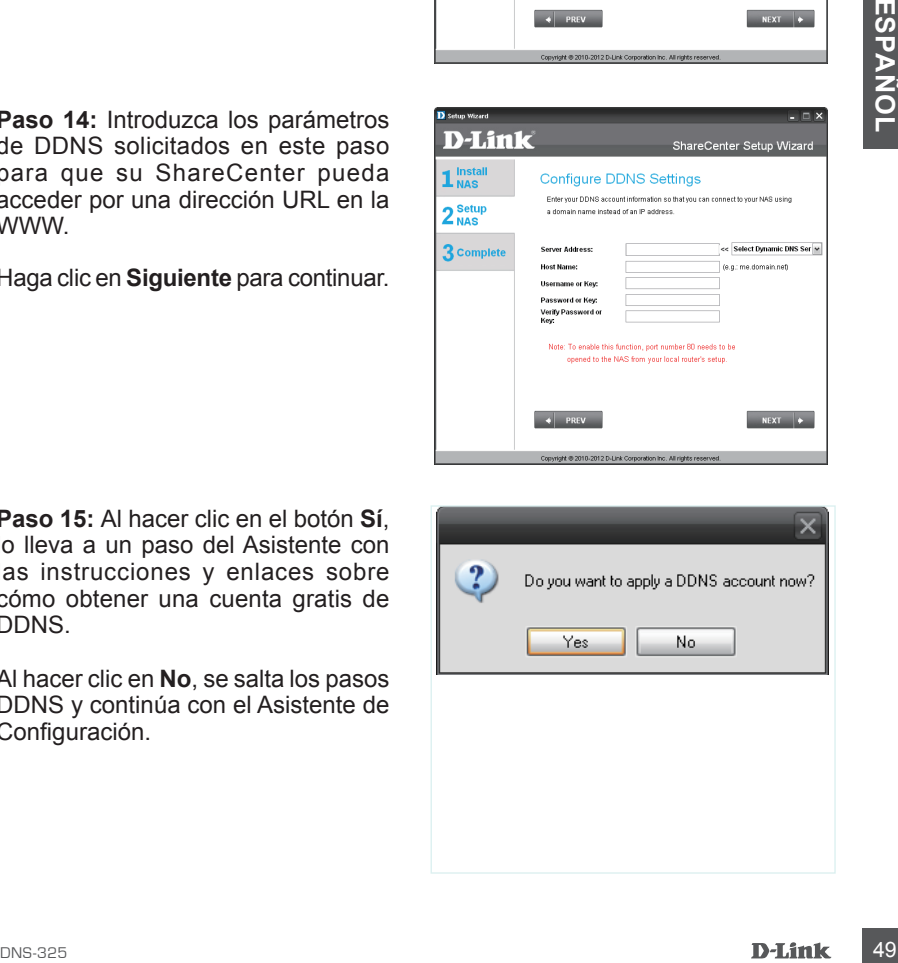

**Paso 16:** Siga los pasos que figuran en esta lista con el fin de crear una cuenta de DDNS, y configurar su equipo para redes locales y el ShareCenter para trabajar con la nueva configuración.

Haga clic en **Siguiente** para continuar.

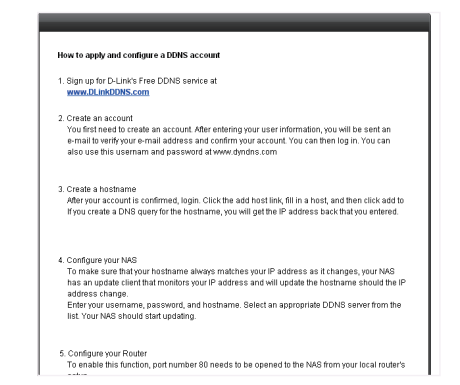

**Paso 17:** Seleccione la fecha y la hora del sistema ShareCenter y ajustes de la zona horaria con este paso. Puede establecer la hora y la fecha de forma manual, desde un servidor NTP o desde la configuración de los computadores. La zona horaria debe ser establecida de forma manual.

Haga clic en **Siguiente** para continuar.

**Paso 18:** Para recibir eventos de correo electrónico que el ShareCenter puede encontrar, puede configurar una cuenta de correo electrónico opcional aquí.

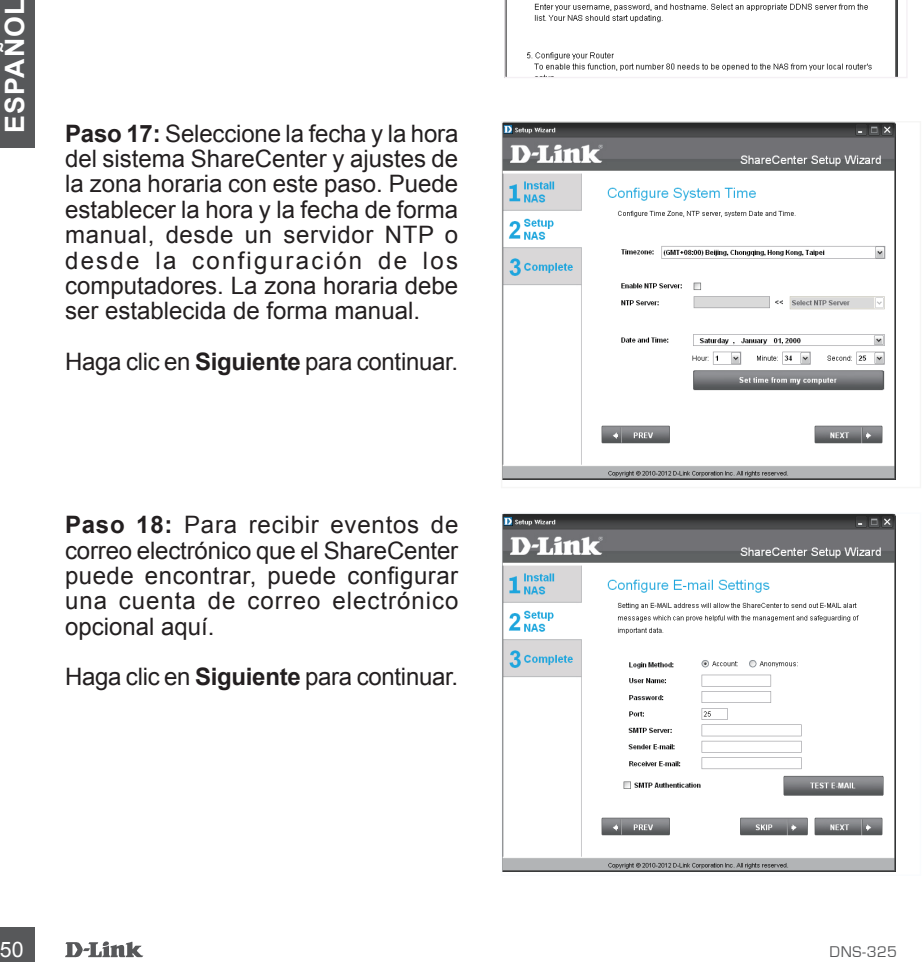

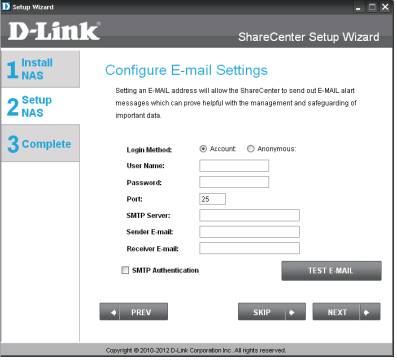

**Paso 19:** Este paso es informativo y muestra los volúmenes previamente configurados en el ShareCenter.

Haga clic en **Siguiente** para continuar.

**D-Link** ShareCenter Setup Wizard 1 Instal **Disk Information** 2<sup>Setup</sup> Current DAID Time Volume<sub>1</sub> **Standard** 3 Complete Volume\_2 فسيسم Note: If you would like to make advanced o changes to the Current RAID type shown above, login to the Share Center's Web UI using your browser (e.g. Inferne Eminrary than rick on the Dick Menenement iron in sted under the Menenement Teh on, environment .<br>Di diok optiono

**Paso 20:** Seleccione uno de los cuatro sistemas de volumen de archivos deseado. Al hacer clic en cada botón en los tipos de sistemas de archivos dará una descripción si es necesario. Consulte el Manual de Usuario del ShareCenter Shadow para más información acerca de la configuración RAID.

Haga clic en **Siguiente** para continuar.

**Paso 21:** Este paso le permite asignar el volumen (es) creados como unidad(es) de red en el equipo.

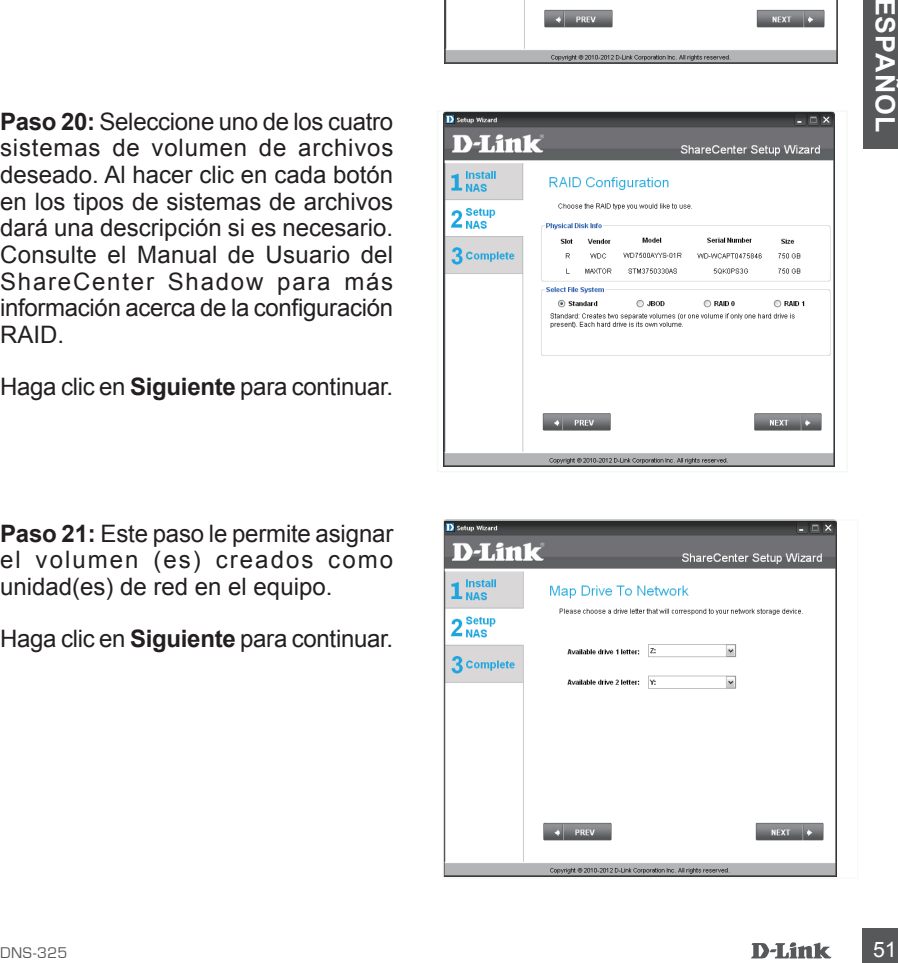

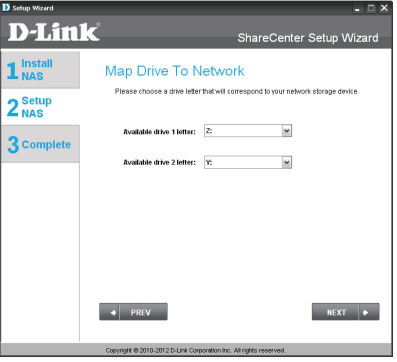

**Paso 22:** Revise el resumen de configuración de su volumen de datos aquí antes de empezar el formato de la unidad. Utilice el botón **PREV** para volver atrás y volver a configurar la configuración RAID del volumen (s). Al hacer clic en **Siguiente** un mensaje de advertencia aparecerá para confirmar el formato de las unidades ya que todos los datos de las unidades serán eliminados. Haga clic en el botón **No** si no está seguro.

Haga clic en **Siguiente** para continuar.

**Paso 23:** Durante el formateo del disco duro el asistente muestra una barra de porcentaje completado.

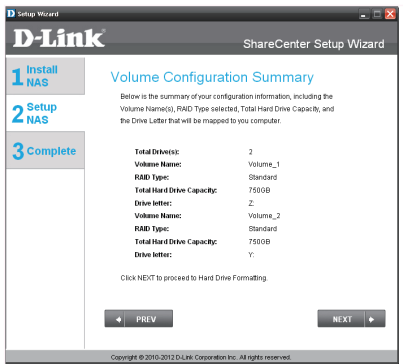

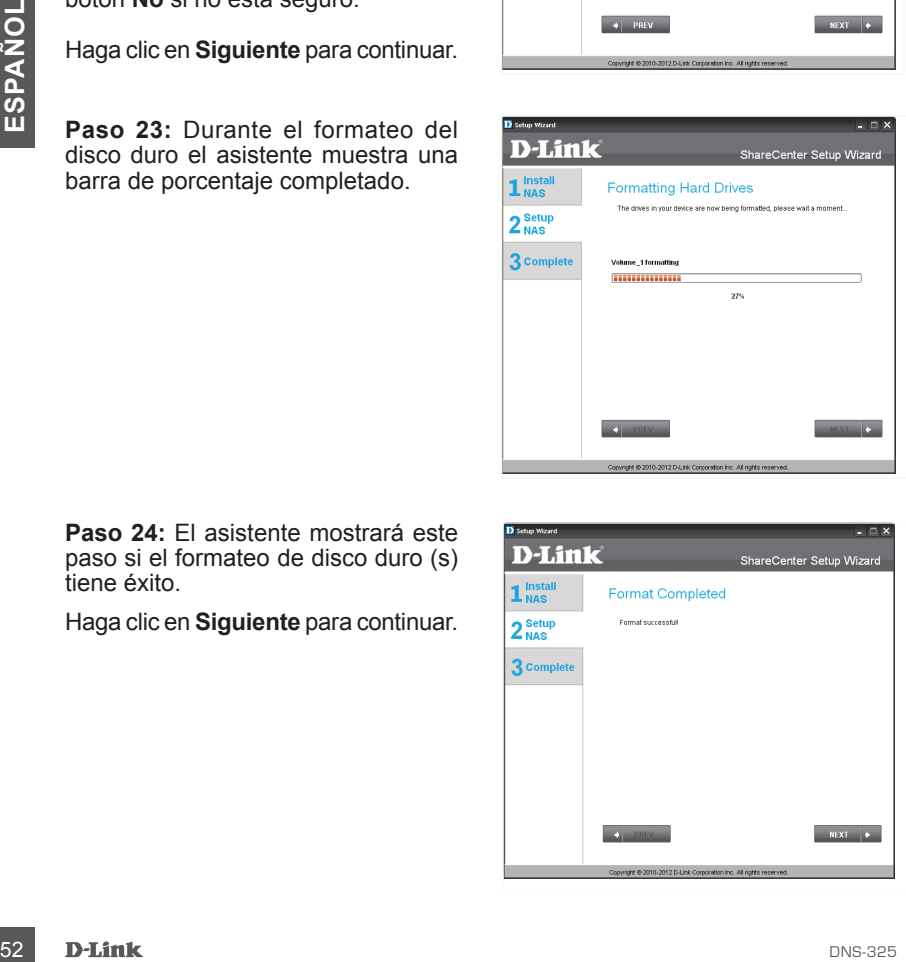

**Paso 24:** El asistente mostrará este paso si el formateo de disco duro (s) tiene éxito.

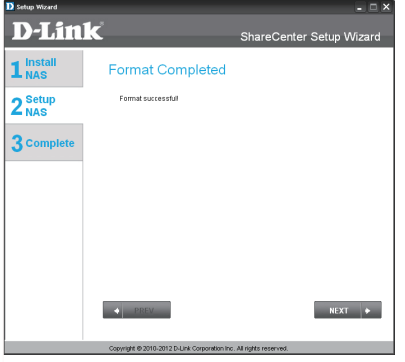

Paso 25: Su ShareCenter soporta paquetes adicionales. Usted puede instalar aplicaciones complementarias Audio Streamer, Blog, SqueezeCenter, Photo Center y AjaXplorer que amplían la funcionalidad de su ShareCenter.

Haga clic en **Siguiente** para continuar.

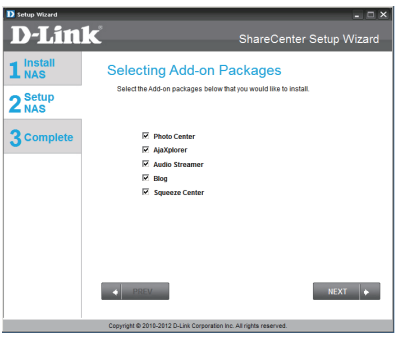

**Paso 26:** La instalación del paquete (s) complemento se muestra con una barra de progreso.

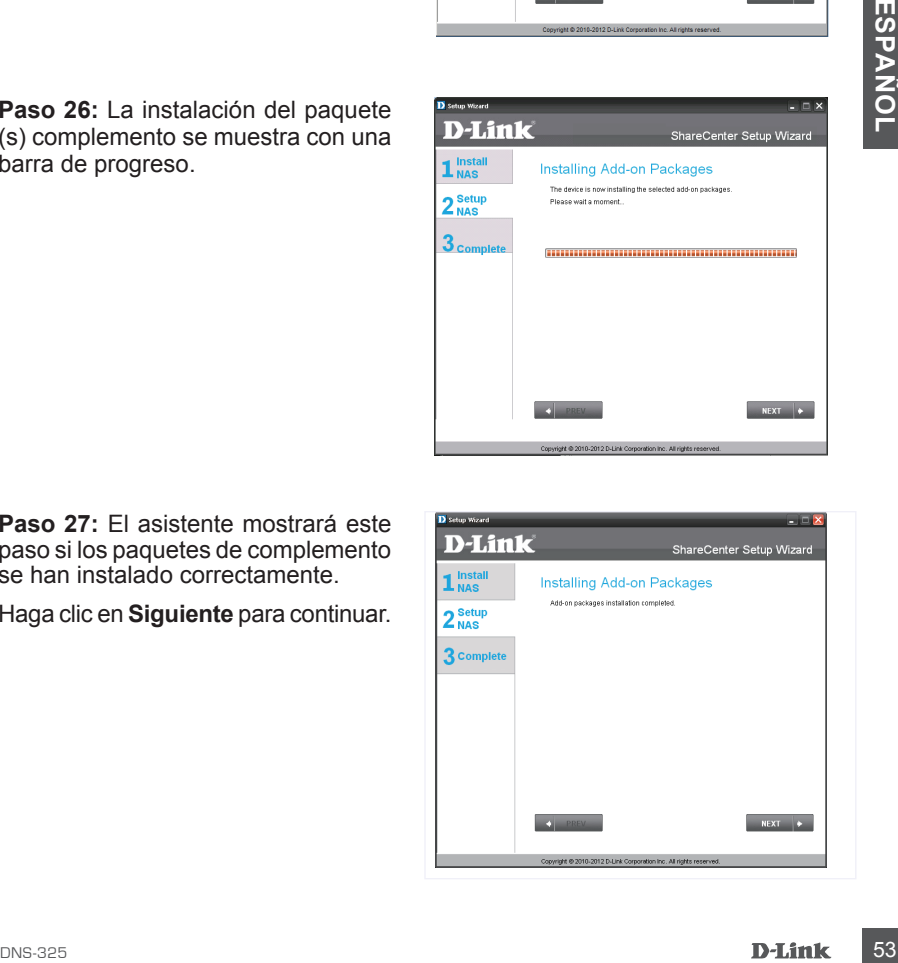

**Paso 27:** El asistente mostrará este paso si los paquetes de complemento se han instalado correctamente.

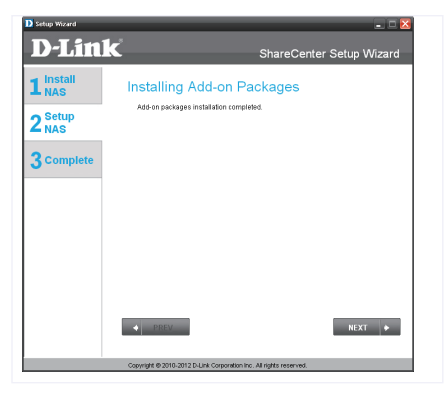

**Paso 28:** El asistente puede habilitar los paquetes de complemento instalados con este paso. Haga clic en el botón Activar al lado del paquete de complemento si lo desea.

Haga clic en **Siguiente** para continuar.

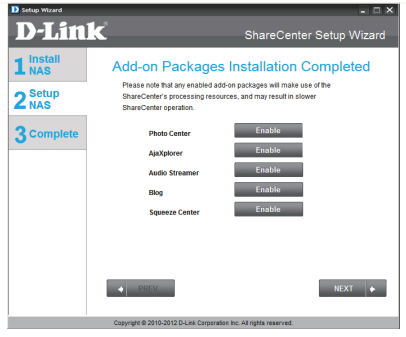

**Paso 29:** La última ventana del Asistente de Configuración del ShareCenter muestra fin de la instalación con éxito. Su ShareCenter ya está instalado y listo para su uso.

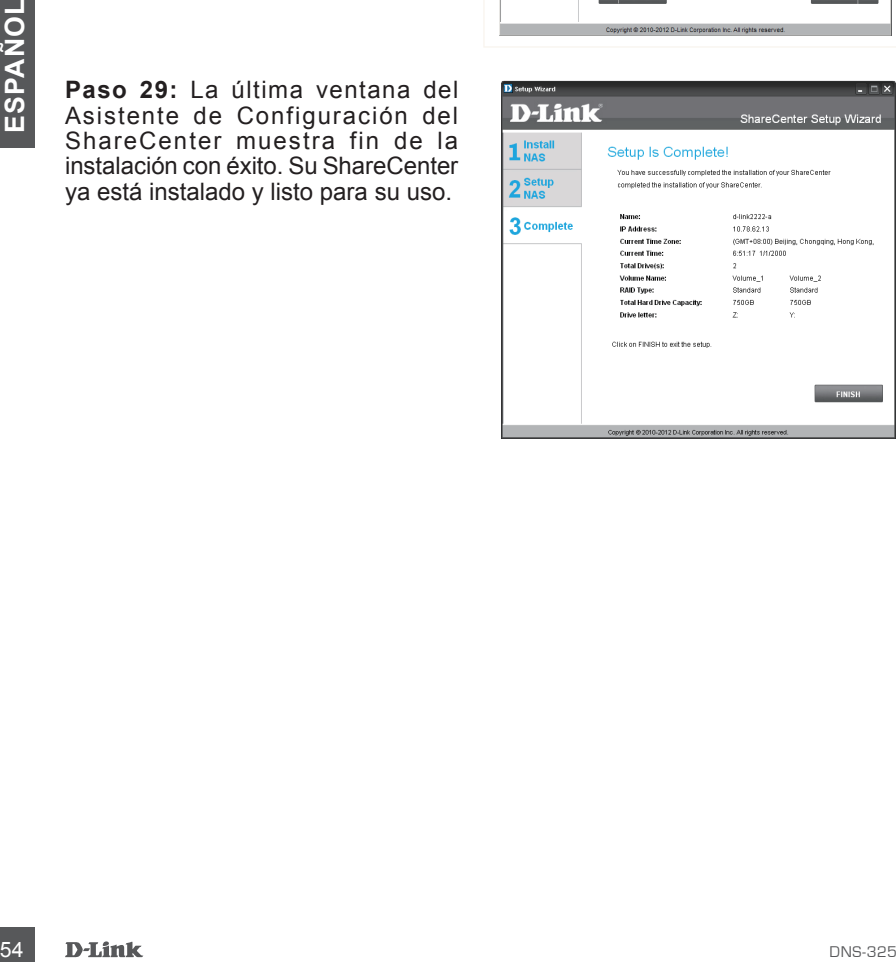

# **Asignación de una Unidad**

Usted puede utilizar la Utilidad de Almacenamiento de D-Link para asignar unidades a su computador. Inserte el CD de ShareCenter en la unidad de CD-ROM.

**Paso 1:** Haga clic en la **Utilidad de Almacenamiento**, cargará y detectará todos los dispositivos ShareCenter Shadow que están en la red local. Si el dispositivo que está trabajando no aparece en la lista de dispositivos, haga clic en **Actualizar**.

**Paso 2:** Resalte un dispositivo ShareCenter Shadow disponible. Los volúmenes disponibles se muestran en unidades asignadas. Seleccione el volumen que desea asignar. Seleccione una letra de unidad disponible en el menú desplegable y haga clic en **Conectar**. Una vez conectado, la unidad asignada (s) aparecerá en Mi PC.

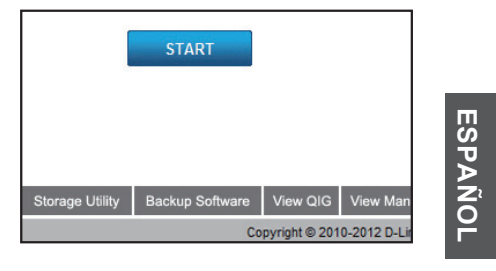

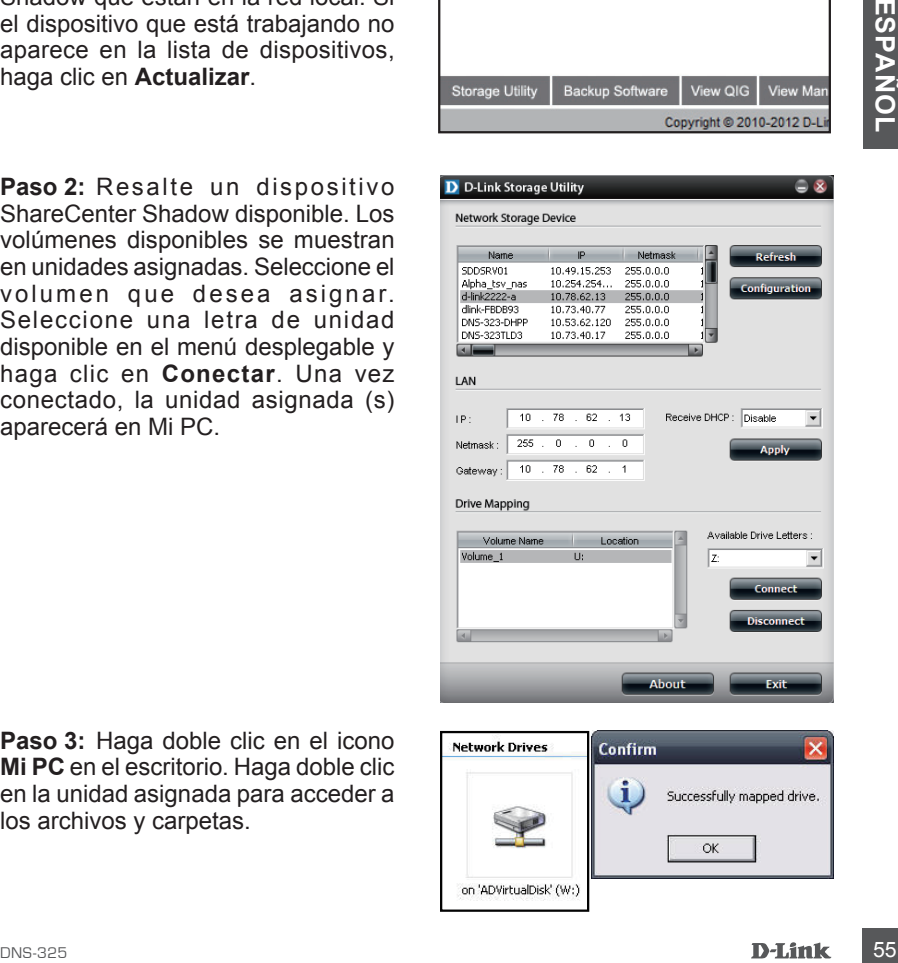

Paso 3: Haga doble clic en el icono **Mi PC** en el escritorio. Haga doble clic en la unidad asignada para acceder a los archivos y carpetas.

## SOPORTE TÉCNICO

Usted puede encontrar actualizaciones de softwares o firmwares y documentación para usuarios a través de nuestro sitio www.dlinkla.com

## **SOPORTE TÉCNICO PARA USUARIOS EN LATINO AMERICA**

Soporte técnico a través de los siguientes teléfonos de D-Link

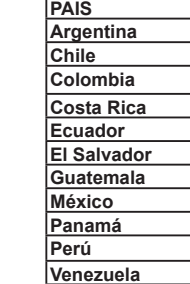

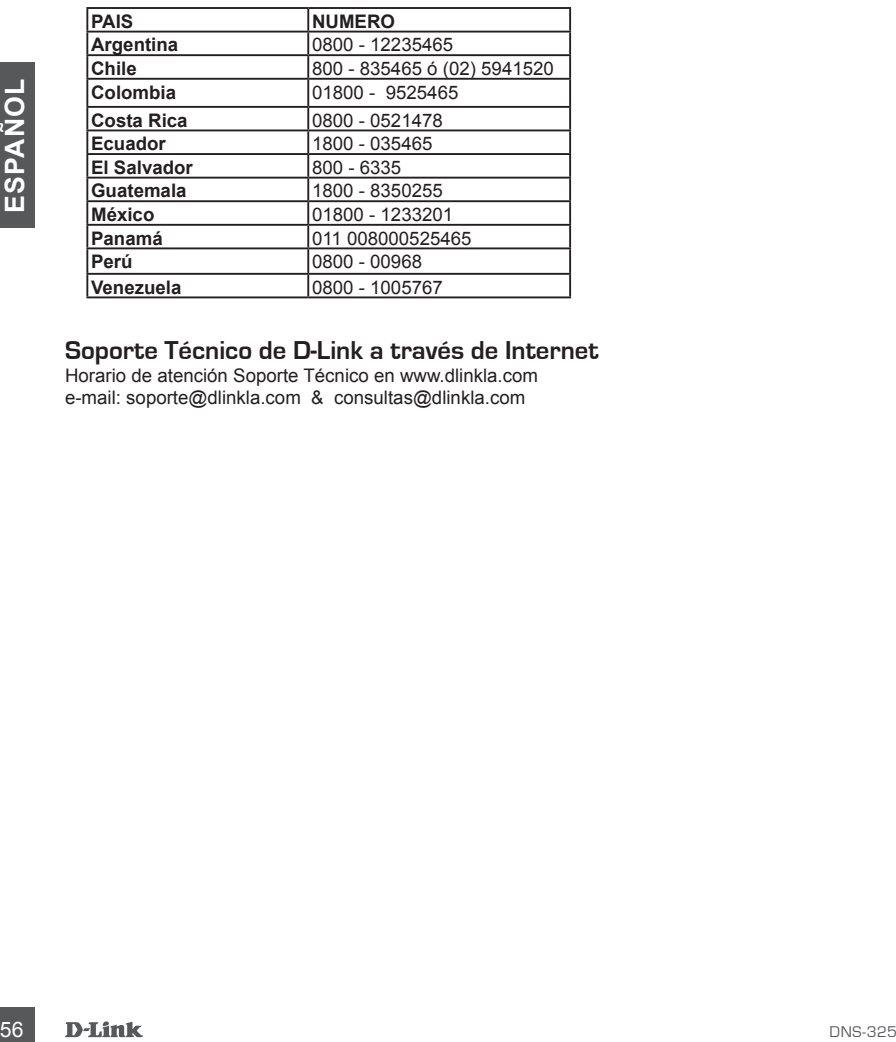

#### **Soporte Técnico de D-Link a través de Internet**

Horario de atención Soporte Técnico en www.dlinkla.com e-mail: soporte@dlinkla.com & consultas@dlinkla.com

# **Conteúdo da Embalagem**

- Armazenamento em Rede 2 baias D-Link ShareCenter Shadow
- CD-ROM com Manual e Software
- Guia de Instalação Rápida
- Cabo de alimentação e Adaptador
- Cabo Ethernet CAT5

*Observação: A utilização de uma fonte de alimentação com uma classe de tensão diferente daquela incluída no ShareCenter Shadow irá danificar este produto e anular sua garantia.*

*Se qualquer dos itens acima estiver faltando, favor contatar o seu revendedor.*

# **Requisitos do Sistema**

Para obter melhores resultados, os seguintes requisitos de sistema são recomendados:

- Computador com: Processador de 1 GHz / 512 MB de RAM / 200 MB de espaço disponível / unidade de CD-ROM
- DNS-325 <sup>57</sup>**PORTUGUÊS** • Internet Explorer Versão 7.0 ou Mozilla Firefox 3.0 ou Apple Safari 4.0 e superior
	- "Disco rígido SATA de 3,5"
	- Windows® XP (com Service Pack 2), Vista™ e Windows 7

# **Visão Geral do Hardware**

**Visão Frontal**

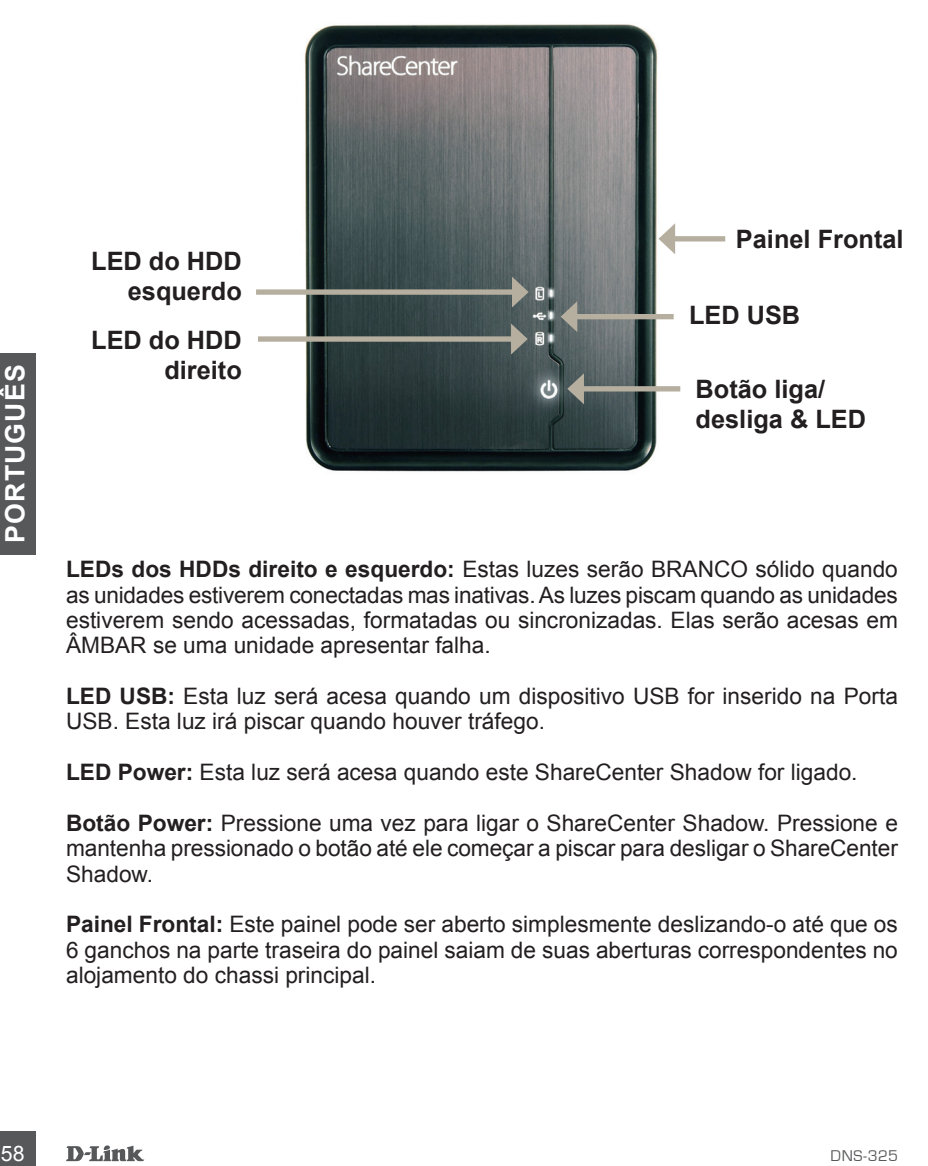

**LEDs dos HDDs direito e esquerdo:** Estas luzes serão BRANCO sólido quando as unidades estiverem conectadas mas inativas. As luzes piscam quando as unidades estiverem sendo acessadas, formatadas ou sincronizadas. Elas serão acesas em ÂMBAR se uma unidade apresentar falha.

**LED USB:** Esta luz será acesa quando um dispositivo USB for inserido na Porta USB. Esta luz irá piscar quando houver tráfego.

**LED Power:** Esta luz será acesa quando este ShareCenter Shadow for ligado.

**Botão Power:** Pressione uma vez para ligar o ShareCenter Shadow. Pressione e mantenha pressionado o botão até ele começar a piscar para desligar o ShareCenter Shadow.

**Painel Frontal:** Este painel pode ser aberto simplesmente deslizando-o até que os 6 ganchos na parte traseira do painel saiam de suas aberturas correspondentes no alojamento do chassi principal.

# **Visão Geral do Hardware**

**Vista da parte traseira (Conexões)**

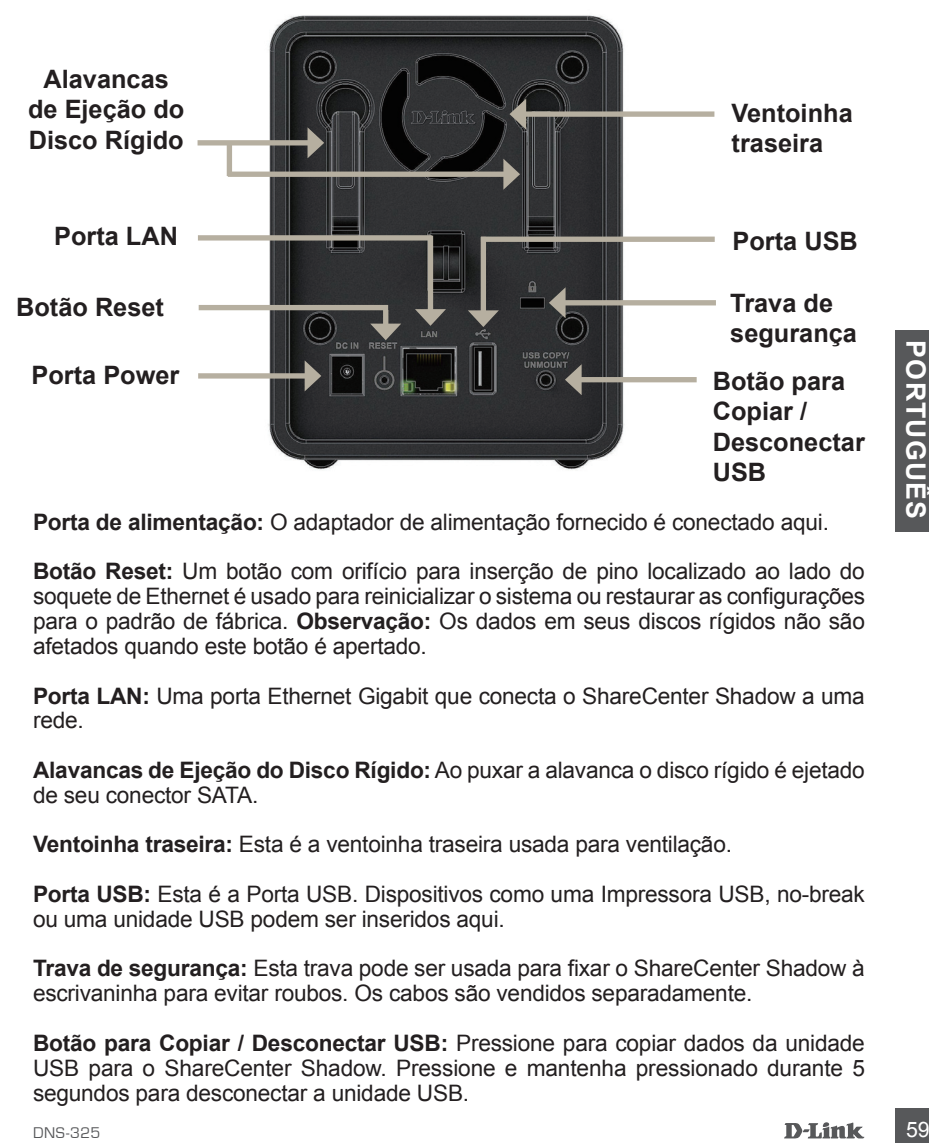

**Porta de alimentação:** O adaptador de alimentação fornecido é conectado aqui.

**Botão Reset:** Um botão com orifício para inserção de pino localizado ao lado do soquete de Ethernet é usado para reinicializar o sistema ou restaurar as configurações para o padrão de fábrica. **Observação:** Os dados em seus discos rígidos não são afetados quando este botão é apertado.

**Porta LAN:** Uma porta Ethernet Gigabit que conecta o ShareCenter Shadow a uma rede.

**Alavancas de Ejeção do Disco Rígido:**Ao puxar a alavanca o disco rígido é ejetado de seu conector SATA.

**Ventoinha traseira:** Esta é a ventoinha traseira usada para ventilação.

**Porta USB:** Esta é a Porta USB. Dispositivos como uma Impressora USB, no-break ou uma unidade USB podem ser inseridos aqui.

**Trava de segurança:** Esta trava pode ser usada para fixar o ShareCenter Shadow à escrivaninha para evitar roubos. Os cabos são vendidos separadamente.

**Botão para Copiar / Desconectar USB:** Pressione para copiar dados da unidade USB para o ShareCenter Shadow. Pressione e mantenha pressionado durante 5 segundos para desconectar a unidade USB.

# **Configuração do hardware**

Esta seção fornece informações sobre a instalação do ShareCenter Shadow. Para instalar o ShareCenter Shadow em sua rede local, execute as etapas abaixo:

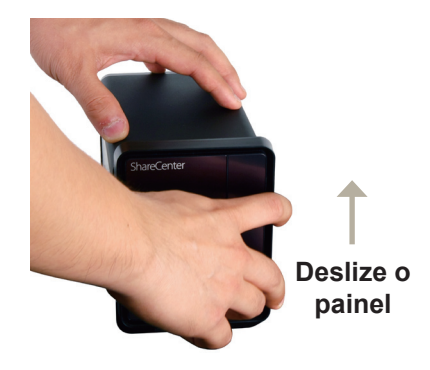

1. Para remover o painel dianteiro, segure firmemente o painel e deslize-o até que os 6 ganchos do painel se soltem de suas aberturas de encaixe.

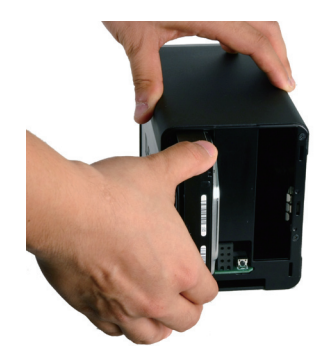

2. Insira um disco rígido SATA de 3.5" em um compartimento de drive disponível.

**Example 18 DESITE CONSTRATES CONSTRATES AND CONSTRATES CONSTRATES CONSTRATES CONSTRATES CONSTRATES CONSTRATES CONSTRATES CONSTRATES CONSTRATES CONSTRATES CONSTRATES CONSTRATES AND CONSTRATES AND EXPERIENCE CONSTRATING THE Observação:** Certifique-se de alinhar o conector da unidade ao conector SATA na extremidade inferior dentro da baia da unidade do ShareCenter Shadow. Empurre suavemente o disco até ele se conectar. Quando a unidade é inserida corretamente, você vai perceber que ela se "encaixou" no conector. Alguns discos rígidos que são mais finos ou com formatos diferentes do padrão podem precisar ser guiados cuidadosamente até sua posição. Se a unidade não estiver encaixada corretamente, a luz não será acesa depois que o dispositivo for ligado.

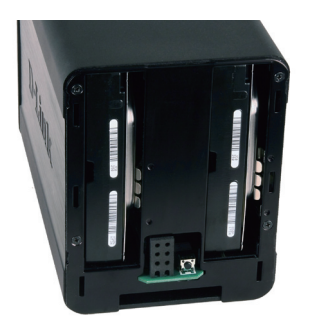

3. Vista frontal do DNS-325 com dois discos rígidos SATA de 3,5" instalados.

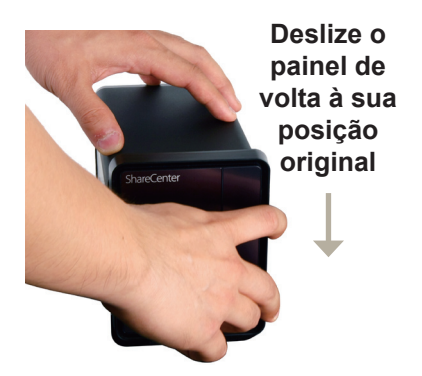

4. Para remontar o painel dianteiro, execute o procedimento de remoção da tampa no sentido contrário. Alinhe os 6 ganchos do painel com as aberturas correspondentes no chassi e deslize o painel dianteiro para baixo até ele ficar firmemente encaixado.

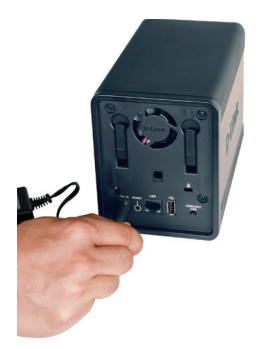

5. Conecte o adaptador de alimentação à porta de alimentação.

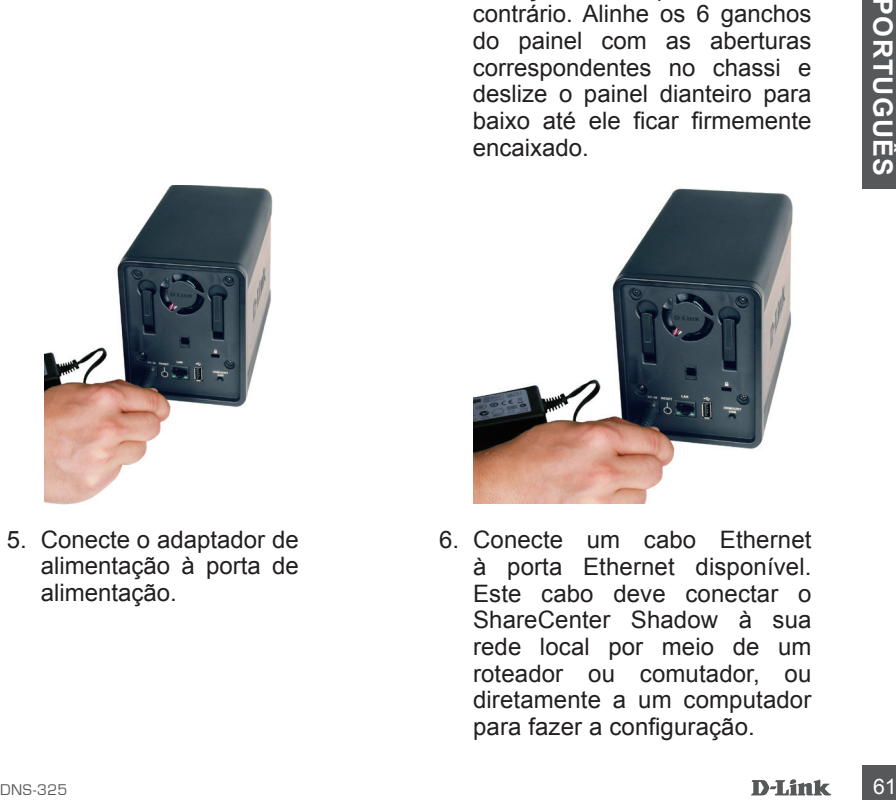

6. Conecte um cabo Ethernet à porta Ethernet disponível. Este cabo deve conectar o ShareCenter Shadow à sua rede local por meio de um roteador ou comutador, ou diretamente a um computador para fazer a configuração.

# **Assistente de configuração e Utilitário de armazenamento**

Quando ele é ligado pela primeira vez, durante a primeira sequência de inicialização, o ShareCenter Shadow espera até que um endereço de IP seja atribuído pelo servidor de DHCP. É recomendável utilizar o D-Link **ShareCenter Setup Wizard** fornecido ao acessar e configurar o ShareCenter Shadow pela primeira vez.

Se você desejar mudar o endereço IP antes de fazer o login ou se você não puder se conectar ao endereço IP do ShareCenter Shadow, você pode usar a Utilitário de Armazenamento fornecido no CD do produto para localizar o dispositivo em sua rede e fazer qualquer mudança necessária.

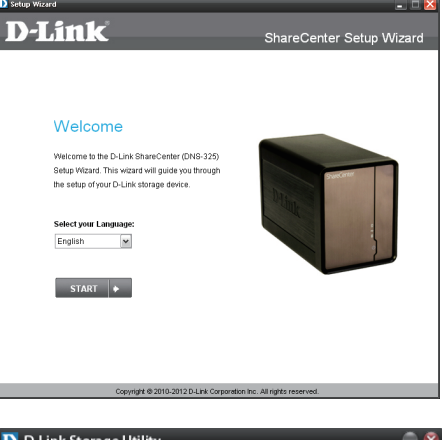

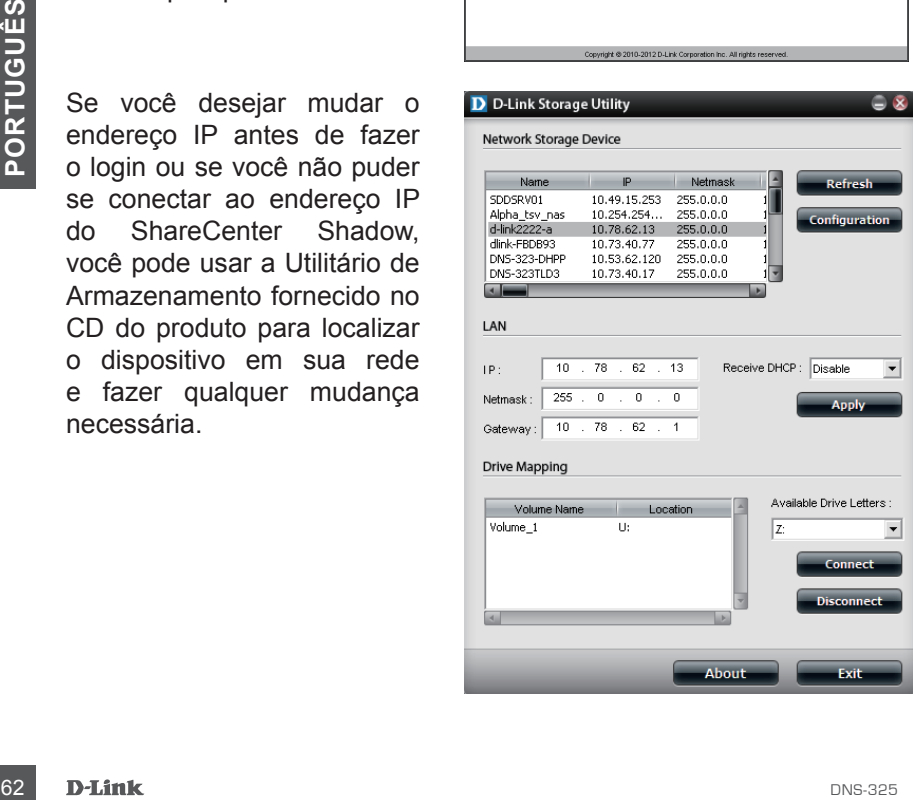

# **Primeiros Passos**

Para executar o Setup Wizard, insira o CD do ShareCenter Shadow na sua unidade de CD-ROM:

**Etapa 1:** Clique no **Utilitário de Armazenamento**.

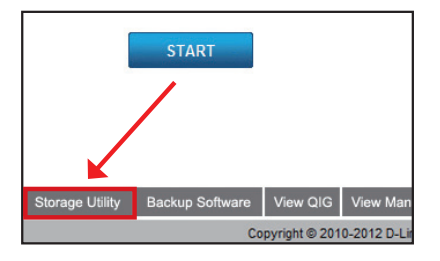

**Etapa 2:** O assistente de configuração vai orientá-lo ao longo da configuração para fazer com que seu ShareCenter Shadow esteja pronto para uso. Selecione o idioma aqui e clique no botão **Iniciar**.

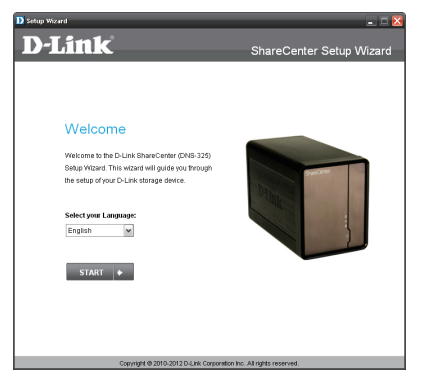

**Etapa 3:** Siga as instruções desta etapa para remover a tampa dianteira de seu Sharecenter.

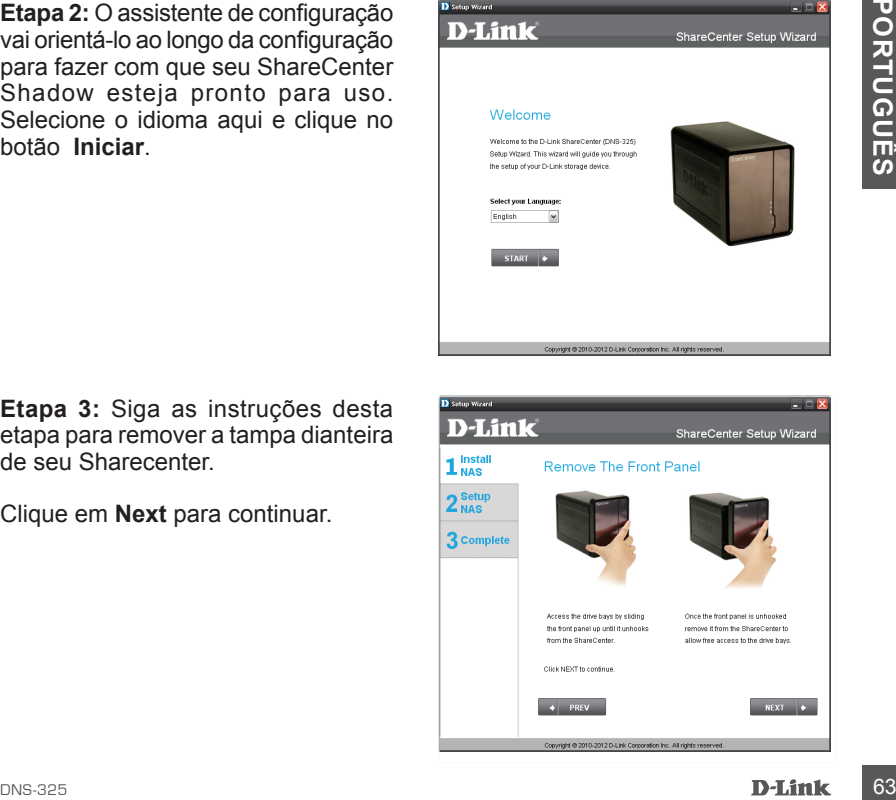

**Etapa 4:** Siga as instruções desta etapa para deslizar qualquer um dos dois ou os dois discos rígidos para dentro das baias de disco rígido abertas de seu ShareCenter.

Clique em **Next** para continuar.

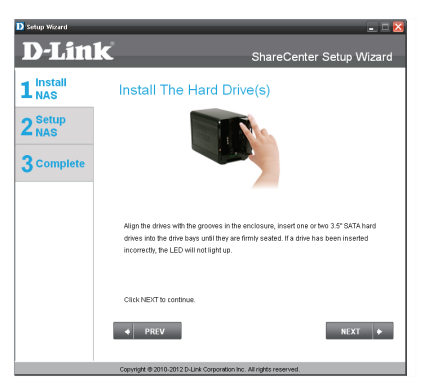

**Etapa 5:** Quando os discos rígidos estiverem corretamente instalados em cada baia, você pode então reinstalar o painel dianteiro.

Clique em **Next** para continuar.

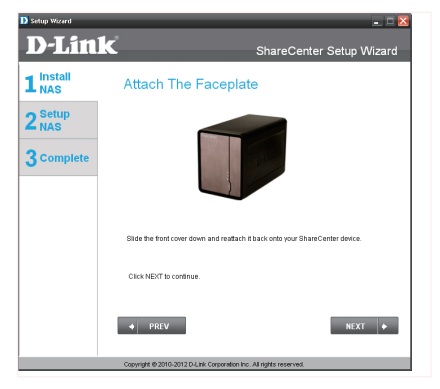

**Etapa 6:** Conecte uma ponta do cabo Ethernet CAT-5 aos conectores RJ-45 de seu ShareCenter e conecte a outra ponta a uma LAN Local.

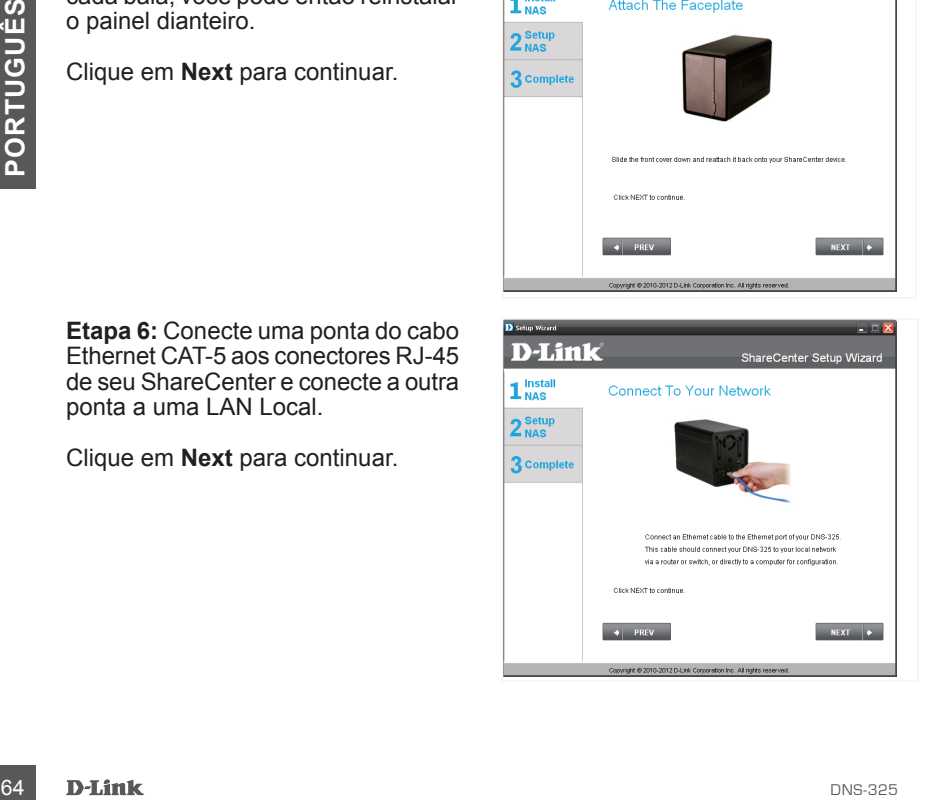

**Etapa 7:** Conecte o adaptador de alimentação à porta de alimentação no painel traseiro do Share Center. Então ligue o ShareCenter pressionando o botão liga / desliga localizado embaixo dos LEDs na placa frontal.

Clique em **Next** para continuar.

**Etapa 8:**  Ligue o dispositivo e verifique se o LED de alimentação de energia está piscando. Se o LED estiver piscando, responda Sim na janela de confirmação. Se houver um problema, selecione Não e verifique a conectividade da alimentação de energia para o Share Center. Se a conexão de energia estiver OK, verifique se os discos rígidos estão instalados corretamente e não têm nenhum outro problema.

Clique em **Next** para continuar.

**Etapa 9:**  Nesta etapa você é solicitado a digitar a senha do Admin (administrador). Se esta for a primeira instalação deste Share Center, então a senha vai estar em branco.

Clique em **Next** para continuar.

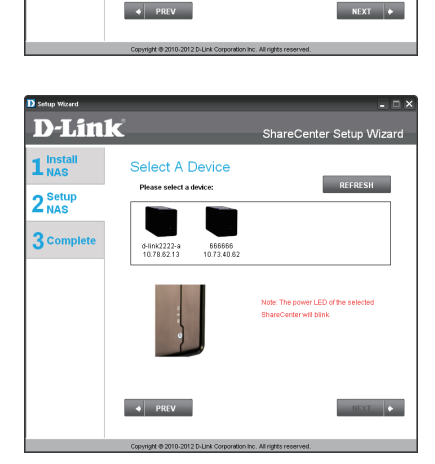

ShareCenter Setup Wizar

and ensure the power LED on<br>the front of the unit is lit before<br>clicking the NEXT button.

**D-Link** 

Power On The NAS

 $1<sup>install</sup>$ 

2<sup>Setup</sup> **3** Complete

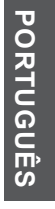

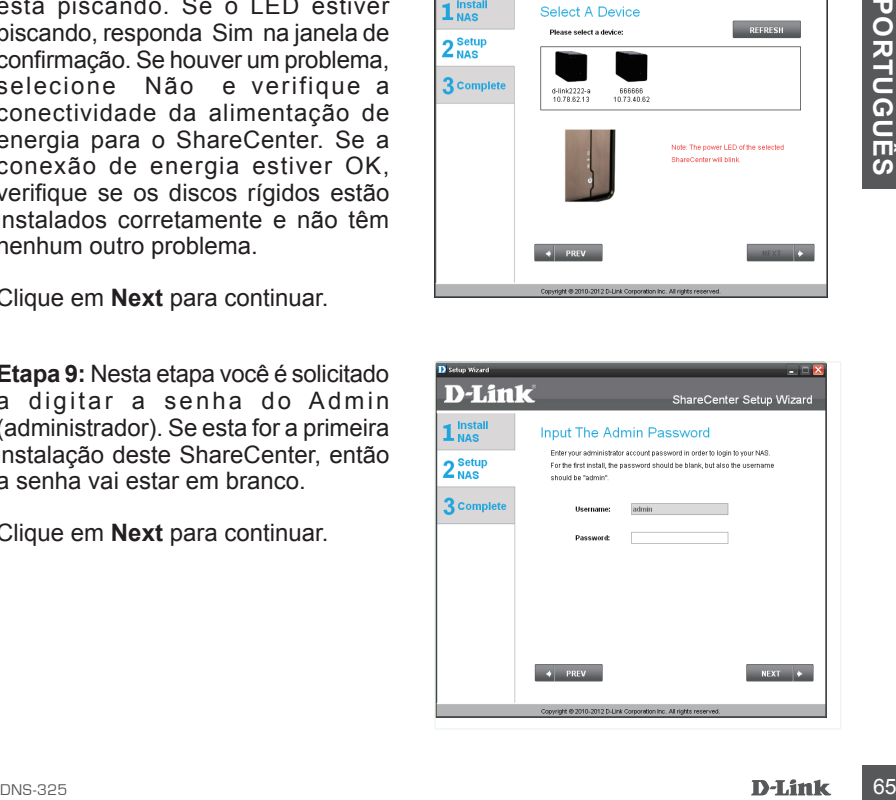

**Etapa 10:** Crie uma nova senha (password) para o nome do usuário" 'Admin. É recomendado que você defina uma senha, porém você também pode deixar os campos em branco.

Clique em **Next** para continuar.

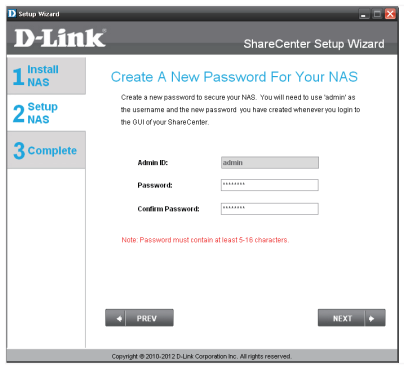

**Etapa 11:** Clique em IP Estático ou DHCP para definir as configurações do IP de rede do ShareCenter. Se você selecionar IP Estático, então que você tem que introduzir os parâmetros de IP fornecidos pelo seu ISP ou pelo administrador da rede.

Clique em **Next** para continuar.

**Etapa 12:** Se você desejar que seu ShareCenter faça parte de um Grupo de trabalho do Windows, digite os parâmetros pedidos ou deixe as configurações padrão que são exibidas inicialmente na janela. O nome será usado sempre que você mapear um dos volumes do ShareCenterTM como uma Unidade de Rede.

Clique em **Next** para continuar.

# **D-Link** ShareCenter Setup Wizard

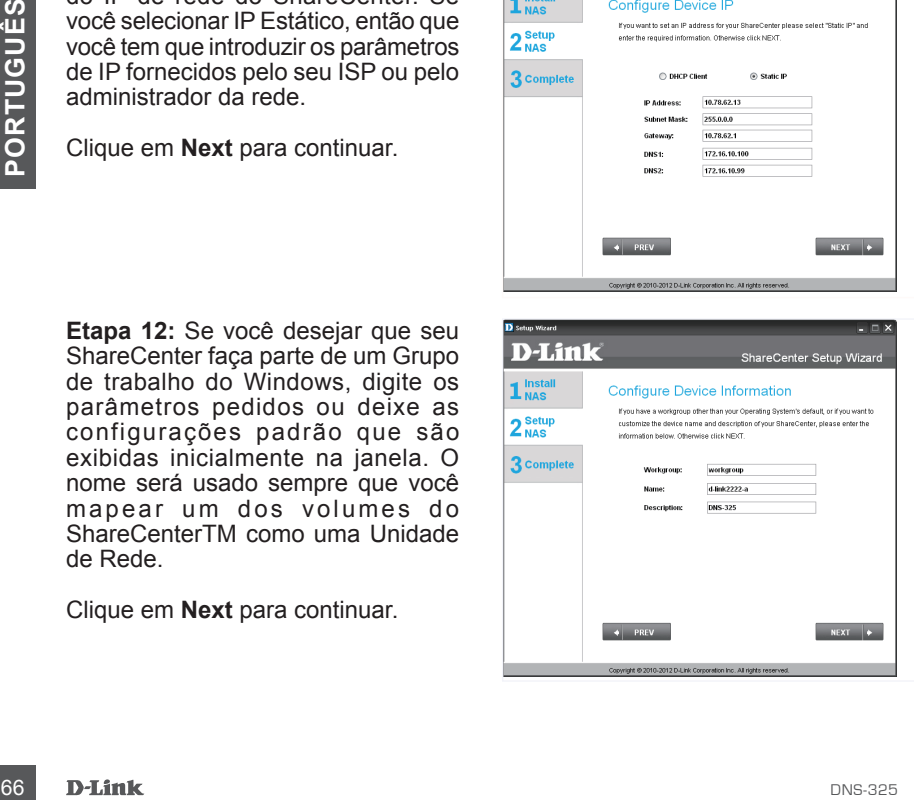

**Etapa 13:** Clique no botão Sim se você já tiver uma conta de DDNS para uso com as configurações de DDNS do ShareCenter. Clique no botão Não e prossiga para a etapa 15 para obter uma nova conta de DDNS.

Clique em **Next** para continuar.

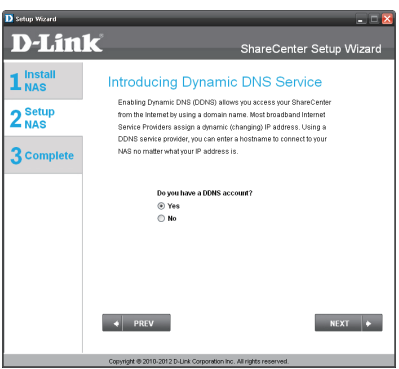

**Etapa 14:** Digite os parâmetros de DDNS pedidos nesta etapa de forma que seu ShareCenter possa ser acessado por meio de um URL na WWW.

Clique em **Next** para continuar.

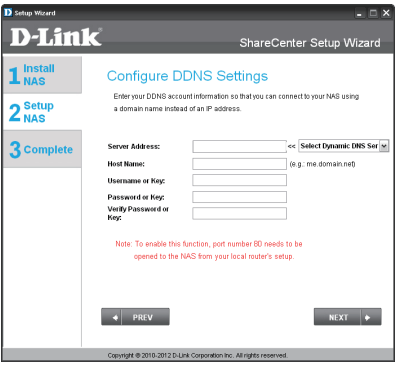

**Etapa 15:** Ao clicar no botão Sim neste ponto o leva até uma etapa do Assistente que contém instruções e links sobre como obter uma conta de DDNS gratuita.

Ao clicar no botão Não a etapa do DDNS é pulada e o Assistente de Configuração continua.

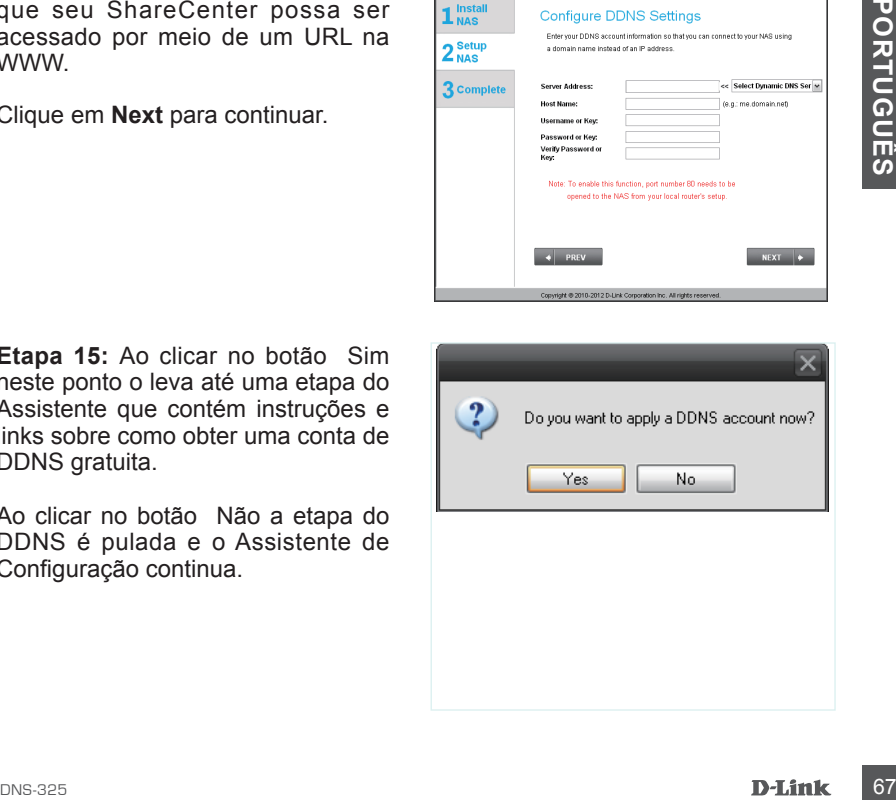

**Etapa 16:** Siga as etapas listadas aqui para criar uma conta de DDNS, e configure seu equipamento de LAN e o ShareCenter para trabalhar com as novas configurações.

Clique em **Next** para continuar.

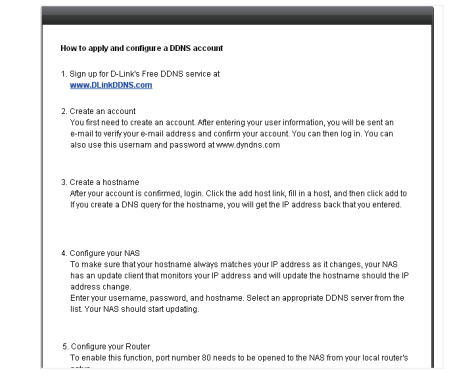

**Etapa 17:** Selecione as configurações de data e hora e fuso horário do sistema do ShareCenter por meio desta etapa. Você pode definir a data e hora manualmente, a partir de um servidor de NTP ou das configurações do computador. O fuso horário deve ser ajustado manualmente.

Clique em **Next** para continuar.

**Etapa 18:** Para receber os eventos de e-mail que o ShareCenter pode encontrar, você pode definir uma conta de e-mail opcional aqui.

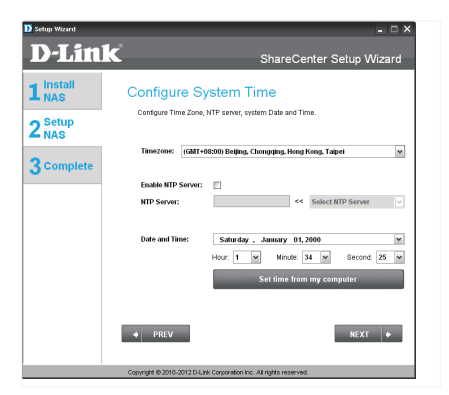

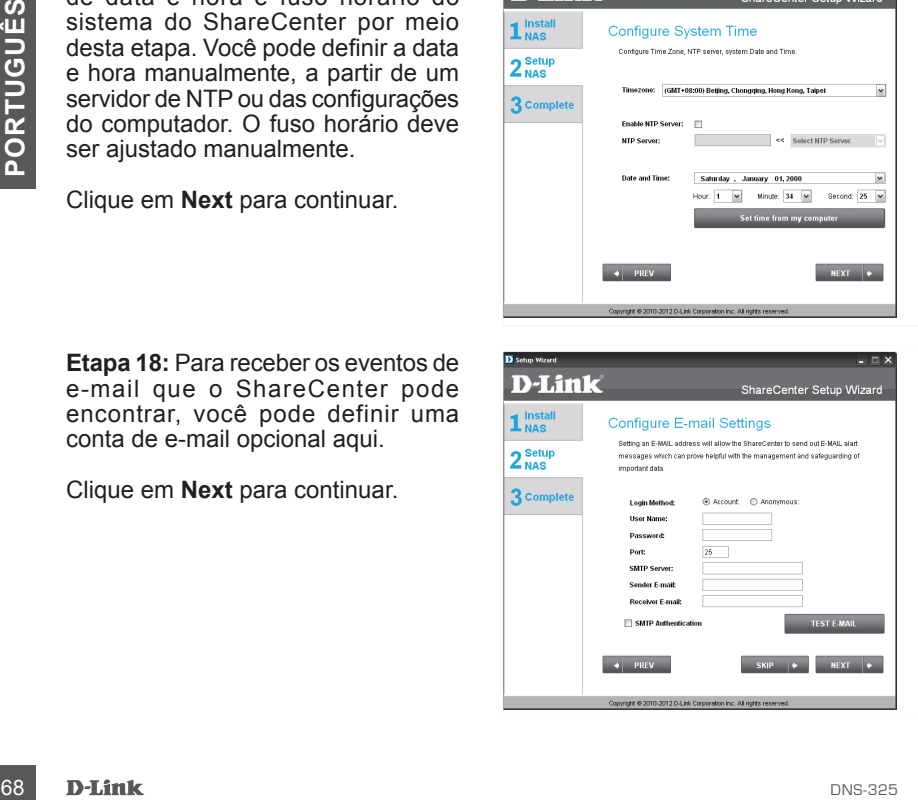

**Etapa 19:** Esta etapa é informativa e mostra quaisquer Volumes previamente configurados no ShareCenter.

Clique em **Next** para continuar.

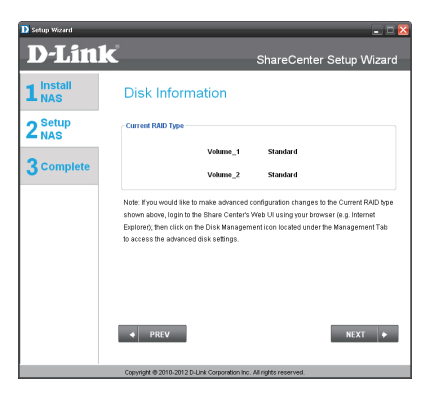

**Etapa 20:** Selecione um dos 4 Volumes de Sistema de Arquivos desejado. Ao clicar no botão de cada tipo de sistema de arquivos uma descrição é exibida, se necessária. Consulte o Manual do Usuário do ShareCenter Shadow para obter informações sobre a configuração de RAID.

Clique em **Next** para continuar.

**Etapa 21:** Esta etapa permite que você mapeie o(s) volume(s) criado(s) como unidade(s) de rede em seu computador.

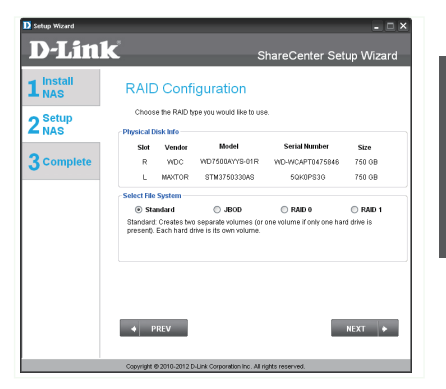

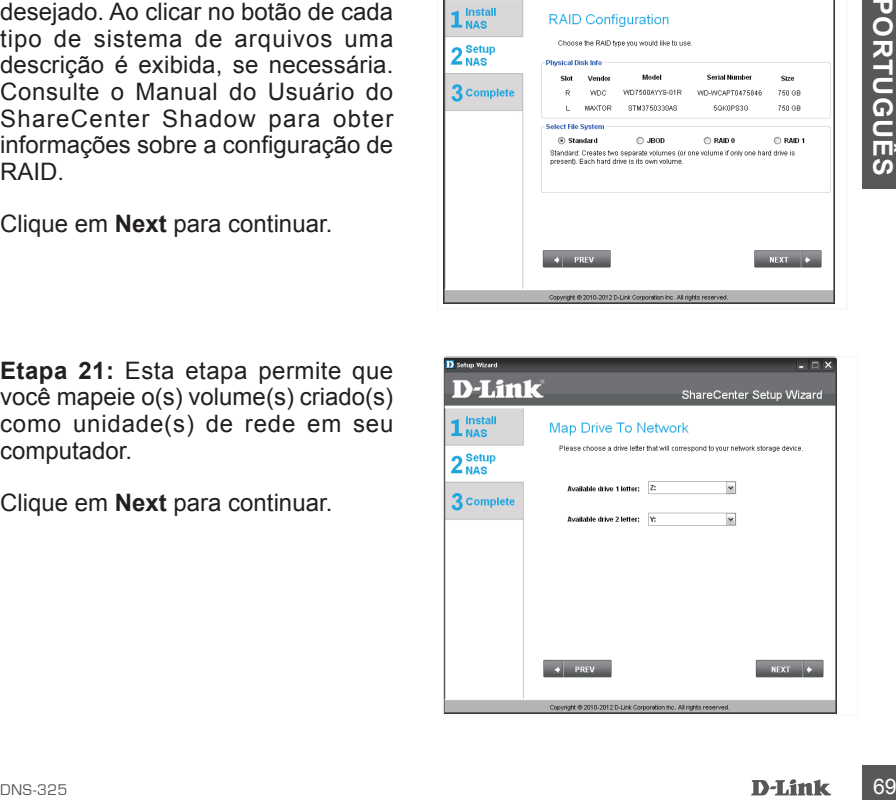

**Etapa 22:** Revise os detalhes resumidos de sua configuração de volume aqui antes de começar a formatar a unidade. Use o botão **PREV** para voltar e refazer a configuração de RAID do(s) volume(s). Quando você clica em **Next** uma mensagem de advertência é exibida para confirmar a formatação das unidades, já que todos os dados nas unidades serão excluídos. Clique no botão **Não** se você não tiver certeza.

Clique em **Next** para continuar.

**Etapa 23:** Durante a formatação do disco rígido o assistente exibe uma barra de andamento em forma de porcentagem.

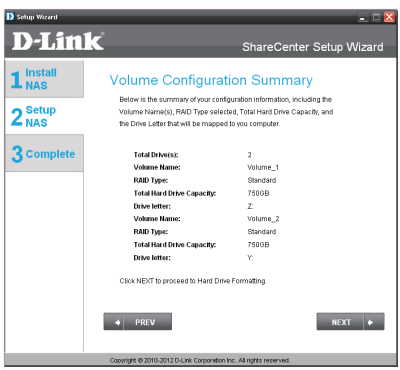

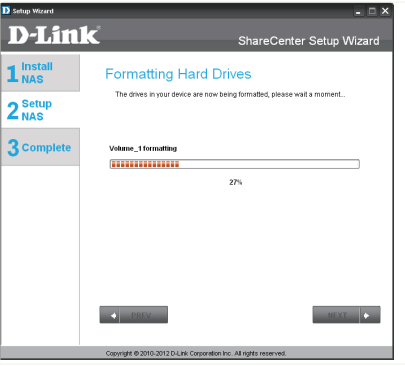

**Etapa 24:** O assistente vai exibir esta etapa se a formatação do(s) disco(s) rígido(s) for feita com sucesso.

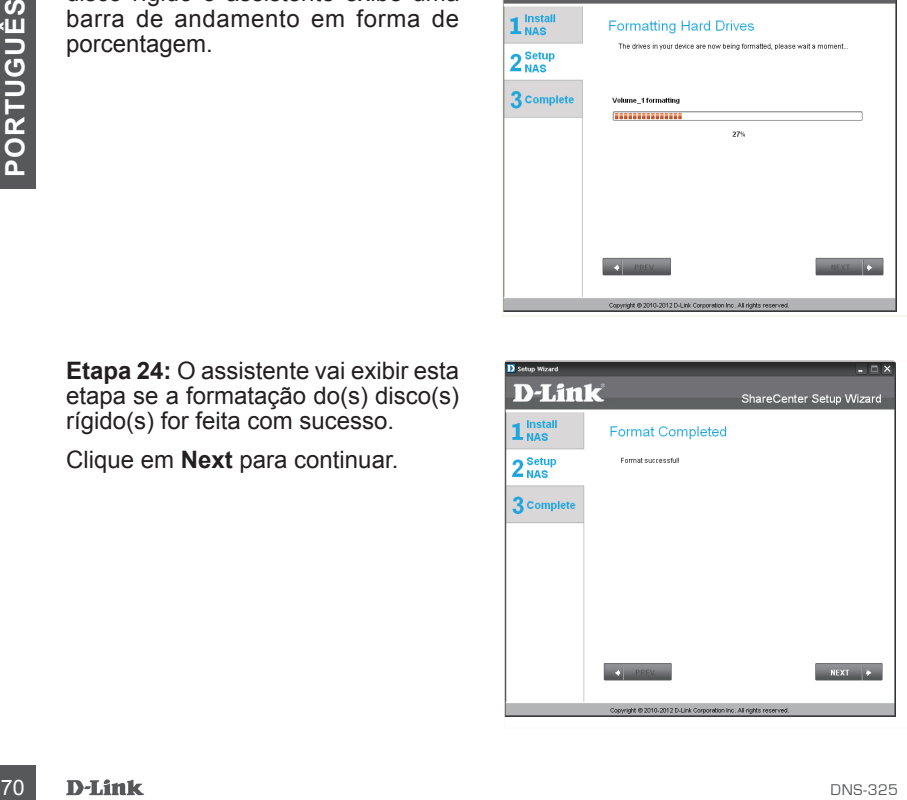

**Etapa 25:** Seu ShareCenter suporta pacotes de Add-On. Você pode instalar os aplicativos add-on Audio Streamer, Blog, SqueezeCenter, Photo Center e AjaXplorer add-on applications que estendem a funcionalidade de seu ShareCenter.

Clique em **Next** para continuar.

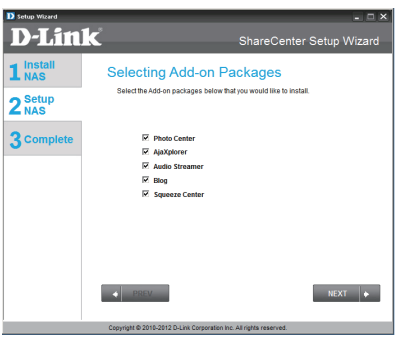

**Etapa 26:** A instalação do(s) pacote(s) add-on é mostrada com uma barra de progresso.

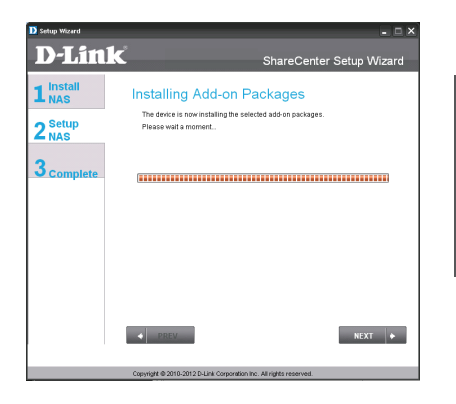

**Etapa 27:** O assistente vai exibir esta etapa se a instalação do(s) pacote(s) add-on for feita com sucesso.

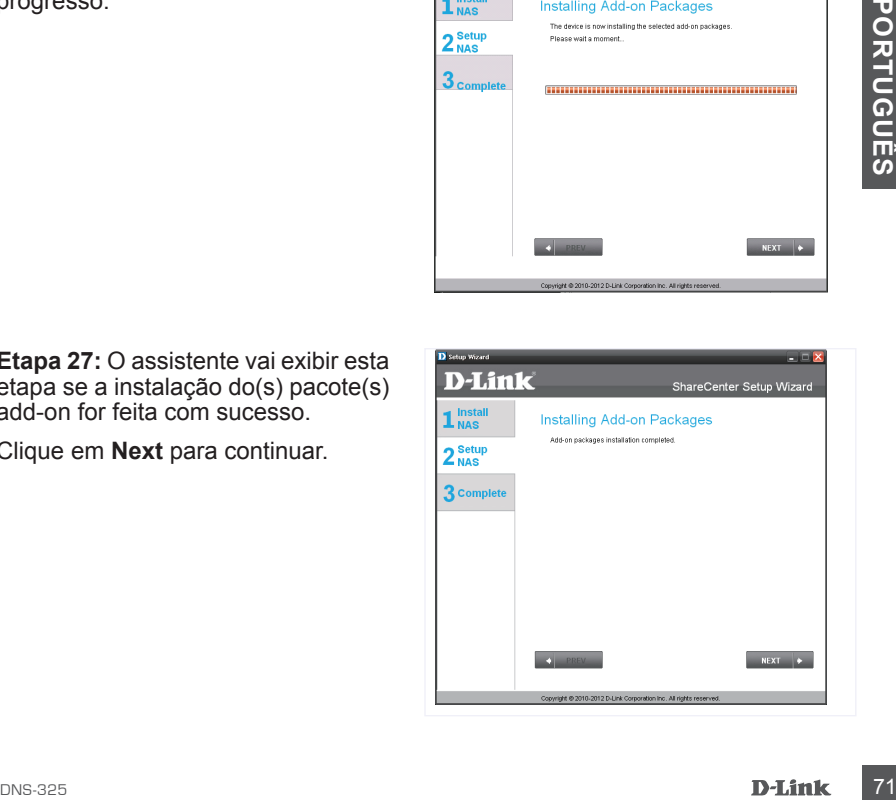

**Etapa 28:** O assistente pode ativar os pacotes Add-on instalados usando esta etapa. Clique no botão Ativar ao lado do pacote Add-on conforme desejado.

Clique em **Next** para continuar.

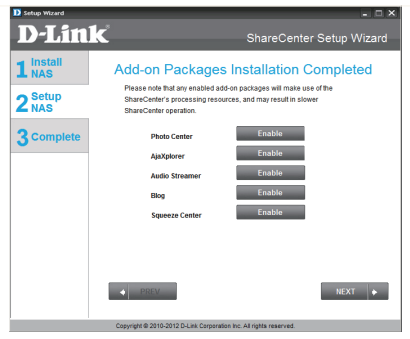

**Etapa 29:** A janela final do Assistente de Configuração do ShareCenter mostra a conclusão bem-sucedida. Agora seu ShareCenter está instalado e pronto para uso.

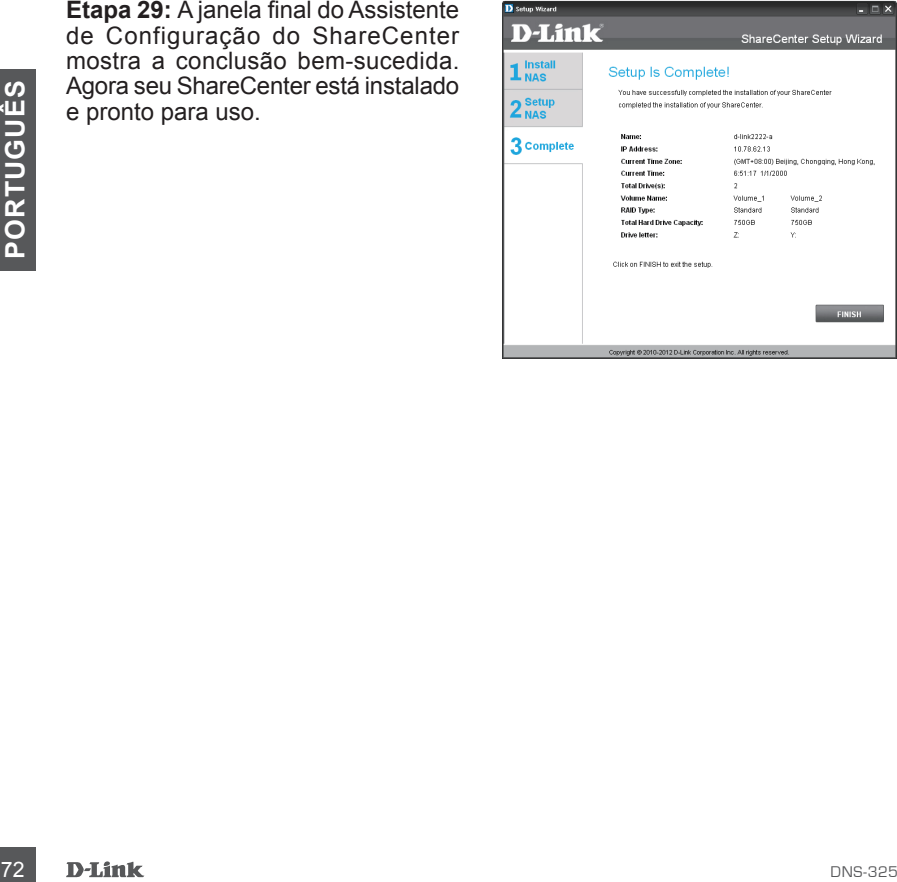
# **Mapeando um Drive**

Você pode usar o Utilitário de Armazenamento da D-Link para mapear unidades para seu computador. Insira o CD do ShareCenter Shadow na sua unidade de CD-ROM.

**Etapa 1:**Clique no **Utilitário de Armazenamento** . O Utilitário de Armazenamento carrega e detecta qualquer dispositivo ShareCenter Shadow que estiver presente na rede local. Se o ShareCenter Shadow que você desejar mapear não for exibido na lista de dispositivos, clique em Atualizar.

**Etapa 2:**Marque um ShareCenter Shadow disponível. Os volumes disponíveis serão exibidos sob Drive Mapping. Marque o volume que você deseja mapear. Selecione uma letra de unidade disponível do menu suspenso e clique em **Connect**. Uma vez conectado, seu(s) drive(s) mapeado(s) serão exibidos em Meu computador.

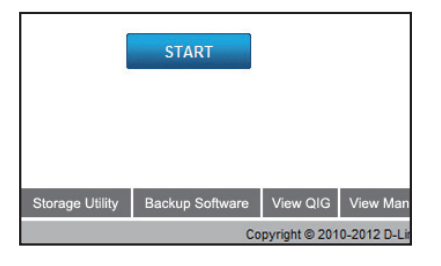

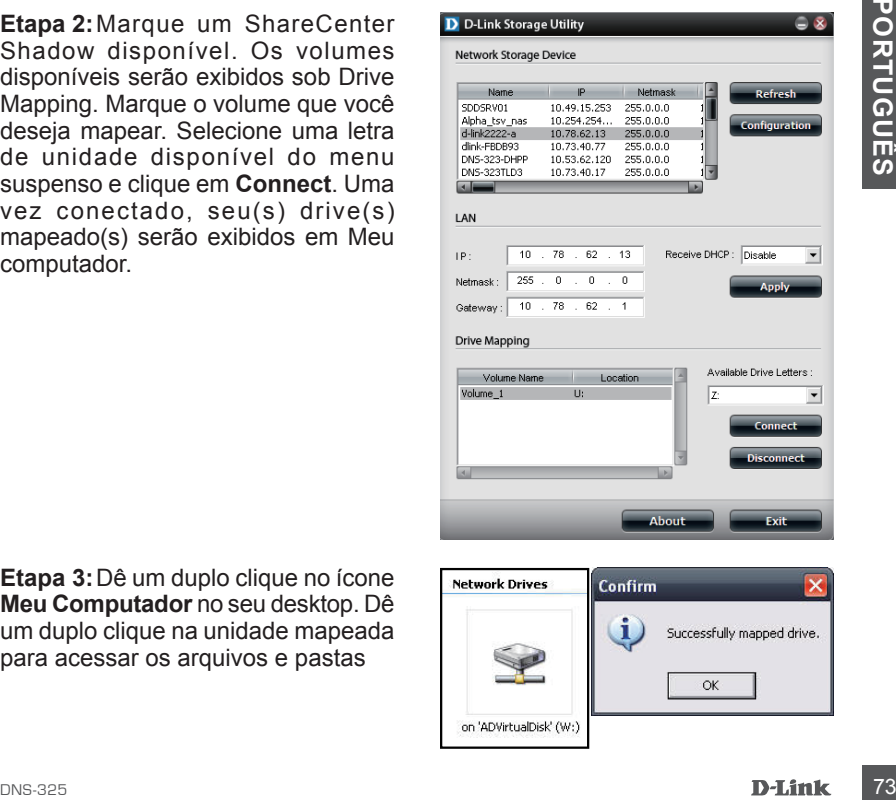

**Etapa 3:**Dê um duplo clique no ícone **Meu Computador** no seu desktop. Dê um duplo clique na unidade mapeada para acessar os arquivos e pastas

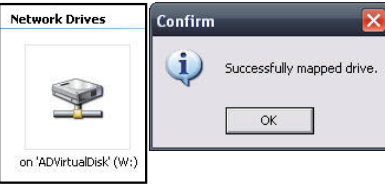

#### Suporte Técnico

Caso tenha dúvidas na instalação do produto, entre em contato com o Suporte Técnico D-Link por:

#### **Chat Online**

www.dlink.com.br/suporte

**E-mail** suporte@dlink.com.br

#### **Back Office**

backoffice@dlink.com.br \* \*Acionar Garantia para 4 ou mais equipamentos

#### **Telefones**

Tommais Estados: 4062-1850 (Ligação local)<br>
TApenas Modems ADSL<br>
Garantia diferenciada vendida pela internet. Agilidade e tranquilidade para suas atividades!<br>
Conheça: http://garantiapremium.dlink.com.br<br> **Atendimento disp** São Paulo: (11) 2755-6950 \*GO: 4052-1850 (Ligação local) \*Nordeste: 0800-7024104 \*Demais Estados: 4062-1850 (Ligação local) \*Apenas Modems ADSL

Garantia diferenciada vendida pela internet. Agilidade e tranquilidade para suas atividades!

Conheça: http://garantiapremium.dlink.com.br

**Atendimento disponível das 9h as 21h de segunda a sexta feira e aos sábados das 9h as 15h**

# 包裝內容

- D-Link DNS-325 ShareCenter Shadow 多媒體儲存中心
- 內含手冊及應用軟體的光碟
- 快速安裝手冊
- 電源供應器與電源線
- CAT5網路線一條

注意: DNS-325使用不同電壓的電源供應器(非隨DNS-325所附之電源供應器),將 導致DNS-325毀損並失去產品保固。

您所購買的產品如與上述清單不符或是有缺少情況,請與您原購買經銷商聯繫。

## 系統需求

為達到DNS-325最好的使用效能,建議系統最小需求如下:

- 電腦具備:1GHz 處理器 / 512 MB 記憶體 / 200MB硬碟可用空間 / 光碟機
- 網頁瀏覽器 Internet Explorer 7.0或Mozilla Firefox 3.0或Apple Safari 4.0以上版本
- 3.5" SATA I/II 硬碟
- 作業系統Windows® XP (Service Pack 2) ,Vista™, Windows 7

# 硬體外觀

正面外觀

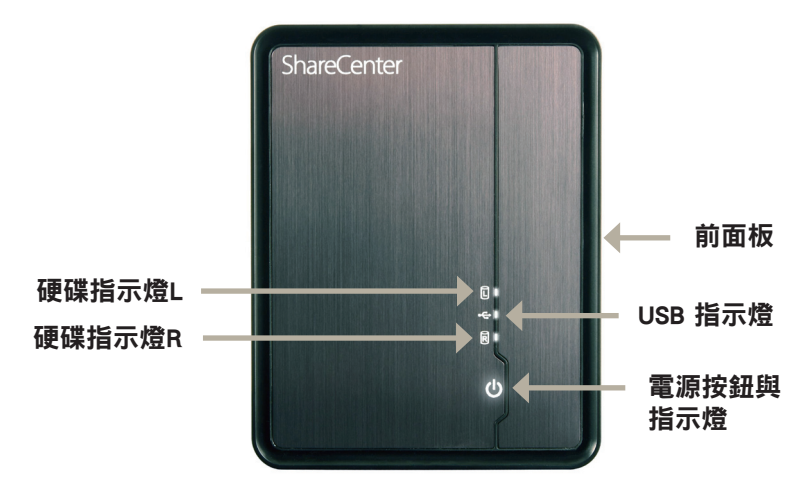

- 中 硬碟指示燈L/R: 當DNS-325有安裝硬碟時燈號會固定亮白色燈號。當硬碟在存取、格 式化、同步時燈號會閃爍。當碟硬發生錯誤時會顯示黃褐色燈號。
- 文 USB指示燈:當有USB裝置接上USB連接埠時,本燈號會亮起。當USB裝置存取時,燈號 會閃爍。

電源指示燈: 在DNS-325電源開啟的狀況下, 本燈號會亮燈。

電源按鈕: 按壓一次可開啟DNS-325電源。持續按壓直到燈號開始閃爍時可關閉DNS-325電源。

前面板: 此面板可免用工具即可開啟並且安裝硬碟。

### 硬體外觀

背面外觀(連接埠)

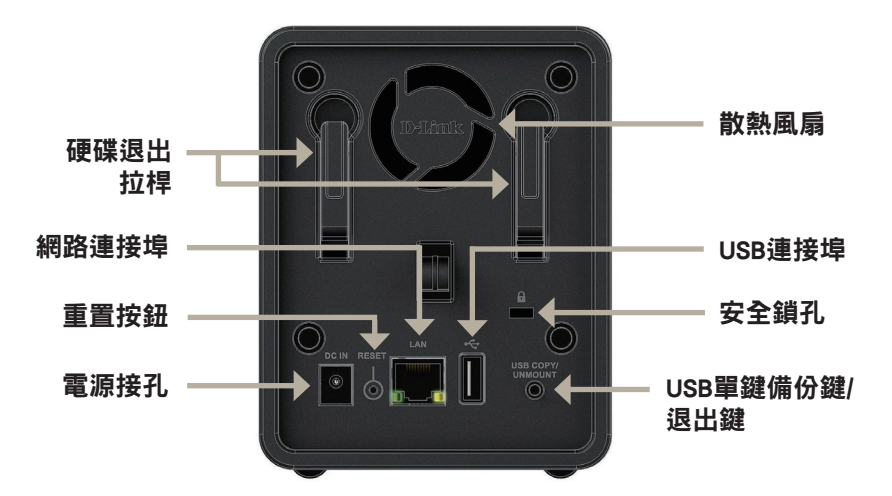

電源接孔: 請將DNS-325專用外接式電源供應器連接於此。

重置按鈕: 本按鈕位於網路連接埠旁邊, 按下重置按鈕後, 裝置設定值將被回復出廠 預設值。 **附註:** DNS-325回復出廠預設值時,僅DNS-325設定被清空回復出廠預設,對儲存資料 不會影響。

中 文

網路連接埠: 網路線連接於此將使DNS-325可連接至網際網路。

硬碟退出拉桿: 拉此拉桿,用以退出您安裝於設備中的3.5"SATA硬碟。

**散熱風扇: DNS-325散熱使用,散熱風扇位置請保持通風。** 

USB連接埠: 此USB連接埠可讓您外接USB裝置,例如USB 介面印表機、UPS不斷電系 統或USB儲存裝置。

安全鎖孔: 您可使用筆記型電腦專用鎖將DNS-325鎖在特定位置,以防止DNS-325被偷 竊;DNS-325不包含專用鎖,請另外選購。

USB單鍵備份鍵/退出鍵: 按下此鍵可快速將USB儲存裝置中的資料複製到DNS-325。按 壓此鍵5秒後放開,即可將USB儲存裝置解除掛載。

 $\tt{DNS-325}$   $\tt{D-Link}$   $\tt{77}$ 

### 硬體安裝

您可透過本章節了解DNS-325相關安裝資訊,要將DNS-325安裝在您的區域網路 中,請參考以下步驟:

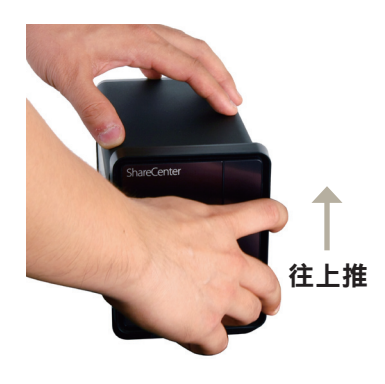

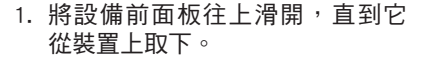

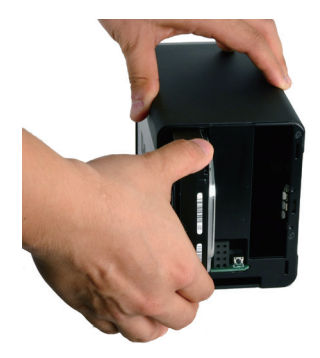

2. 請將3.5" SATAI/II硬碟安裝至可用 的插槽中。

文

中

注意: 請確定硬碟的SATA連接介面與DNS-325底部處的SATA連接介面已連結。 輕輕推下,直到兩者的SATA介面連結完成。當兩者的SATA介面正確連結,您 會感覺到硬碟與底部的連接介面有稍微插入的感覺。 某些硬碟的外型尺寸規格並非標準,安裝前請慎重評估是否可安裝於本設備 中。若硬碟沒有正確的安裝,當設備開啟通電後,將無法偵測到該硬碟,或導 致本設備或硬碟毀損。

78 **D-Link** and the contract of the contract of the contract of the contract of the contract of the contract of the contract of the contract of the contract of the contract of the contract of the contract of the contract o

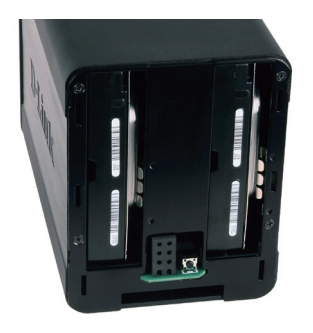

3. DNS-325已安裝兩個SATA硬碟之 4. 將前面板裝回完成硬碟安裝。 示意圖。

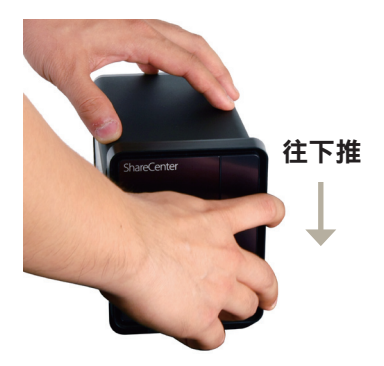

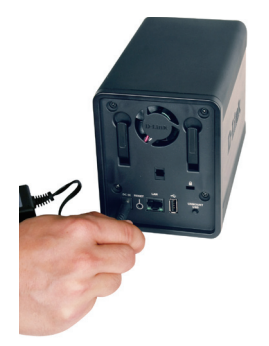

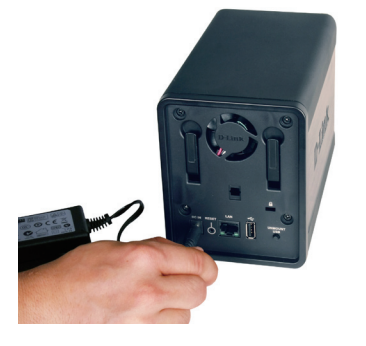

5. 在電源接孔插上電源供應器。 6. 將網路線接上網路埠。此網路線 應該連接DNS-325至您的區域網路 或直接連至電腦來做設定。

中

文

# 安裝精靈與搜尋程式

接上電源並且開機時,DNS-325 會透過DHCP伺服器取得IP位 址。若它沒有取得DHCP所配發 的IP, 建議您在第一次使用時, 可以利用安裝精靈協助完成 DNS-325相關設定。

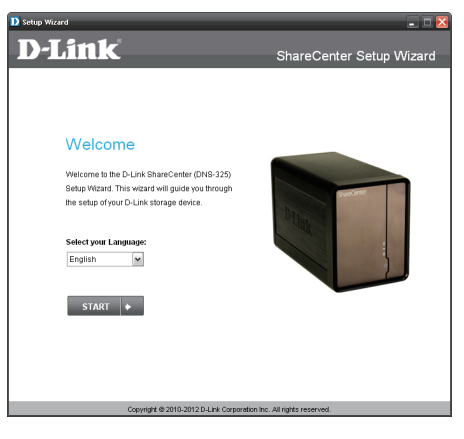

如果您想要變更IP位址,或是 您無法得知DNS-325的IP 位址 時,您可以使用光碟內所附的 搜尋程式尋找您網路內的DNS-325。

文

中

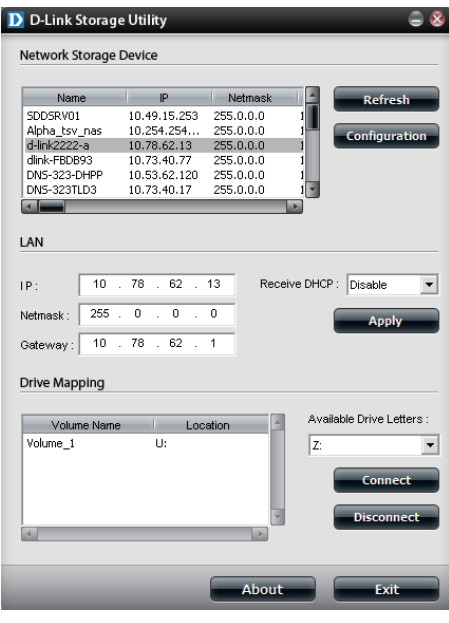

# 開始設定

請將DNS-325附的光碟中選擇執行安裝精靈。

步驟 1: 執行Storage Utility搜尋程式。

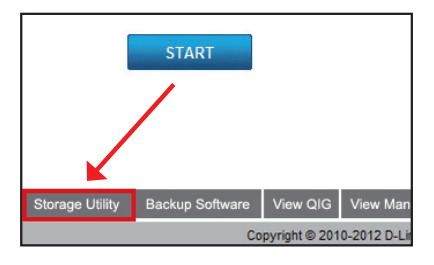

步驟 2: 請選擇您要使用的語言,並點 選"Start",此步驟將搜尋協助您完 成DNS-325設定。

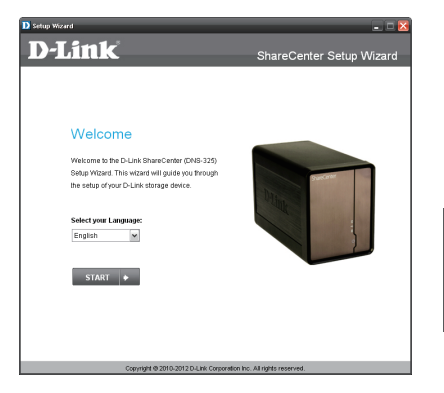

中 文

步驟 3: 請依照指示移除前面板。

點選Next繼續。

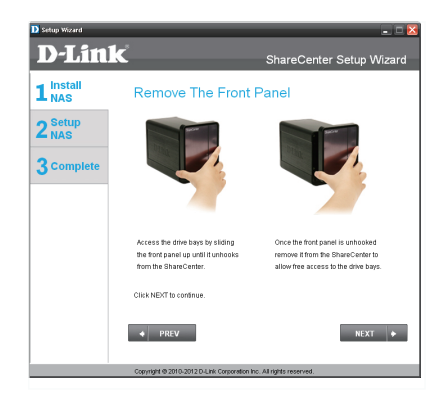

DNS-325 81

步驟 4: 請依照指示安裝一或兩個 硬碟。

點選Next繼續。

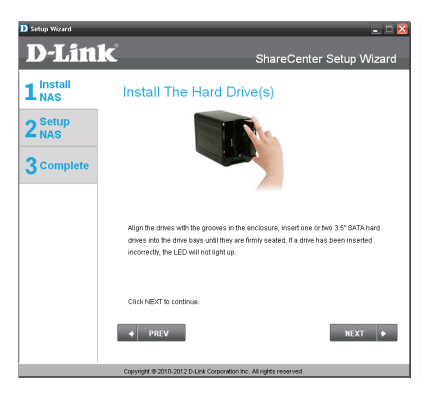

步驟 5: 完成硬碟安裝後,請將前面板 裝回。

點選Next繼續。

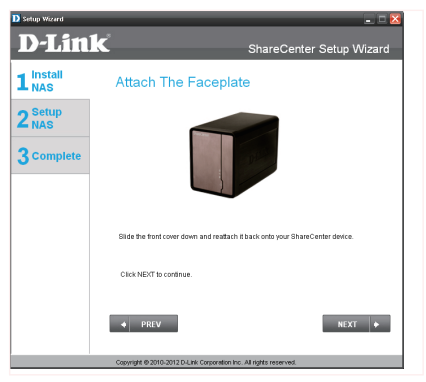

中

文

步驟 6: 將網路線接上網路埠。此網路 線應該連接DNS-325至您的區域網路或 直接連至電腦來做設定。

點選Next繼續。

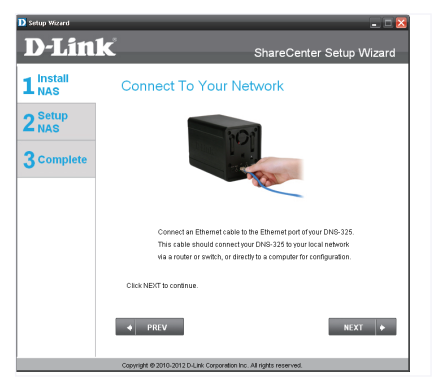

82 D-Link Research and the contract of the contract of the contract of the contract of the contract of the contract of the contract of the contract of the contract of the contract of the contract of the contract of the con

### 步驟 7: 在電源接孔插上電源供應 器,並且按電源鈕開啟電源。

點選Next繼續。

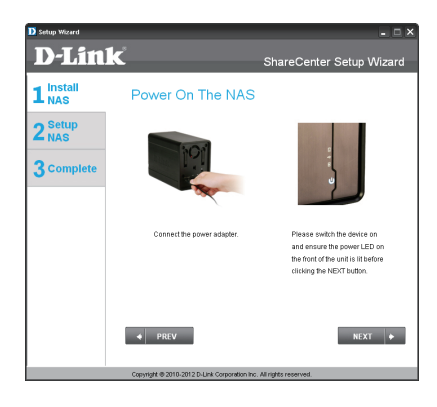

步驟 8: 開啟電源後, 如電源LED指示 燈閃爍請在視窗中點選Yes繼續安裝, 如電源LED指示燈沒有閃爍請在視窗中 點選No並且檢查電源線是否正常連 接,如電源線連接正常請檢查硬碟是 否安裝正確或是其他問題。

點選Next繼續。

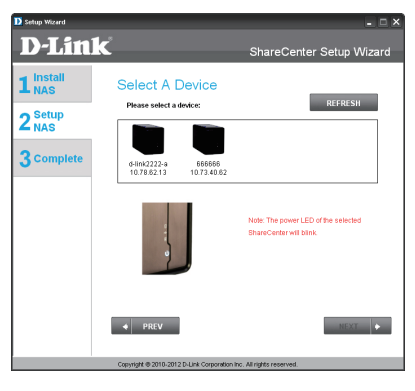

中 文

步驟 9: 在此登入畫面中,輸入使用者 名稱為Admin(管理者),密碼不需輸 入。

點選Next繼續。

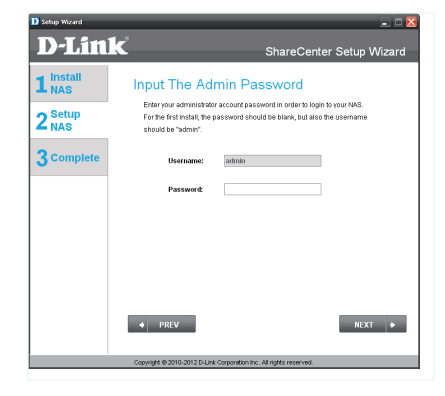

 $D$ -DNS-325  $D$   $D$ -DNS-325  $D$ 

步驟 10: 請變更Admin的密碼,您也可 以選擇空白不變更密碼。

點選Next繼續。

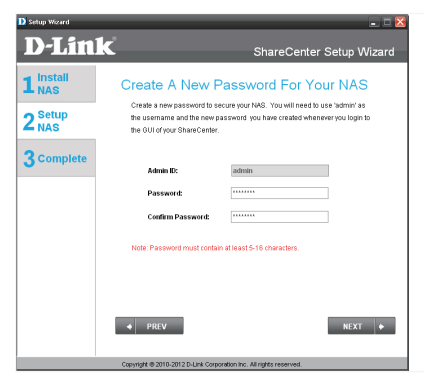

步驟 11: 請點選Static IP或是DHCP IP 來設定IP 位址。如果您點選Static IP請 先與您的ISP業者或是網路管理員確認 IP位址資訊。

點選Next繼續。

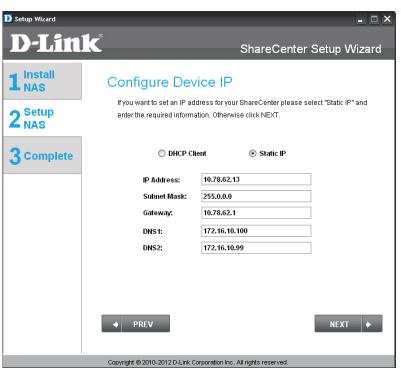

中 文

步驟 12: 如果DNS-325需要加入一個 Window Workgroup請輸入下列必填資 訊。此名稱將會是您掛載為網路磁碟 名稱。

點選Next繼續。

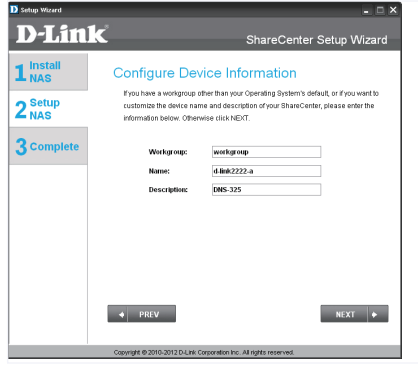

步驟 13: 如果您已經有DDNS帳戶,請 點選Yes繼續DDNS設定。如果您尚未 有DDNS帳戶請點選No,並且繼續至步 驟15來申請一個DDNS帳戶。

點選Next繼續。

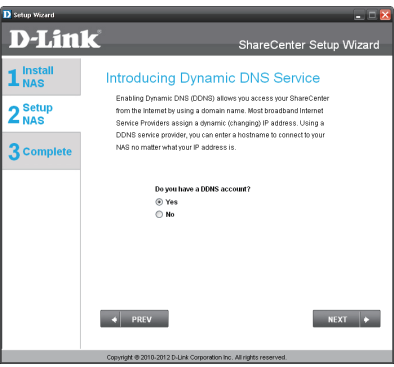

步驟 14: 請於下列欄位中輸入DDNS資 訊,您即可透過URL來存取DNS-325。

點選Next繼續。

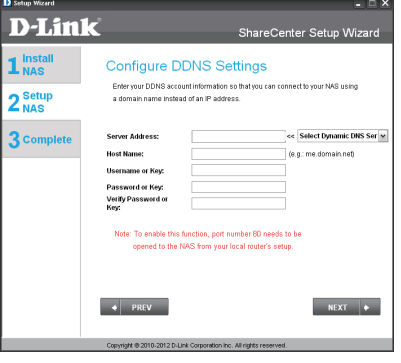

中 文

步驟 15: 請點選Yes, 安裝精靈將引導 您申請一個免費的DDNS帳戶。

如您要略過申請DDNS帳戶請點選No

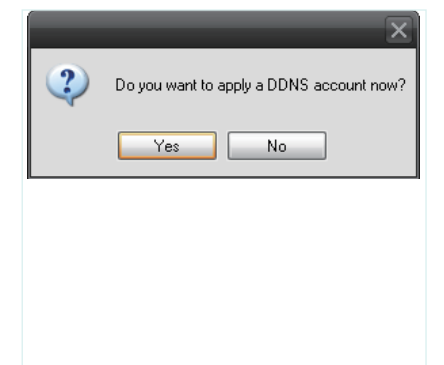

 $D$ -Link 85 $D$   $D$ -Link 85 $D$ 

#### 步驟 16: 依照下列步驟即可申請一個 DDNS帳戶,設定您的區域網路使DNS-325能順利存取。

#### 點選Next繼續。

How to anniv and configura a DDNS account 1. Sign up for DJ ink's Free DDNR centre at www.DLinkDDNS.com 2. Create an account : Jeane an actuant<br>You first need to create an account. After entering your user information, you will be sent an<br>e-mail to verify your e-mail address and confirm your account. You can then log in. You can<br>also use this us 3. Create a hostname<br>After your account is confirmed, login. Click the add host link, fill in a host, and then click add to<br>If you create a DNS query for the hostname, you will get the IP address back that you entered. 4. Configure your NAS<br>To make sure that your hostname always matches your IP address as it changes, your NAS<br>has an update client that monitors your IP address and will update the hostname should the IP address change. address change.<br>Enter your usemame, password, and hostname. Select an appropriate DDNS server from the Erner your usemanne, password, ar<br>list Your NAS should start updating

5. Configure your Router<br>To enable this function, port number 80 needs to be opened to the NAS from your local router's

步驟 17: 請選擇系統的時間日期與時 區,您也可以自行輸入或是從NTP伺服 器或是與您的電腦同步,時區必須手 動設定。

#### 點選Next繼續。

中 文

> 步驟 18: 您可以在此設定一個電子郵 件信箱,當DNS-325有事件發生時,會 發送電子郵件告警至此信箱。

點選Next繼續。

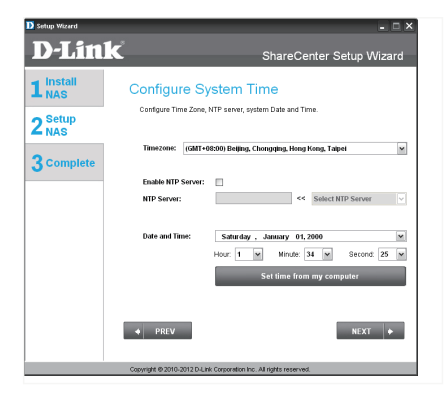

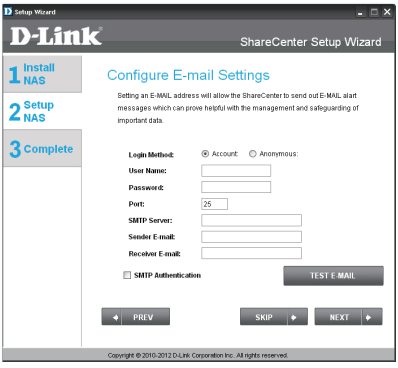

86 **D-Link** and the contract of the contract of the contract of the contract of the contract of the contract of the contract of the contract of the contract of the contract of the contract of the contract of the contract o

步驟 19: 您可以在此預覽磁區資訊與 設定值。

點選Next繼續。

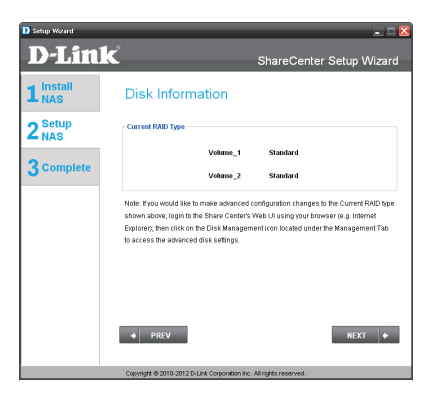

步驟 20: 請選擇硬碟組態設定,一共有 四種格式可供選擇:Standard,JBOD, RAID 0, RAID 1。您也可以點開各個硬 碟組態,來觀看各個RAID特性。

點選Next繼續。

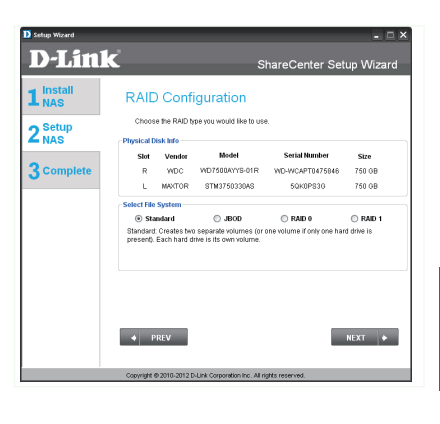

中 文

步驟 21: 此步驟可以協助您將DNS-325 掛載至您的電腦。

點選Next繼續。

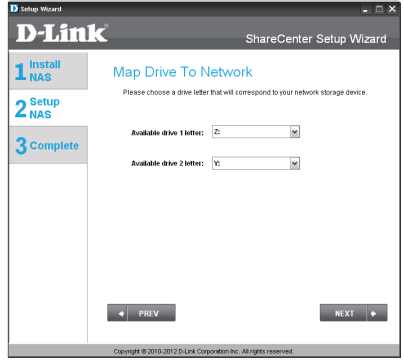

DNS-325 87

步驟 22: 請於此確認您的磁區設定, 使用PREV返回RAID組態設定,如果您 選擇Next則會有一個警告視窗出現提 醒您確認是否要格式化硬碟,若您的 硬碟已經有內含資料的話,請停止安 裝,並先將這些資料備份後再進行後 續動作,以免您的寶貴資料毀損無法 補救,如果設定值不正確,請點選No 停止繼續。

點選Next繼續。

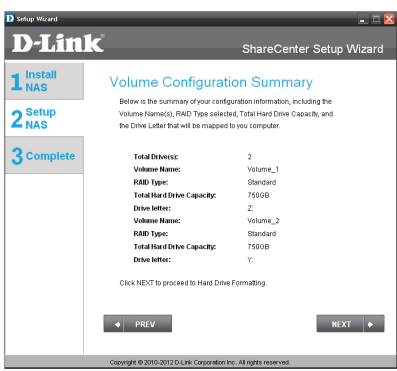

步驟 23: 此頁面將顯示目前硬碟格式 化進度。

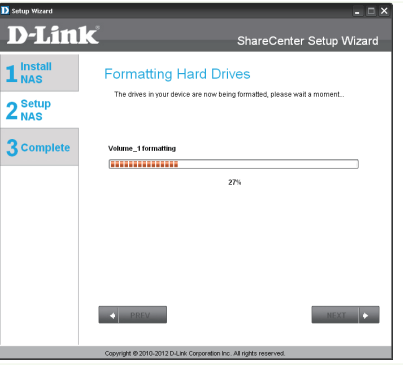

中

文

步驟 24: 當硬碟格式化完成時,將顯 示此頁面。

點選Next繼續。

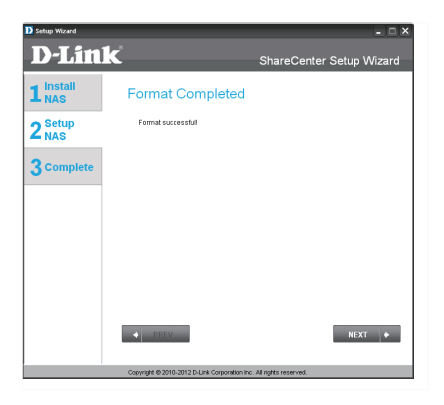

步驟 25: DNS-325支援Add-On新增套 件功能,您可以安裝Audio Streamer, Blog, SqueezeCenter, Photo Center and AjaXplorer add-on 應用功能套件即可 擴充DNS-325功能。

點選Next繼續。

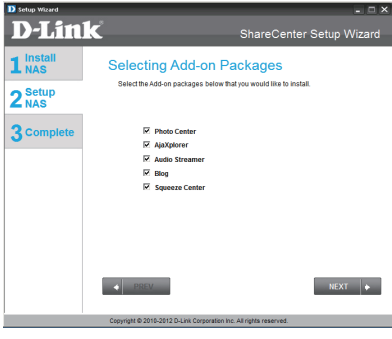

步驟 26: 此頁面將顯示目前安裝Add-On新增套件功能進度。

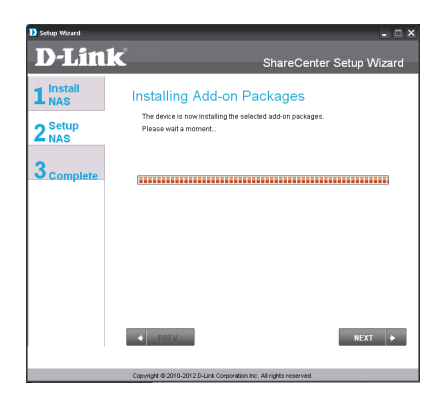

中 文

步驟 27: 當安裝Add-On套件完成時, 將顯示此頁面。

點選Next繼續。

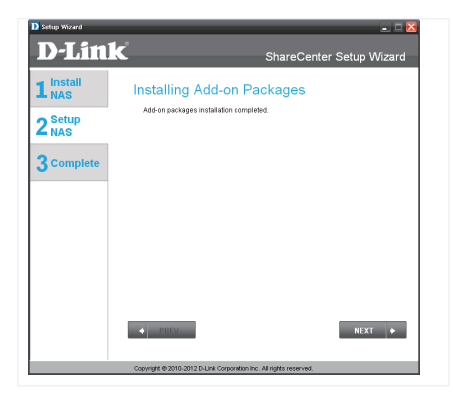

 $D$ DNS-325 **b**  $D$   $\overline{D}$   $\overline{D}$   $\overline$ 

步驟直接將Add-On套件應用功能開 啟,請點選Enable即可啟用功能。

點選Next繼續。

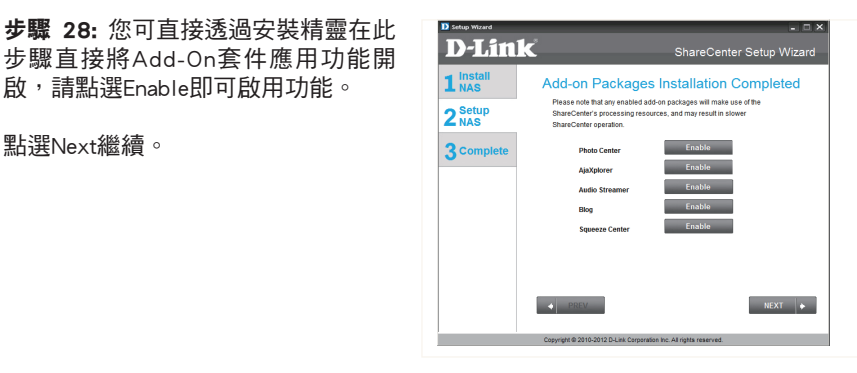

步驟 29: 當您使用安裝精靈完成設定 時,將顯示此頁面。此時DNS-325已完 成安裝並且可以使用。

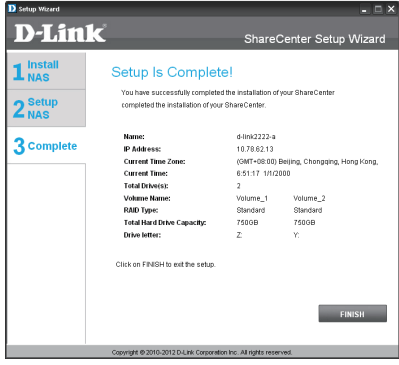

## 掛載網路硬碟

您可以使用搜尋程式將DNS-325掛載至您的電腦。首先,放入DNS-325的 光碟並執行Storage Utility搜尋程式。

步驟 1: 請點擊執行Storage Utility搜尋 程式。Storage Utility搜尋程式將自動 搜尋/載入目前於您區域網路內的DNS-325。

如果您的DNS-325無法在本程式中被搜 尋到的話,請檢查您的防毒軟體網路 選項/作業系統防火牆設定;或按下 Refresh按鈕,重新整理清單內容。

步驟 2: 請反白選擇一個被偵測到的 DNS-325設備。請反白選擇一個您要掛 載的磁碟。再從旁邊的下拉選單中, 下拉選擇一個可用的本機磁碟代號, 按下Connect按鈕,即可完成。您掛載 的硬碟將會以網路磁碟機的形態出現 在「我的電腦」裡被使用。

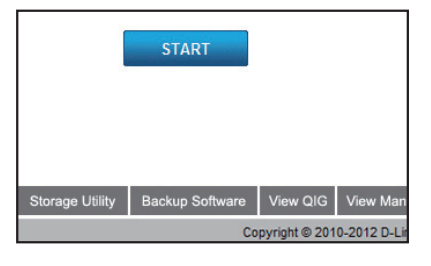

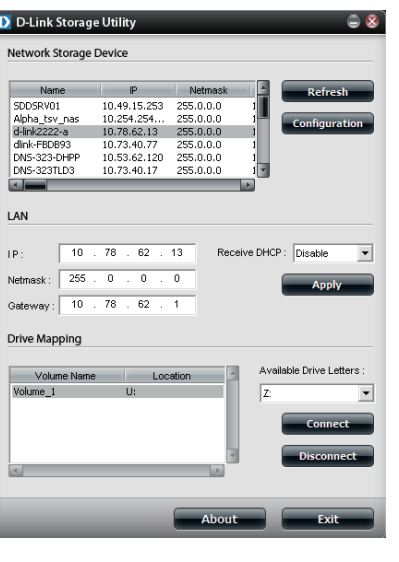

步驟 3: 請點擊電腦桌面「我的電 腦」項目,並點擊剛才已連結的網路 磁碟機開始使用。

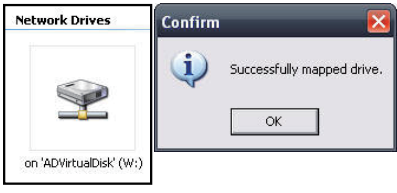

### D-Link 友訊科技 台灣分公司 技術支援資訊

如果您還有任何本使用手冊無法協助您解決的產品相關問題,台灣地區用戶可以透過我 們的網站、電子郵件或電話等方式與D-Link台灣地區技術支援工程師聯絡。

#### **D-Link** 免付費技術諮詢專線

0800-002-615 服務時間:週一至週五,早上9:00到晚上9:00 (不含周六、日及國定假日) 網 站:http://www.dlink.com.tw 電子郵件: dssqa\_service@dlink.com.tw

### 如果您是台灣地區以外的用戶,請參考D-Link網站,全球各地分公司 的聯絡資訊以取得相關支援服務。

產品保固期限、台灣區維修據點查詢,請參考以下網頁說明: http://www.dlink.com.tw

產品維修: 使用者可直接送至全省聯強直營維修站或請洽您的原購買經銷商。

# **Isi Paket**

- D-Link ShareCenter Shadow 2-Bay Network Storage
- CD-ROM yang berisi Petunjuk Penggunaan dan Perangkat Lunak
- Petunjuk Pemasangan Cepat
- Power Adapter
- Kabel Ethernet CAT5

*Catatan: Menggunakan power adapter yang memiliki tegangan berbeda dengan yang termasuk dalam paket penjualan ShareCenter Shadow akan menyebabkan kerusakan dan membatalkan garansi dari produk ini.*

*Jika ada item-item diatas yang hilang, hubungi penjual.*

# **Kebutuhan Sistem**

Untuk hasil terbaik, berikut adalah kebutuhan sistem yang direkomendasikan:

- Komputer dengan prosesor 1GHz / RAM 512MB / Kapasitas Harddisk yang tersedia 200MB / drive CD-ROM
- Fiarcousk yang tersectia 200MB / drive CD-ROM<br>
 Internet Explorer versi 7.0 atau Mozilla Firefox 3.0 atau Apple<br>
Safari 4.0 and above<br>
 Harddisk 3.5" SATA<br>
 Windows® XP (dengan Service Pack 2), Vista™ dan Windows 7<br>
D-• Interne t Explorer versi 7.0 atau Mozilla Firefox 3.0 atau Apple Safari 4.0 and above
	- Harddisk 3.5" SATA
	- Windows® XP (dengan Service Pack 2), Vista™ dan Windows 7

# **Pengenalan Perangkat Keras**

### **Tampilan Depan**

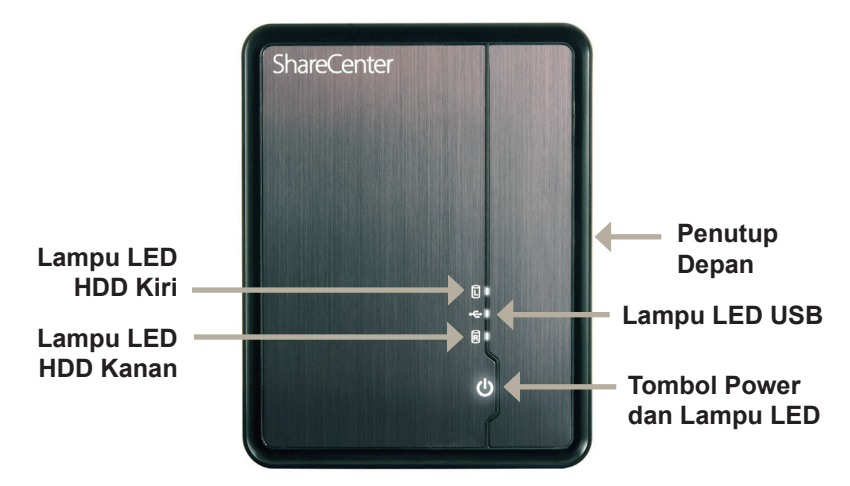

#### **Lampu LED HDD Kanan dan Kiri :**

Lampu ini akan berwarna PUTIH terang ketika harddisk dipasang namun tidak aktif. Lampu ini akan berkedip-kedip ketika harddisk sedang diakses, diformat atau diselaraskan. Lampu akan berwarna ORANYE jika sebuah harddisk dalam kondisi rusak.

#### **Lampu LED USB :**

Example IED USB :<br>
Lampu ini akan menyala ketika perangkat USB dimasukkan ke lubang USB. Lampu<br>
ini akan berkedip-kedip jika ada lalu lintas data.<br>
Lampu IED Power :<br>
Lampu ini akan menyala ketika ShareCenter Shadow dihidu Lampu ini akan menyala ketika perangkat USB dimasukkan ke lubang USB. Lampu ini akan berkedip-kedip jika ada lalu lintas data.

#### **Lampu LED Power :**

Lampu ini akan menyala ketika ShareCenter Shadow dihidupkan.

#### **Tombol Power :**

Tekan sekali untuk menghidupkan ShareCenter Shadow. Tekan dan tahan tombol sampai berkedip untuk mematikan ShareCenter Shadow.

#### **Penutup Depan :**

Penutup ini dapat dibuka dengan menggesernya keatas sampai ke-6 kait dibagian samping penutup terlepas dari rangka utamanya.

# **Pengenalan Perangkat Keras**

**Tampilan Belakang (Koneksi)**

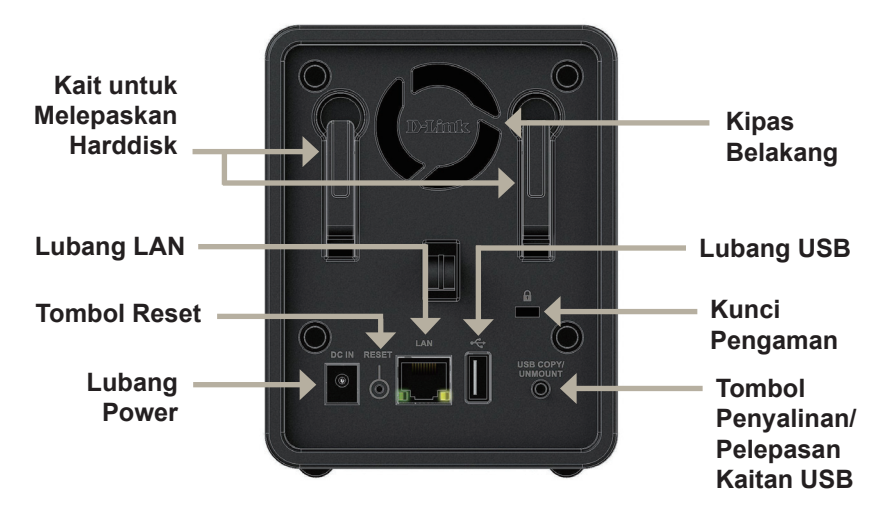

**Lubang Power:** Hubungkan power adapter yang disediakan kesini.

**Tombol Reset:** Sebuah lubang kecil yang berada disebelah lubang Ethernet digunakan untuk me-reset sistem atau mengembalikannya ke setingan bawaan pabrik. **Catatan:** Data pada harddisk anda tidak akan terpengaruh dengan menekan tombol ini.

**Lubang LAN:** Sebuah lubang Ethernet Gigabit yang menghubungkan ShareCenter Shadow ke sebuah jaringan.

**Kait untuk Melepaskan Harddisk:** Tarik kait untuk melepaskan harddisk dari konektor SATA-nya.

**Kipas Belakang:** Kipas belakang ini digunakan untuk sirkulasi udara.

**Lubang USB:** Ini adalah lubang USB. Perangkat seperti printer USB, UPS atau USB drive dapat dimasukkan disini.

**Kunci Pengaman:** Kunci ini dapat digunakan untuk mengunci ShareCenter Shadow di meja untuk mencegah pencurian. Kabel dijual terpisah.

Lubang LAN: Sebuah lubang Ethernet Gigabit yang menghubungkan ShareCenter<br>
Shadow ke sebuah jaringan.<br> **Kait untuk Melepaskan Harddisk:** Tarik kait untuk melepaskan harddisk dari konektor<br>
SATA-nya.<br> **Kipas Belakang:** Kipa **Tombol Penyalinan/Pelepasan Kaitan USB:** Tekan untuk menyalin data dari drive USB ke ShareCenter Shadow. Tekan dan tahan selama 5 detik untuk melepas kaitan drive USB dari sistem sebelum mencabutnya.

## **Pemasangan Perangkat Keras**

Bagian ini menyediakan informasi pemasangan ShareCenter Shadow. Untuk memasang ShareCenter Shadow ke jaringan lokal anda, silahkan ikuti langkahlangkah berikut:

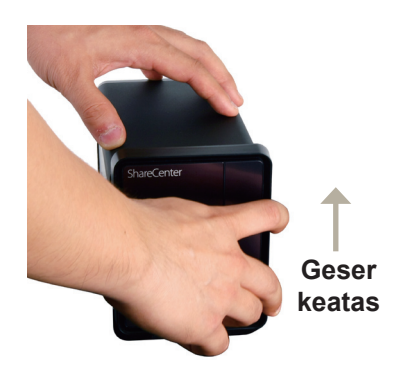

1. Buka penutup depan, pegang penutup dengan erat lalu geser keatas sampai 6 kait panel terlepas dari slot-nya.

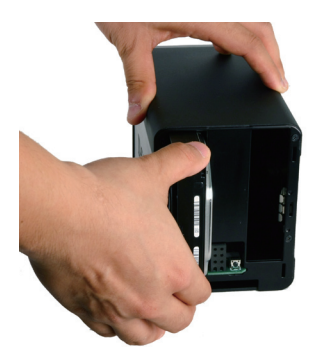

2. Masukkan sebuah harddisk 3.5" SATA ke slot harddisk yang tersedia.

**Existant** Resument Muerton SATA hardustak masuk ke konektor SATA yang adalah bagian bawah setiap slot hardidisk dari ShareCenter Shadow. Tekan secara perdahan sampai terhubung. Ketika harddisk sudah "duduk" ke konektor-ny **Catatan:** Pastikan konektor SATA harddisk masuk ke konektor SATA yang ada dibagian bawah setiap slot harddisk dari ShareCenter Shadow. Tekan secara perlahan sampai terhubung. Ketika harddisk sudah terpasang dengan benar, maka anda akan merasakan harddisk sudah "duduk" ke konektor-nya. Beberapa harddisk yang tipis atau bentuknya tidak lazim membutuhkan penanganan secara hati-hati agar dapat masuk ke posisinya. Jika harddisk tidak dipasang dengan benar, lampu tidak akan menyala ketika perangkat dihidupkan.

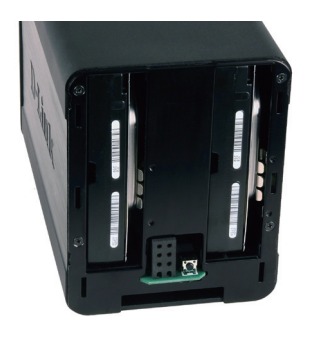

3. Tampak depan DNS-325 dengan 2 buah harddisk SATA 3.5" terpasang.

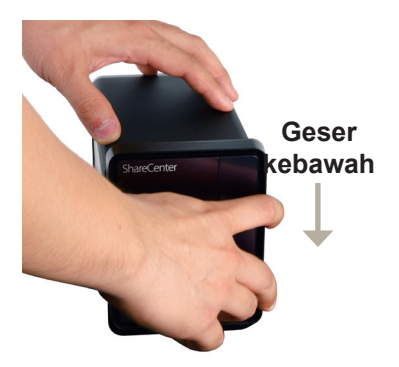

4. Pasang kembali penutup depan dengan cara kebalikan dari proses melepas penutup. Masukkan 6 kait ke slot yang ada pada rangka dan geser penutup depan kebawah sampai masuk dengan benar.

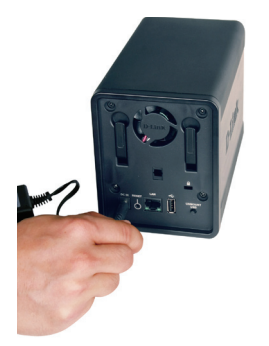

5. Hubungkan power adapter ke lubang power.

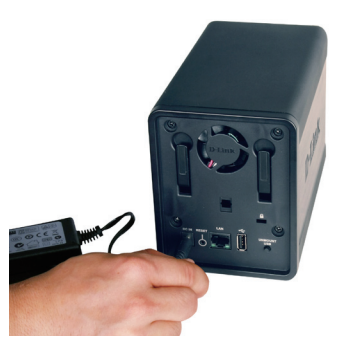

**Example 1978**<br> **Example 1978**<br>
S. Hubungkan power adapter ke<br>
lubang power.<br>
Il akan menghubungkan ShareCenter<br>
Shadow ke jaringan lokal and<br>
melalui sebuah router atau switch,<br>
atau terhubung secara langsung ke<br>
komputer 6. Hubungkan sebuah kabel Ethernet ke lubang Ethernet. Kabel ini akan menghubungkan ShareCenter Shadow ke jaringan lokal anda melalui sebuah router atau switch, atau terhubung secara langsung ke komputer untuk pengaturan.

## **Bantuan Pemasangan dan Storage Utility**

Ketika pertama kali dihidupkan, selama proses inisialisasi awal, ShareCenter Shadow akan menunggu untuk mendapatkan sebuah alamat IP melalui DHCP. Direkomendasikan untuk menggunakan D-Link **ShareCenter Setup Wizard** untuk mengakses dan mengatur ShareCenter Shadow untuk pertama kali.

Jika anda ingin mengganti alamat IP sebelum masuk atau jika anda tidak dapat terhubung ke alamat IP ShareCenter Shadow, anda dapat menggunakan Storage Utility yang ada didalam CD untuk menemukan perangkat di jaringan anda dan mengatur perubahan yang diinginkan.

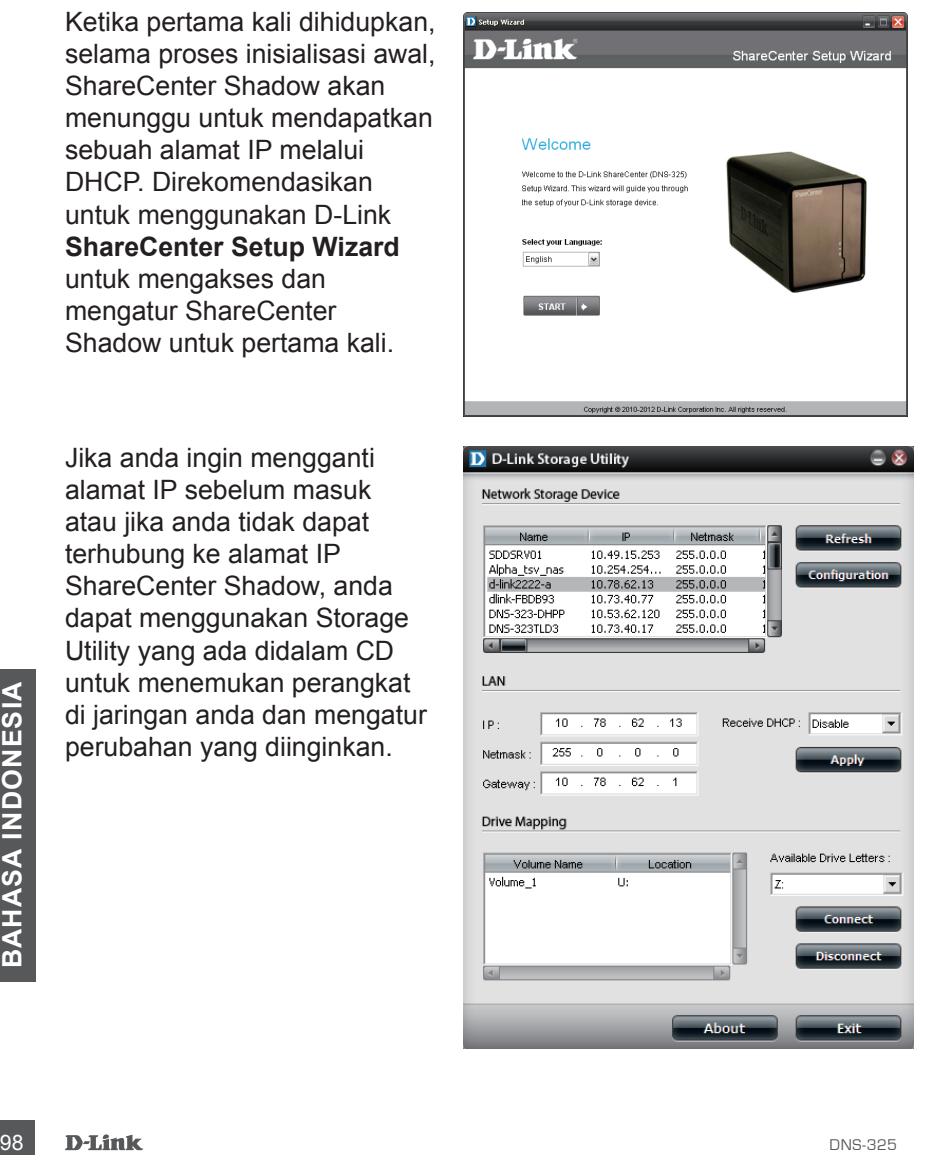

# **Memulai**

Untuk menjalankan Bantuan Pemasangan, masukkan CD ShareCenter Shadow ke drive CD-ROM anda:

**Langkah 1:** Klik Storage Utility

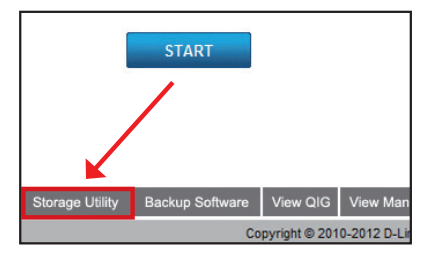

 $=$   $\overline{R}$ 

**Langkah 2:** Bantuan Pemasangan akan menuntun anda untuk mengatur sampai ShareCenter Shadow anda siap digunakan. Pilih bahasa disini dan klik tombol Start.

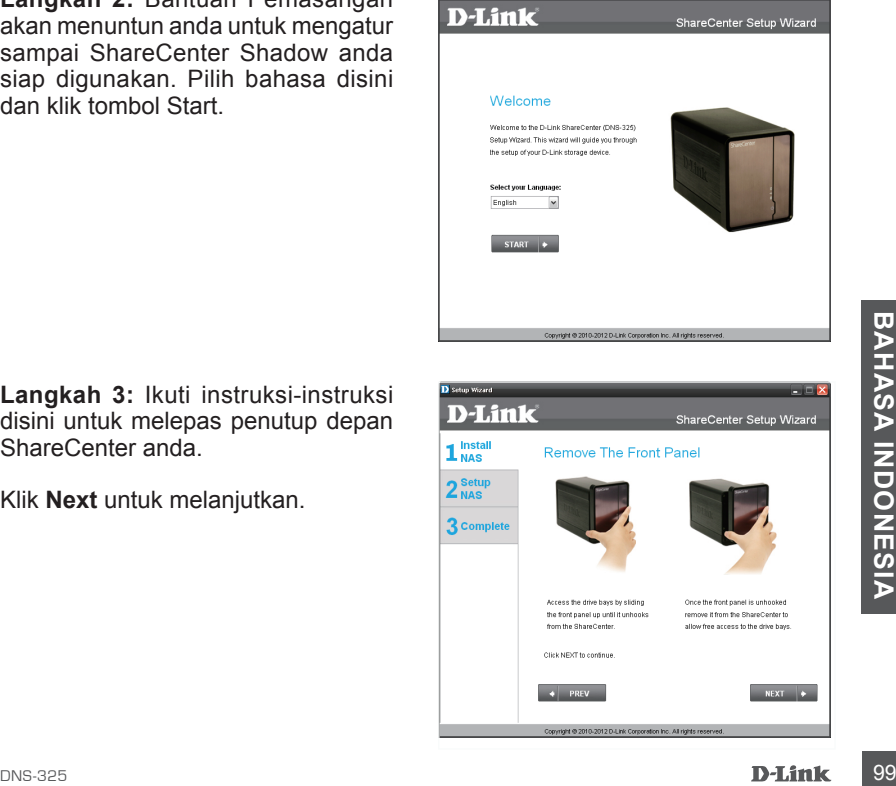

**Langkah 3:** Ikuti instruksi-instruksi disini untuk melepas penutup depan ShareCenter anda.

**Langkah 4:** Ikuti instruksi-instruksi ini untuk memasukkan apakah satu atau dua harddisk pada slot yang tersedia pada ShareCenter anda,

Klik **Next** untuk melanjutkan.

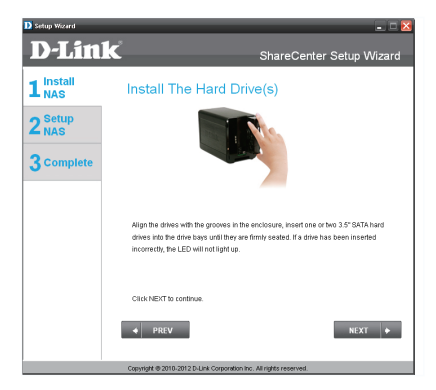

**Langkah 5:** Ketika harddisk sudah dipasang dengan baik benar disetiap slot, anda dapat memasang kembali penutup depan.

Klik **Next** untuk melanjutkan.

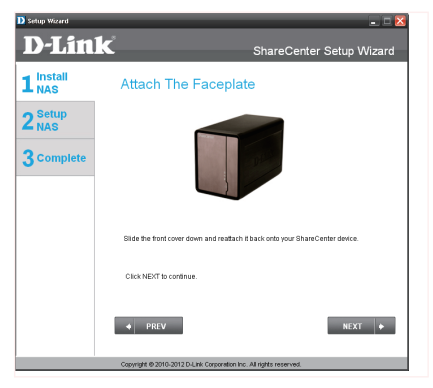

**Langkah 6:** Hubungkan kabel Ethernet CAT-5 dengan konektor RJ-45 ke ShareCenter anda dan hubungkan sisi lainnya ke sebuah jaringan lokal LAN.

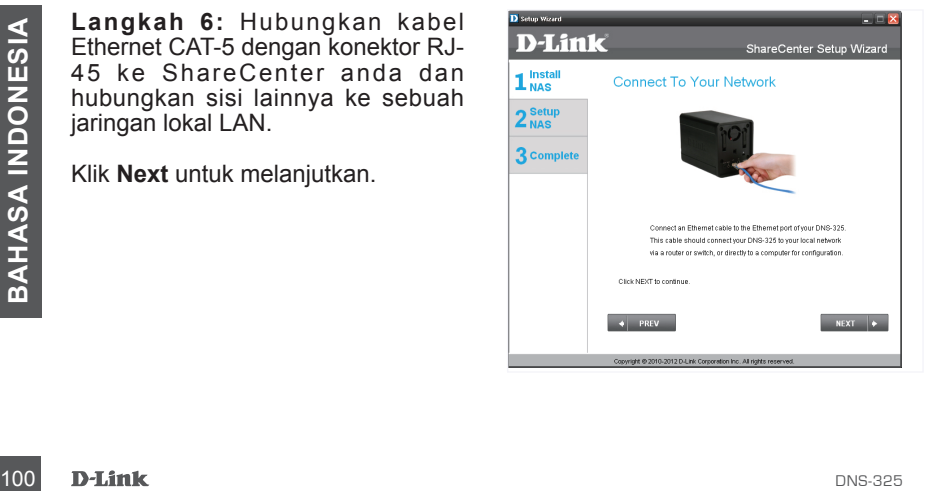

**Langkah 7:** Hubungkan konektor power adapter ke lubang power pada bagian belakang Share Center. Kemudian hidupkan Share Center dengan menekan tombol power yang ada dibawah lampu- lampu LED pada penutup depan.

Klik **Next** untuk melanjutkan.

**Langkah 8:**  Setelah menekan tombol power periksa apakah lampu LED Power berkedip. Jika Lampu LED Power berkedip, jawab Yes pada jendela konfirmasi. Jika ada sebuah masalah, pilih No dan periksa k on ektivitas power yang ke<br>ShareCenter. Jika koneksi power OK, periksa apakah harddisk sudah terpasang dengan benar dan tidak ada masalah lainnya.

Klik **Next** untuk melanjutkan.

**Langkah 9:**  Langkah ini meminta anda untuk memasukkan password Admin (administrator). Jika ini adalah pe m a sangan pertama kali<br>ShareCenterini maka password-nya kosong.

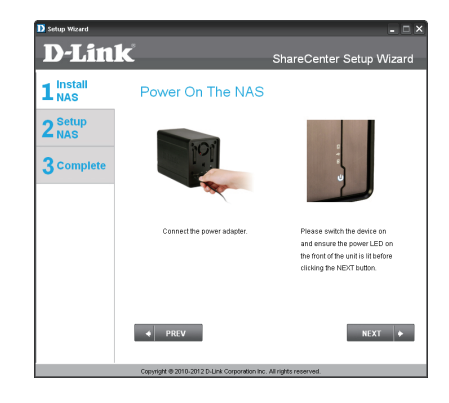

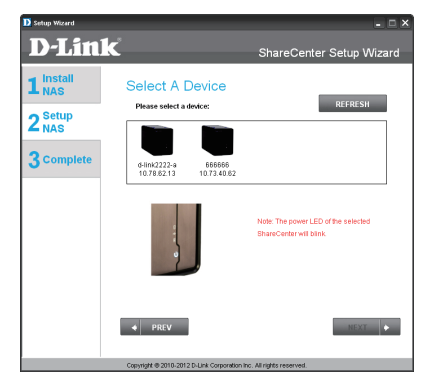

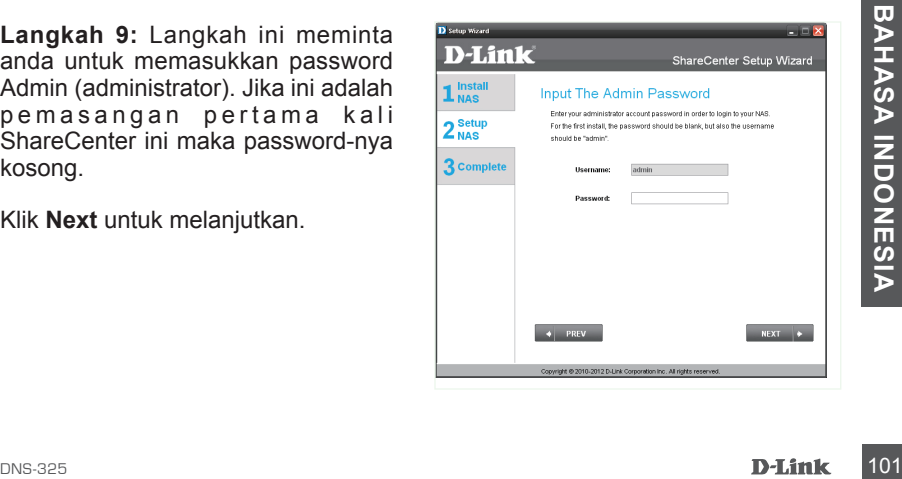

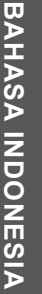

**Langkah 10:** Buat sebuah password baru untuk username 'Admin'. Direkomendasikan untuk membuat sebuah password, namun anda dapat juga membiarkan kotak tersebut kosong.

Klik **Next** untuk melanjutkan.

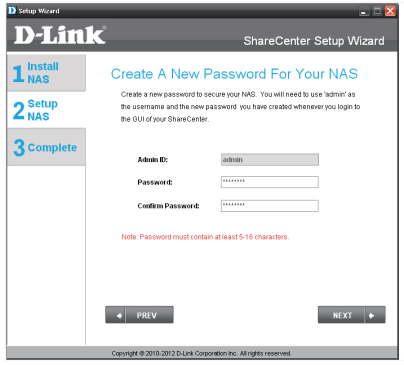

**Langkah 11:** Klik pada Static IP atau DHCP untuk mengatur setingan IP jaringan dari ShareCenter. Jika anda memilih Static IP maka anda harus memasukkan parameter IP yang disediakan oleh ISP atau network administrator anda.

Klik **Next** untuk melanjutkan.

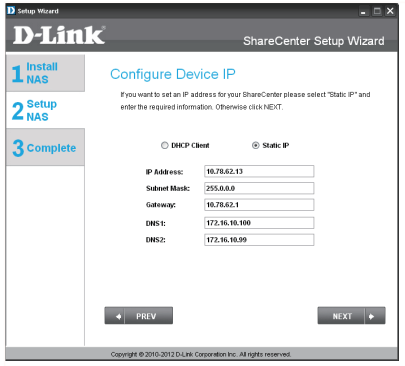

**Langkah 12:** Jika anda ingin ShareCenter anda bagian dari sebuah Workgroup Windows, masukkan parameter yang diminta atau biarkan pada setingan default-nya seperti yang tertera pada jendela awalnya. Nama akan digunakan pada saat anda memetakan sebuah volume dari ShareCenter sebagai harddisk jaringan.

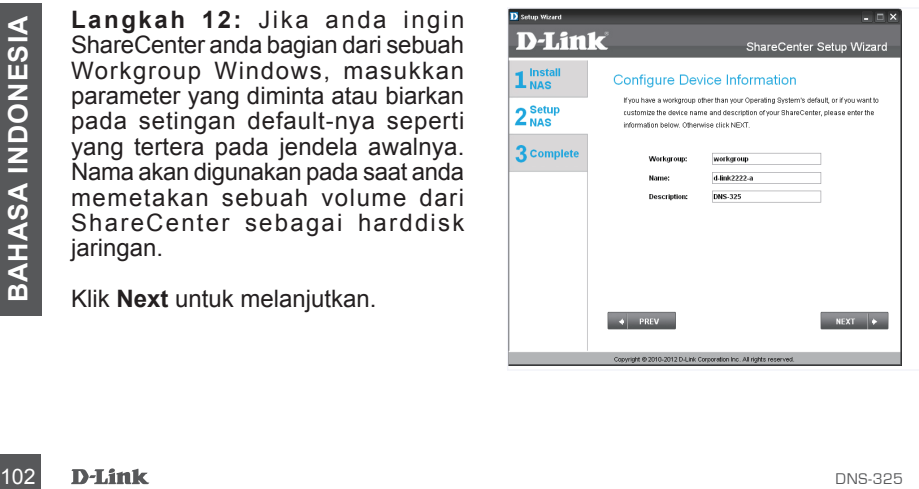

**Langkah 13:** Klik tombol radio Yes jika anda sudah memiliki akun DDNS untuk digunakan pada setingan DDNS ShareCenter. Klik pada tombol radio No dan proses ke langkah 15 untuk membuat sebuah akun DDNS baru.

Klik **Next** untuk melanjutkan.

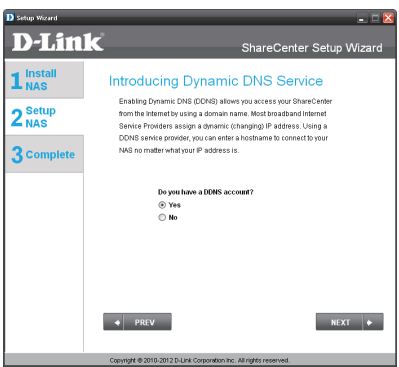

**Langkah 14:** Masukkan parameter DDNS yang dibutuhkan pada langkah ini agar ShareCenter anda dapat diakses dari internet melalui sebuah URL.

Klik **Next** untuk melanjutkan.

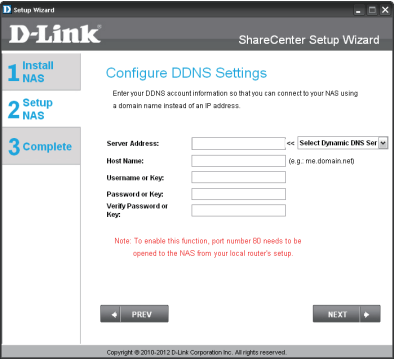

**Langkah 15:** Klik tombol Yes disini membawa anda ke langkah bantuan dengan petunjuk dan sambungan mengenai bagaimana cara mendapatkan sebuah akun DDNS secara gratis.

Klik **No** untuk melewatkan langkahlangkah DDNS dan melanjutkan Bantuan Pemasangan.

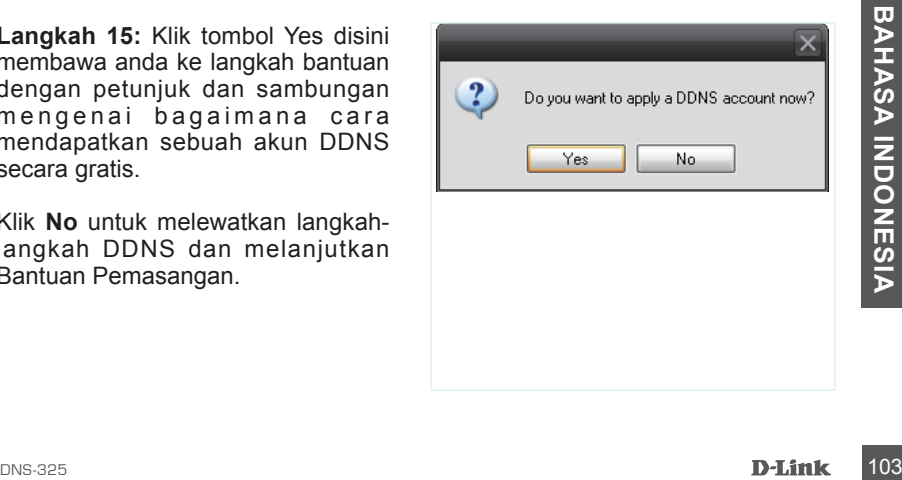

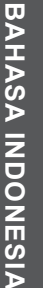

**Langkah 16:** Ikuti langkah-langkah yang terdapat disini untuk membuat sebuah akun DDNS, dan atur peralatan LAN dan ShareCenter anda untuk bekerja dengan setingan baru ini.

Klik **Next** untuk melanjutkan.

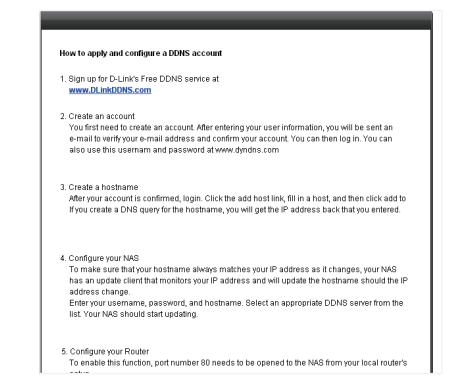

**Langkah 17:** Pilih waktu sistem ShareCenter dan setingan zona waktu menggunakan langkah ini. Anda dapat mengatur jam dan tanggal secara manual, dari sebuah server NTP atau dari setingan komputer. Zona waktu harus diatur secara manual.

Klik **Next** untuk melanjutkan.

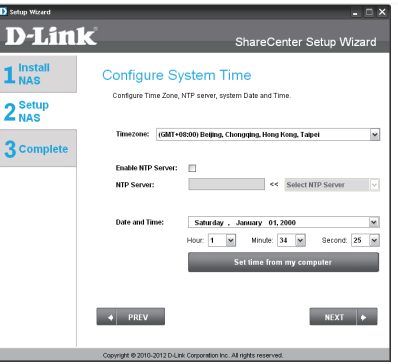

**Langkah 18:** Untuk menerima email kejadian yang mungkin ShareCenter alami, anda dapat mengatur sebuah akun e-mail opsional disini.

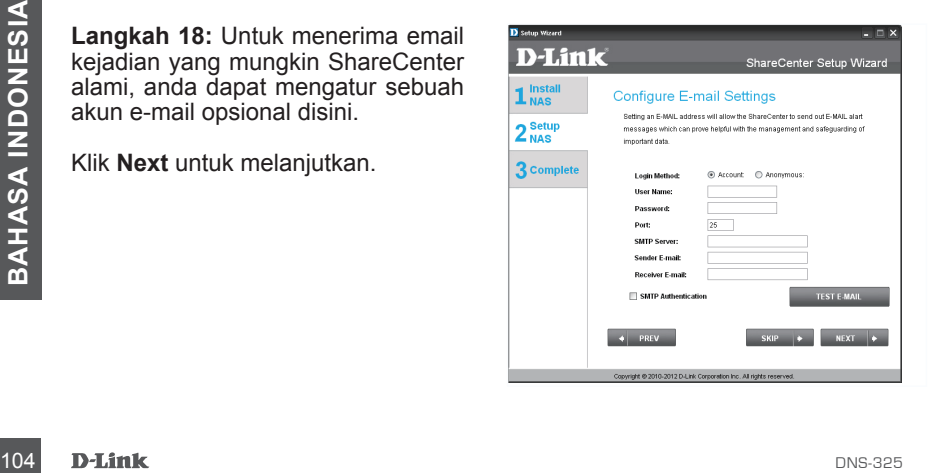

**Langkah 19:** Langkah ini adalah informasi dan menunjukkan volume yang sudah diatur sebelumnya pada ShareCenter.

Klik **Next** untuk melanjutkan.

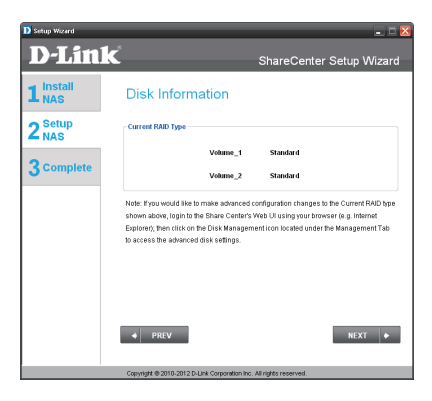

**Langkah 20:**  Pilih satu dari 4 file system volume yang diinginkan. Klik pada tombol radio dari setiap file system akan memberikan sebuah penjelasan yang dibutuhkan. Silahkan mengacu pada Petunjuk Penggunaan dari ShareCenter Shadow untuk informasi mengenai pengaturan RA I D .

Klik **Next** untuk melanjutkan.

**D-Link** ShareCenter Setup Wizard 1 Install **RAID Configuration** Choose the RAID time you would like to use  $2<sup>Setup</sup>$ and and Point Andre Slot Vendor Model **Serial Number** 3 Complete ---- --------<br>R WDC WD7500AYYS-01R WD-WCAPT0475846 250.0B L MAXTOR STM3750330AS SOKIPR30 260.GR المتعادل والمعادة  $O$  RAD  $O$ **Constant**  $0.800$  $@$  RAD 1 O HABITO TO HABITO THE CONTRACT OF THE CONTRACT CHECK CONTRACT CONTRACT CONTRACT CONTRACT CONTRACT CONTRACT CONTRACT CONTRACT CONTRACT CONTRACT CONTRACT CONTRACT CONTRACT CONTRACT CONTRACT CONTRACT CONTRACT CONTRACT CONTRA  $\left| \begin{array}{cc} \bullet & \text{PREV} \end{array} \right|$ NEXT +

**Langkah 21:** Langkah ini mengijinkan anda untuk memetakan volume yang dibuat sebagai harddisk jaringan pada komputer anda.

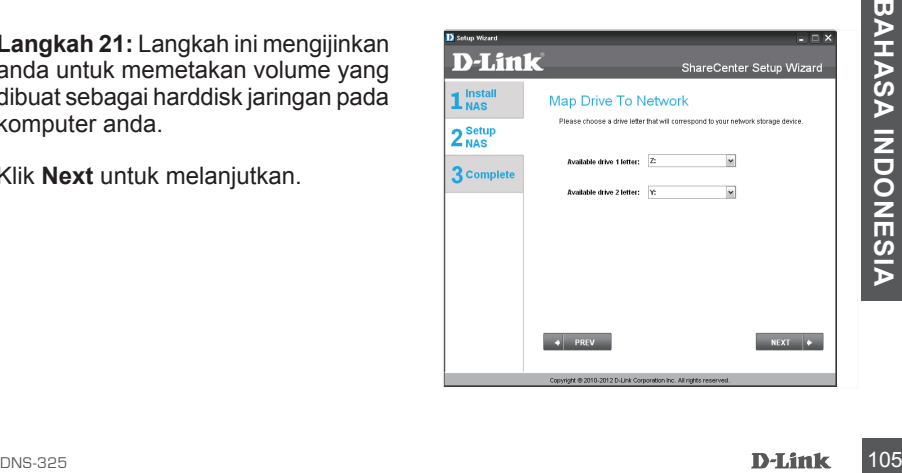

**Langkah 22:**Periksa ulang rangkuman pengaturan volume secara detil disini sebelum mem-format harddisk. Gunakan tombol PREV untuk kembali dan mengatur ulang konfigurasi RAID dari volume, Ketika anda klik Next sebuah pesan peringatan akan muncul untuk mengkonfirmasi untuk memformat harddisk karena semua data dalam harddisk akan dihapus. Klik tombol No jika anda tidak yakin.

Klik **Next** untuk melanjutkan.

**Langkah 23:** Selama proses format harddisk, bantuan akan menampilkan persentase penyelesaian dari proses ini.

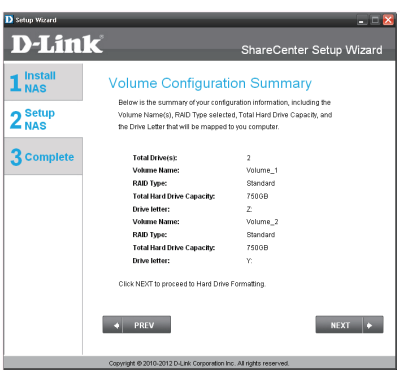

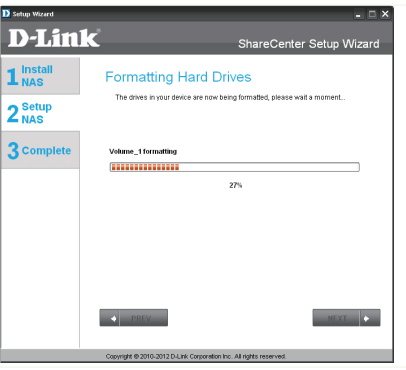

Langkah 24: Bantuan akan menampilkan langkah ini jika proses format harddisk sukses.

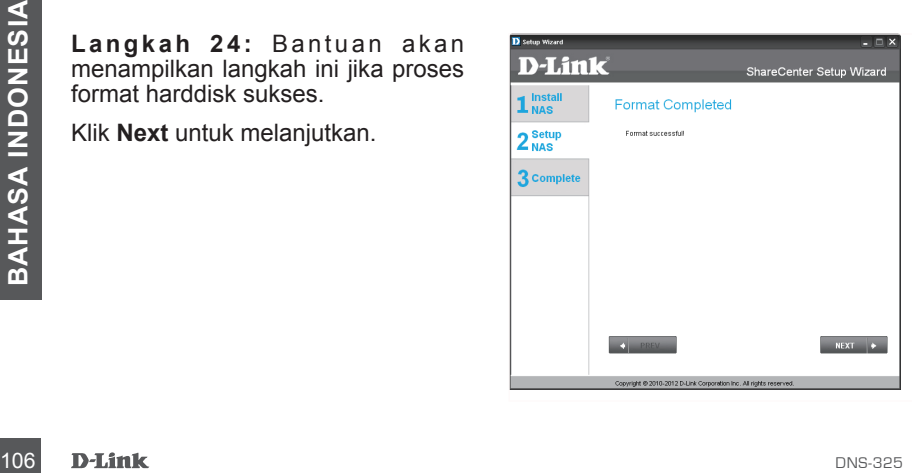

**Langkah 25:** ShareCenter anda mendukung paket tambahan. Anda dapat memasang aplikasi tambahan Audio Streamer, Blog, SqueezeCenter, Photo Center dan AjaXplorer dimana dapat memperluas fungsi dari ShareCenter anda.

Klik **Next** untuk melanjutkan.

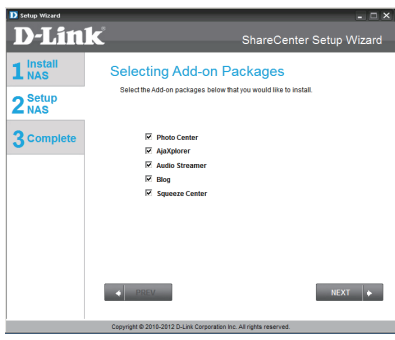

**Langkah 26:** Pemasangan paket tambahan ditunjukkan pada sebuah batang proses.

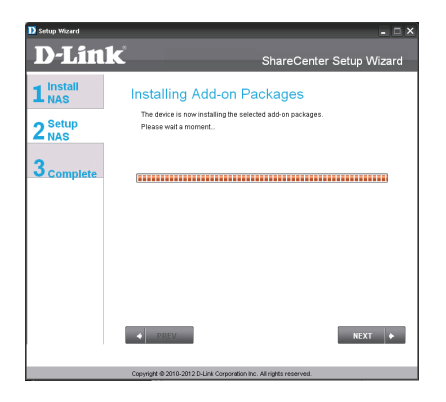

Langkah 27: Bantuan akan menampilkan langkah ini jika proses pemasangan paket tambahan sukses.

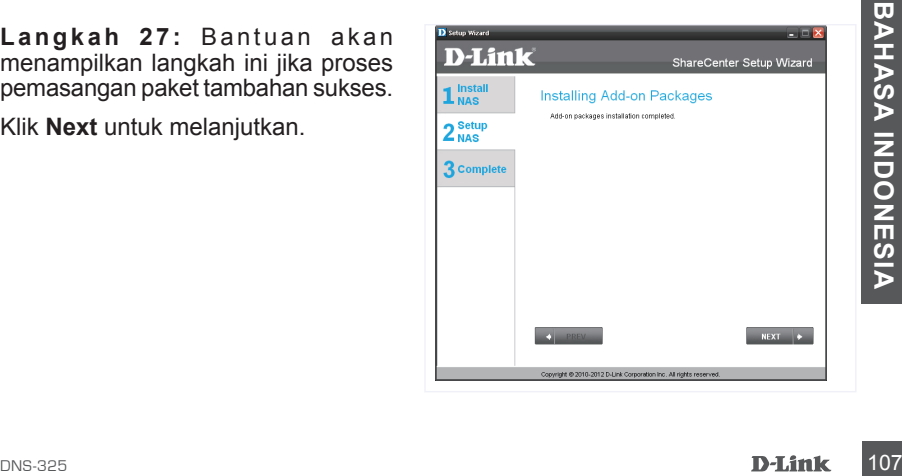

Langkah 28: Bantuan akan mengaktifkan paket tambahan yang terpasang menggunakan langkah ini. Klik tombol Enable yang ada disebelah paket tambahan yang diinginkan.

Klik **Next** untuk melanjutkan.

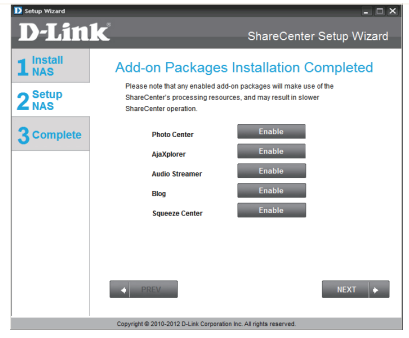

**Langkah 29:** Jendela akhir dari Bantuan Pemasangan ShareCenter akan menampilkan penyelesaian yang sukses. ShareCenter anda sekarang sudah terpasang dan siap untuk digunakan.

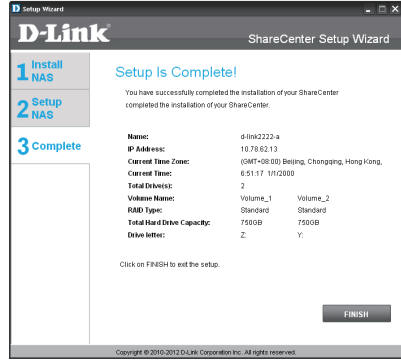

<sup>108</sup> DNS-325 **BAHASA INDONESIA**
# **Memetakan sebuah Harddisk**

Anda dapat menggunakan D-Link Storage Search Utility untuk memetakan harddisk ke komputer anda. Masukkan CD ShareCenter Shadow ke drive CD-ROM anda.

**Langkah 1:** Klik Storage Utility. Storage Utility akan muncul dan mendeteksi perangkat-perangkat ShareCenter Shadow yang ada di jaringan lokal. Jika ShareCenter Shadow yang anda ingin gunakan tidak muncul dalam daftar, klik Refresh.

**Langkah 2:** Pilih ShareCenter Shadow yang ada. Volume yang ada akan muncul pada bagian Drive Mapping. Pilih volume yang anda inginkan untuk dipetakan. Pilih huruf drive yang tersedia dari menu pilih dan klik Connect. Pada saat terhubung, harddisk yang anda petakan akan muncul di My Computer.

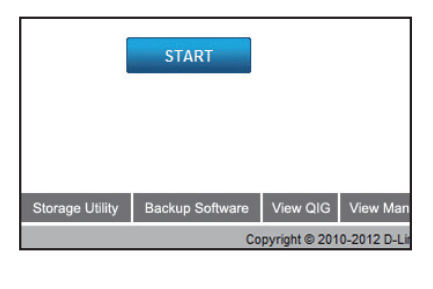

D D-Link Storage Utility Network Storage Device Name IP Netma **Defunction** 10.49.15.253 255.0.0.0 SDDSRV01 лоолкүү.<br>Alpha\_tsv\_nas<br>d-link2222-a 10.254.254  $2550000$ Configuration 10.78.62.13 255.0.0.0 dink-FRDR93 10.73.40.77  $255000$ DNS-323-DHPP<br>DNS-323-DHPP<br>DNS-323TLD3 10.73.40.77 255.0.0.0<br>10.53.62.120 255.0.0.0 I AN ip- $\overline{10}$  $78.62.13$ Receive DHCP: Disable ⋥  $Mshmock: 255$  $n 0<sub>0</sub>$ Gateway: 10  $78$  $\overline{62}$ Drive Mapping<br>
Maximized Live Letters:<br>
Discounses<br>
DRIGINER 2001<br>
DISCOUNCE:<br>
DRIGINER 2001<br>
DISCOUNCE:<br>
DRIGINER 2001<br>
DRIGINER 2001<br>
DRIGINER 2001<br>
DRIGINER 2001<br>
DRIGINER 2001<br>
DRIGINER 2001<br>
DRIGINER 2001<br>
DRIGINER 20

 $\blacksquare$ 

**Langkah 3:** Klik dua kali ikon My Computer pada Desktop anda. Klik dua kali harddisk yang dipetakan untuk mengakses arsip-arsip dan folder-folder.

### Dukungan Teknis

Update perangkat lunak dan dokumentasi pengguna dapat diperoleh pada situs web D-Link. Dukungan Teknis untuk pelanggan:

## **Dukungan Teknis D-Link melalui telepon:**

Tel: +62-21-5731610

#### **Dukungan Teknis D-Link melalui Internet:**

Email : support@dlink.co.id Website : http://support.dlink.co.id

NOTES

DNS-325 **D-Link** 111

Ver. 1.00(DI) 2011/01/05 6NS325DIQ.01G